## Dell Precision 5530 «**два в одном»**

Руководство по обслуживанию

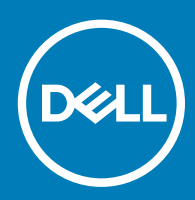

#### Примечания, предостережения и предупреждения

- **ПРИМЕЧАНИЕ: Пометка ПРИМЕЧАНИЕ указывает на важную информацию, которая поможет использовать данное изделие более эффективно.**
- **ПРЕДОСТЕРЕЖЕНИЕ: Пометка ПРЕДОСТЕРЕЖЕНИЕ указывает на потенциальную опасность повреждения оборудования или потери данных и подсказывает, как этого избежать.**
- **ПРЕДУПРЕЖДЕНИЕ: Пометка ПРЕДУПРЕЖДЕНИЕ указывает на риск повреждения оборудования, получения травм или на угрозу для жизни.**

© **Корпорация** Dell **или ее дочерние компании, 2018 Все права защищены.** Dell, EMC и другие товарные знаки являются товарными знаками корпорации Dell Inc. или ее дочерних компаний. Другие товарные знаки могут быть товарными знаками соответствующих владельцев.

2018 - 10

# Содержание

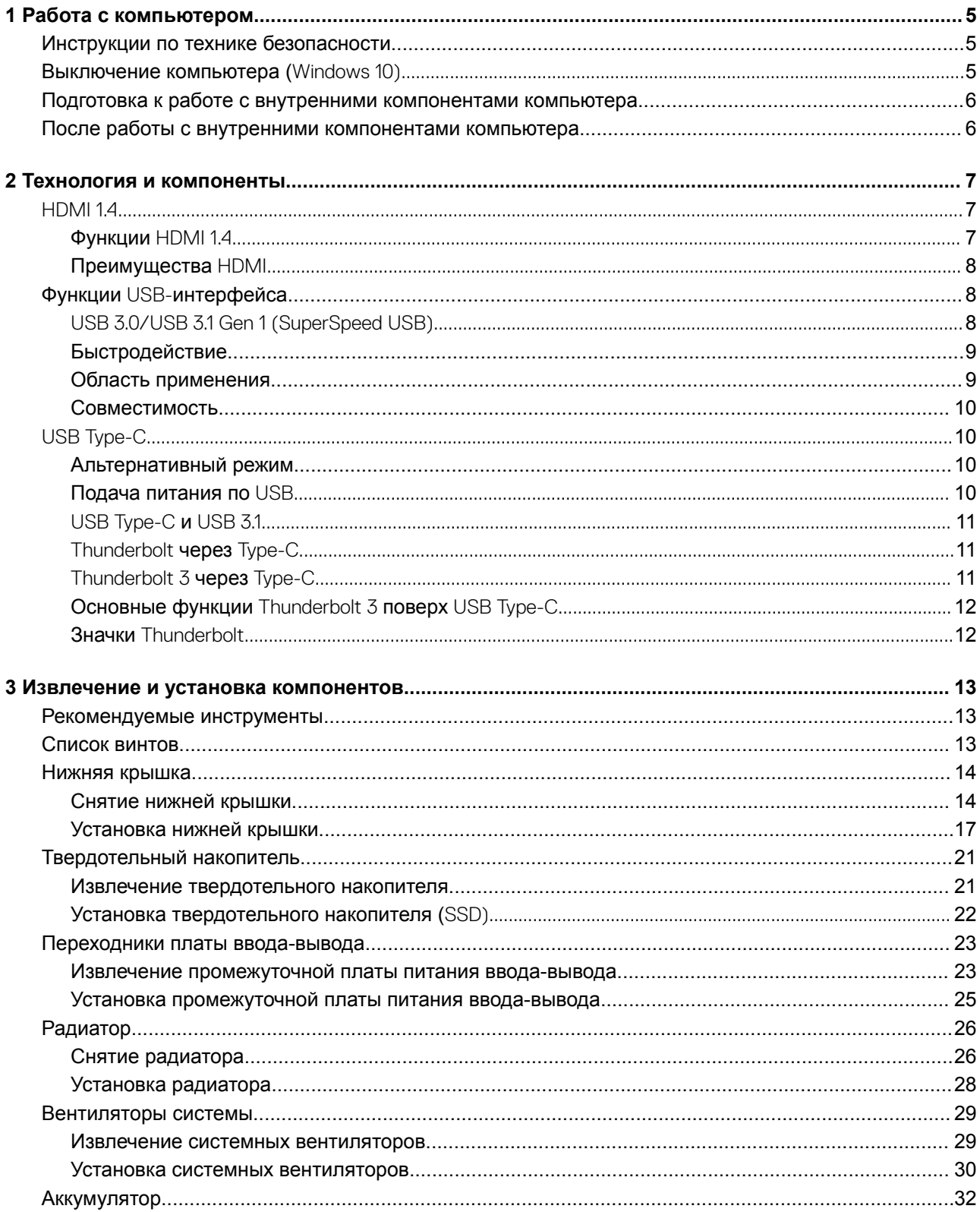

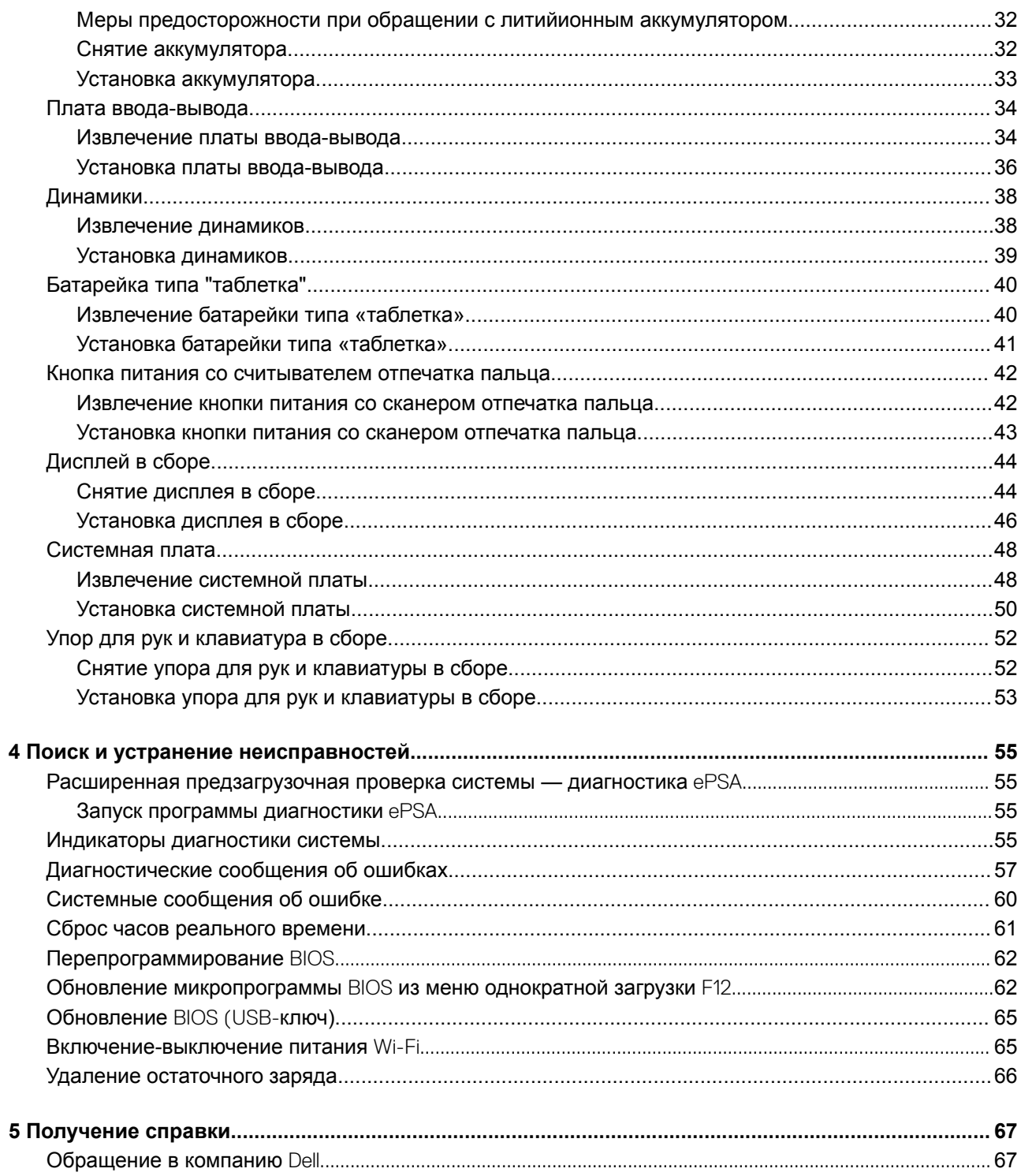

## **Работа с компьютером**

## <span id="page-4-0"></span>**Инструкции по технике безопасности**

Следуйте этим инструкциям, чтобы исключить повреждение компьютера и для вашей собственной безопасности. Если не указано иное, то каждая процедура, предусмотренная в данном документе, подразумевает соблюдение следующих условий.

- Прочитаны указания по технике безопасности, прилагаемые к компьютеру.
- Для замены компонента или установки отдельно приобретенного компонента выполните процедуру снятия в обратном порядке.
- **ПРЕДУПРЕЖДЕНИЕ: Отсоедините компьютер от всех источников питания перед снятием крышки компьютера**   $\bigwedge$ **или панелей. После окончания работы с внутренними компонентами компьютера, установите все крышки, панели и винты на место, перед тем как, подключить компьютер к источнику питания.**
- **ПРЕДУПРЕЖДЕНИЕ: Перед началом работы с внутренними компонентами компьютера прочитайте инструкции по технике безопасности, прилагаемые к компьютеру. Дополнительные сведения о рекомендациях по безопасности см. на странице [Соответствие нормативным требованиям](https://www.dell.com/learn/us/en/uscorp1/regulatory-compliance)**
- **ПРЕДОСТЕРЕЖЕНИЕ: Большинство видов ремонта может выполнять только квалифицированный специалист. Пользователь может осуществлять поиск и устранение неисправностей и простой ремонт только в том случае, если это рекомендуется в документации на изделие** Dell, **инструкциями интерактивной справки или службой поддержки компании** Dell. **На ущерб, вызванный неавторизованным обслуживанием, гарантия не распространяется. Прочтите и выполняйте инструкции по технике безопасности, поставляемые с устройством.**
- **ПРЕДОСТЕРЕЖЕНИЕ: Во избежание электростатического разряда следует заземлиться. Для этого можно надеть заземляющий браслет или периодически прикасаться одновременно к неокрашенной металлической поверхности и одному из разъемов на задней панели компьютера.**
- **ПРЕДОСТЕРЕЖЕНИЕ: Бережно обращайтесь с компонентами и платами. Не дотрагивайтесь до компонентов и контактов платы. Держите плату за края или металлическую монтажную скобу. Держите такие компоненты, как процессор, за края, а не за контакты.**
- **ПРЕДОСТЕРЕЖЕНИЕ: При отсоединении кабеля беритесь за разъем или специальную петлю на нем. Не тяните за кабель. У некоторых кабелей имеются разъемы с фиксирующими лапками; перед отсоединением кабеля такого типа нажмите на фиксирующие лапки. При разъединении разъемов старайтесь разносить их по прямой линии, чтобы не погнуть контакты. А перед подсоединением кабеля убедитесь в правильной ориентации и соосности частей разъемов.**
- **ПРИМЕЧАНИЕ: Цвет компьютера и некоторых компонентов может отличаться от цвета, указанного в этом документе.**

## **Выключение компьютера (**Windows 10)

**ПРЕДОСТЕРЕЖЕНИЕ: Во избежание потери данных сохраните и закройте все открытые файлы и выйдите из всех открытых программ перед выключением компьютера или снятием боковой крышки.**

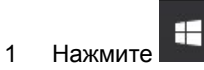

2 Нажмите и выберите **Завершение работы**.

<span id="page-5-0"></span>**ПРИМЕЧАНИЕ: Убедитесь, что компьютер и все подключенные к нему устройства выключены. Если компьютер и подключенные устройства не выключились автоматически при завершении работы операционной системы, нажмите и удерживайте кнопку питания примерно 6 секунд, пока они не выключатся.**

### **Подготовка к работе с внутренними компонентами компьютера**

Во избежание повреждения компьютера выполните следующие шаги, прежде чем приступать к работе с внутренними компонентами компьютера.

- 1 Обязательно соблюдайте [Инструкцию по технике безопасности.](#page-4-0)
- 2 Чтобы не поцарапать крышку компьютера, работы следует выполнять на плоской и чистой поверхности.
- 3 Выключите компьютер.
- 4 Отсоедините от компьютера все сетевые кабели.

#### **ПРЕДОСТЕРЕЖЕНИЕ: При отсоединении сетевого кабеля необходимо сначала отсоединить его от компьютера, а затем от сетевого устройства.**

- 5 Отсоедините компьютер и все внешние устройства от электросети.
- 6 Нажмите и не отпускайте кнопку питания, пока компьютер не подключен к электросети, чтобы заземлить системную плату.
	- **ПРИМЕЧАНИЕ: Во избежание электростатического разряда следует заземлиться. Для этого можно надеть заземляющий браслет или периодически прикасаться одновременно к неокрашенной металлической поверхности и одному из разъемов на задней панели компьютера.**

### **После работы с внутренними компонентами компьютера**

После завершения любой процедуры замены не забудьте подключить все внешние устройства, платы и кабели, прежде чем включать компьютер.

- 1 Подсоедините к компьютеру все телефонные или сетевые кабели.
	- **ПРЕДОСТЕРЕЖЕНИЕ: Чтобы подсоединить сетевой кабель, сначала подсоедините его к сетевому устройству, а затем к компьютеру.**
- 2 Подключите компьютер и все внешние устройства к электросети.
- 3 Включите компьютер.
- 4 При необходимости проверьте исправность работы компьютера, запустив программу ePSA Diagnostics (**Диагностика**  ePSA).

## **Технология и компоненты**

<span id="page-6-0"></span>**ПРИМЕЧАНИЕ: Инструкции в этом разделе относятся к компьютерам, поставляемым с операционной системой**  Windows 10. **ОС** Windows 10 **установлена на этом компьютере на заводе.**

Темы:

- HDMI 1.4
- Функции USB-[интерфейса](#page-7-0)
- [USB Type-C](#page-9-0)

## HDMI 1.4

В этом разделе описывается интерфейс HDMI 1.4 и его функции и преимущества.

HDMI (мультимедийный интерфейс высокой четкости) — это отраслевой, полностью цифровой интерфейс аудио и видео без сжатия. HDMI обеспечивает интерфейс между любыми совместимыми цифровыми источниками аудио и видео, такими как DVD-проигрыватель или приемник сигналов аудио и видео, и совместимыми цифровыми устройствами воспроизведения, например цифровым телевизором (DTV). В основном он используется для подключения телевизоров с поддержкой HDMI и DVD-проигрывателей. Основное преимущество — это уменьшение числа кабелей и возможность защиты содержимого. HDMI поддерживает в одном кабеле стандартный и расширенный форматы видео и видео высокой четкости, а также многоканальный цифровой звук.

**ПРИМЕЧАНИЕ: Порт** HDMI 1.4 **будет поддерживать 5.1-канальный звук.**

### **Функции** HDMI 1.4

- **Канал** HDMI Ethernet добавляет поддержку высокоскоростной сети к разъему HDMI, что позволяет пользователям использовать все преимущества устройств с поддержкой протокола IP без использования отдельного кабеля Ethernet
- **Канал возврата звука** позволяет подключенному через HDMI телевизору с помощью встроенного тюнера отправлять аудио данные в обратном направлении в систему объемного звука, исключая необходимость в отдельном звуковом кабеле
- 3D определяет протоколы ввода-вывода для основных форматов 3D-видео, подготавливая почву для 3D-игр и приложений для домашнего 3D-кинотеатра
- **Тип данных** передача различных видов данных в режиме реального времени между дисплеем и источниками сигнала, обеспечивая возможность оптимизации телевизором настроек изображения в зависимости от типа данных
- Additional Color Spaces (**Дополнительные цветовые пространства)**  добавляет поддержку дополнительных цветовых моделей, используемых в цифровой фотографии и компьютерной графике.
- **Поддержка разрешения** 4K обеспечивает возможность просмотра видео с разрешением, намного превышающим 1080p, с поддержкой дисплеев следующего поколения, которые могут соперничать с цифровыми кинотеатрами, используемыми во многих коммерческих кинотеатрах
- **Разъем** HDMI Micro новый уменьшенный разъем для телефонов и других портативных устройств с поддержкой разрешений видео до 1080p
- **Система подключения в автомобилях** новые кабели и разъемы для автомобильных видеосистем, предназначенные для удовлетворения уникальных требований среды автомобиля, обеспечивая при этом реальное HD качество

## <span id="page-7-0"></span>**Преимущества** HDMI

- Высококачественный HDMI передает несжатое цифровое аудио и видео, обеспечивая максимальное качество изображения.
- Бюджетный HDMI обеспечивает качество и функциональность цифрового интерфейса, при этом также поддерживая несжатые видео форматы простым и экономичным способом
- Аудио HDMI поддерживает различные форматы аудио: от стандартного стерео до многоканального объемного звука.
- HDMI обеспечивает передачу видео и многоканального звука по одному кабелю, сокращая затраты, упрощая и исключая путаницу при использовании нескольких кабелей, используемых в настоящее время в аудио-видео системах
- HDMI поддерживает связь между источником видеосигнала (например, DVD-проигрывателем) и цифровым телевизором, предоставляя новые функциональные возможности

## **Функции** USB-**интерфейса**

Универсальная последовательная шина USB была представлена в 1996 году. Она существенно упростила соединения между хост-компьютерами и периферийными устройствами: мышами, клавиатурами, внешними носителями данных и принтерами.

Давайте посмотрим на эволюцию интерфейса USB, приведенную в таблице ниже.

#### **Таблица 1. Эволюция** USB

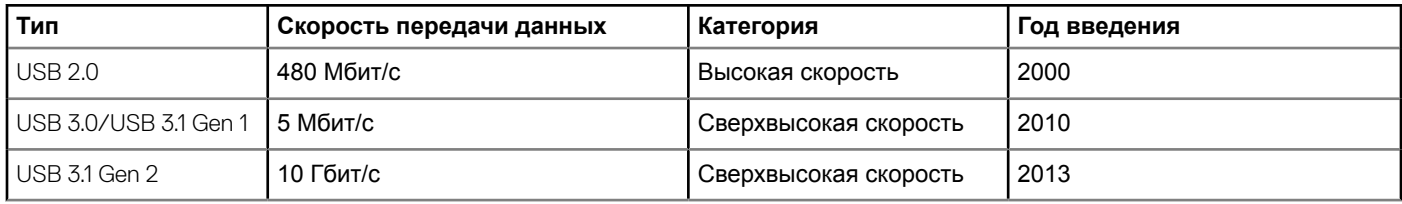

### USB 3.0/USB 3.1 Gen 1 (SuperSpeed USB)

В течение многих лет стандарт USB 2.0 имел прочную репутацию стандартного интерфейса в мире персональных компьютеров — его использовали около 6 миллиардов проданных устройств. Однако в настоящее время наблюдается потребность в увеличении скорости, поскольку появляется все более быстрое оборудование и возрастают требования к скорости передачи данных. Требования пользователей были наконец удовлетворены стандартом USB 3.0/USB 3.1 Gen 1, теоретически обладающим в 10 раз большей скоростью по сравнению со своим предшественником. Стандарт USB 3.1 1-го поколения обладает следующими основными свойствами.

- Более высокие скорости передачи данных (до 5 Гбит/с)
- Повышенная максимальная мощность шины и потребление тока для лучшего энергообеспечения ресурсоемких устройств
- Новые функции управления питанием
- Полностью дуплексный режим передачи данных и поддержки новых типов передачи данных
- Обратная совместимость с USB 2.0
- Новые разъемы и кабель

В разделах ниже приводятся некоторые из наиболее часто задаваемых вопросов о стандарте USB 3.0/USB 3.1 Gen 1.

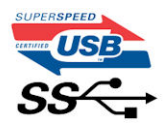

## <span id="page-8-0"></span>**Быстродействие**

Актуальная спецификация USB 3.0/USB 3.1 Gen 1 задает три скоростных режима. Это Super-Speed (Сверхскоростной), Hi-Speed (Высокоскоростной) и Full-Speed (Полноскоростной). Новый сверхскоростной режим обеспечивает скорость передачи данных 4,8 Гбит/с. Данный стандарт продолжает поддерживать высокоскоростной и полноскоростной режимы работы USB, также известные как USB 2.0 и 1.1. Однако эти более медленные режимы по-прежнему работают на соответствующих скоростях 480 и 12 Мбит/с и сохранены только для обратной совместимости.

Стандарт USB 3.0/USB 3.1 Gen 1 обеспечивает намного более высокую производительность за счет технических изменений, перечисленных ниже.

- Дополнительная физическая шина, добавленная параллельно существующей шине USB 2.0 (см. рисунок ниже).
- В USB 2.0 было четыре провода (питание, заземление и одна дифференциальная пара для передачи данных); в USB 3.0/USB 3.1 Gen 1 было добавлено еще четыре провода, т. е. две пары дифференциальных сигналов (передача и прием), что в общей сложности составило восемь соединений в разъемах и кабелях.
- В отличие от полудуплексного режима в USB 2.0, в USB 3.0/USB 3.1 Gen 1 используется двунаправленный интерфейс передачи данных. Это увеличивает теоретическую пропускную способность в 10 раз.

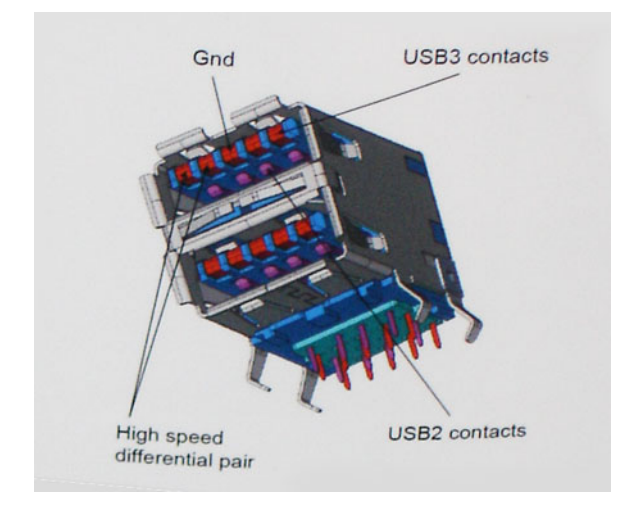

Из-за постоянно растущих требований к скорости передачи данных, распространения видеоматериалов высокой четкости, терабайтных накопительных устройств, цифровых камер высокого разрешения и т. д. производительности USB 2.0 может быть недостаточно. Кроме того, подключение USB 2.0 никогда не сможет даже приблизиться к теоретической максимальной пропускной способности в 480 Мбит/с; реальная пропускная способность составляет не более 320 Мбит/с (40 Мбайт/с). Аналогичным образом подключения USB 3.0/USB 3.1 Gen 1 никогда не достигнут скорости 4,8 Гбит/с. Максимальная скорость передачи данных составит немногим более 400 Мбайт/с. При такой скорости USB 3.0/USB 3.1 Gen 1 оказывается в 10 раз быстрее USB 2.0.

#### **Область применения**

Стандарт USB 3.0/USB 3.1 Gen 1 открывает возможности для более эффективной работы с устройствами. И если прежде стандарт USВ был неприемлем при работе с видеоматериалами с точки зрения максимального разрешения, времени задержки и степени сжатия, то сейчас можно легко представить работу видеосистем по USB с пропускной способностью, которая превышает прежние значения скорости в 5–10 раз. Одноканальному DVI-разъему требуется пропускная способность до 2 Гбит/с. Пропускная способность 480 Мбит/с накладывала существенные ограничения, однако скорость 5 Гбит/с открывает новые перспективы. Обеспечивая заявленную пропускную способность 4,8 Гбит/с, новый стандарт USB получит распространение в тех областях, где раньше такой интерфейс не применялся, например во внешних RAIDсистемах хранения данных.

<span id="page-9-0"></span>Ниже перечислены некоторые из имеющихся на рынке устройств с поддержкой SuperSpeed USB 3.0/USB 3.1 Gen 1.

- Внешние жесткие диски для настольных компьютеров
- Портативные жесткие диски
- Стыковочные модули и адаптеры для накопителей
- Флэш-накопители и считывающие устройства
- Твердотельные накопители
- RAID-массивы
- Приводы оптических носителей
- Мультимедийные устройства
- Сетевые устройства
- Платы адаптера и концентраторы

#### **Совместимость**

К счастью, стандарт USB 3.0/USB 3.1 Gen 1 создан в расчете на мирное сосуществование с USB 2.0. Что самое важное, хотя протокол USB 3.0/USB 3.1 Gen 1 задает новый тип физических подключений и потому требует новых кабелей для обеспечения более высокой скорости работы, сам разъем имеет ту же прямоугольную форму с четырьмя контактами, как у USB 2.0, расположенными там же, где и раньше. В кабелях USB 3.0/USB 3.1 Gen 1 имеется пять новых соединений для независимого переноса передаваемых и принимаемых данных. Эти соединения становятся активными только при подключении к совместимому USB-разъему SuperSpeed.

В операционной системе Windows 10 поддержка контроллеров USB 3.1 Gen 1 станет встроенной. В предыдущих версиях Windows для контроллеров USB 3.0/USB 3.1 Gen 1 требуются отдельные драйверы.

## USB Type-C

Порт USB Type-C — это новый, сверхкомпактный физический разъем. Этот разъем поддерживает целый ряд новых интересных стандартов USB, таких как USB 3.1 и подача питания по USB (USB PD).

#### **Альтернативный режим**

Порт USB Type-C — разъем, соответствующий новому стандарту, который отличается небольшими размерами. Его размеры примерно в три раза меньше по сравнению со старой вилкой USB Type-A. Он создан по единому стандарту разъемов, которые должны поддерживать все устройства. Порты USB Type-C могут поддерживать множество различных протоколов с использованием «альтернативных режимов», которые позволяют применять адаптеры, обеспечивающие вывод в соединениях HDMI, VGA, DisplayPort или соединениях других типов через один порт USB

#### **Подача питания по** USB

Спецификация USB PD также тесно связана с возможностями разъема USB Type-C. В настоящее время в смартфонах, планшетах и других мобильных устройствах часто используется соединение USB для зарядки. Соединение USB 2.0 обеспечивает питание с мощностью до 2,5 Вт, что позволит зарядить только телефон. Например, для ноутбука может потребоваться мощность до 60 Вт. В спецификации подачи питания по USB это значение увеличено до 100 Вт. Подача питания является двунаправленной, поэтому устройство может и получать, и передавать электроэнергию. При этом передача электроэнергии может происходить одновременно с передачей данных через соединение.

Скорее всего, эпоха применения специализированных кабелей для зарядки ноутбука подходит к концу, поскольку весь процесс зарядки может осуществляться с помощью стандартного соединения USB. Сейчас появилась возможность заряжать ноутбук с помощью портативного комплекта аккумуляторов, которые в наши дни применяются для зарядки смартфонов и других портативных устройств. Можно подключить ноутбук к внешнему дисплею, подключенному к кабелю <span id="page-10-0"></span>питания, после чего внешний дисплей обеспечит зарядку ноутбука и вместе с тем будет использоваться по назначению. Все это достигается с помощью одного небольшого разъема USB Type-C. Для этого и само устройство, и кабель подключения должны поддерживать подачу питания по USB. Простое наличие подключения USB Type-C не обязательно означает такую поддержку.

## USB Type-C **и** USB 3.1

USB 3.1 — это новый стандарт USB. Теоретическая пропускная способность USB 3 составляет 5 Гбит/с, а USB 3.1 — 10 Гбит/с. Тем самым достигается удвоение пропускной способности, которая становится такой же, как и у разъема Thunderbolt первого поколения. Не следует путать USB Type-C и USB 3.1. USB Type-C — это просто форма разъема, а поддерживаемой технологией может оказаться всего лишь USB 2 или USB 3.0. В действительности в планшете N1 Android компании Nokia используется разъем USB Type-C, но на его основе реализованы все версии USB 2.0, а не только USB 3.0. Тем не менее эти технологии тесно связаны друг с другом.

## Thunderbolt **через** Type-C

Thunderbolt — это аппаратный интерфейс, сочетающий данные, видео, аудио и питание в едином подключении. Thunderbolt объединяет PCI Express (PCIe) и DisplayPort (DP) в один последовательный сигнал, а также дополнительно предоставляет мощность постоянного тока — и все это по одному кабелю. Thunderbolt 1 и Thunderbolt 2 используют тот же разъем, что и miniDP (DisplayPort) для подключения к периферийным устройствам, в то время как Thunderbolt 3 использует разъем USB Type-C.

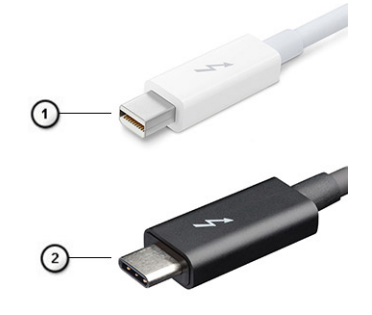

#### **Рисунок** 1. Thunderbolt 1 **и** Thunderbolt 3

- 1 Thunderbolt 1 и Thunderbolt 2 (с использованием разъема miniDP)
- 2 Thunderbolt 3 (с использованием разъема USB Type-C).

## Thunderbolt 3 **через** Type-C

Thunderbolt 3 адаптирует Thunderbolt к USB Type-C на скоростях до 40 Гбит/с, создавая единый универсальный компактный порт — для доставки быстрейшего, наиболее универсального подключения на любую док-станцию, дисплей или устройство хранения данных, например внешний жесткий диск. Для подключения к поддерживаемым периферийным устройствам Thunderbolt 3 использует разъем/порт USB Type-C.

- 1 Thunderbolt 3 использует разъем и кабели USB Type-C он компактный и двусторонний
- 2 Thunderbolt 3 поддерживает скорость до 40 Гбит/с
- 3 DisplayPort 1.2 совместимый с существующими мониторами, устройствами и кабелями DisplayPort
- 4 Питание через USB до 130 Вт на поддерживаемых компьютерах

## <span id="page-11-0"></span>**Основные функции** Thunderbolt 3 **поверх** USB Type-C

- 1 Thunderbolt, USB, DisplayPort и питание через USB Type-C по единому кабелю (возможности могут различаться для разных продуктов)
- 2 Разъем и кабели USB Type-C, компактные и двусторонние
- 3 Поддерживает сетевое подключение Thunderbolt (\*различается для разных продуктов)
- 4 Поддерживает дисплеи разрешением до 4K
- 5 До 40 Гбит/с
- **ПРИМЕЧАНИЕ: Скорость передачи данных может различаться для разных устройств.**

#### **Значки** Thunderbolt

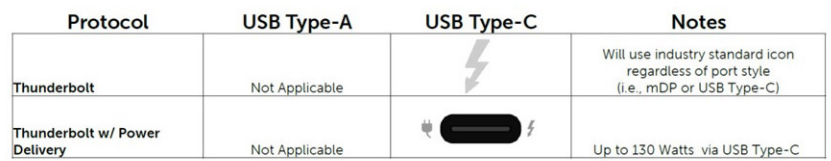

**Рисунок 2. Варианты иконографики** Thunderbolt

## **Извлечение и установка компонентов**

## <span id="page-12-0"></span>**Рекомендуемые инструменты**

Для выполнения процедур, описанных в этом документе, могут потребоваться следующие инструменты:

- Крестовые отвертки № 00 и 01
- отвертка Torx №5 (Т5)
- Пластмассовая палочка

#### **Список винтов**

В следующей ниже таблице приведен список винтов для крепления различных компонентов.

#### **Таблица 2. Список винтов**

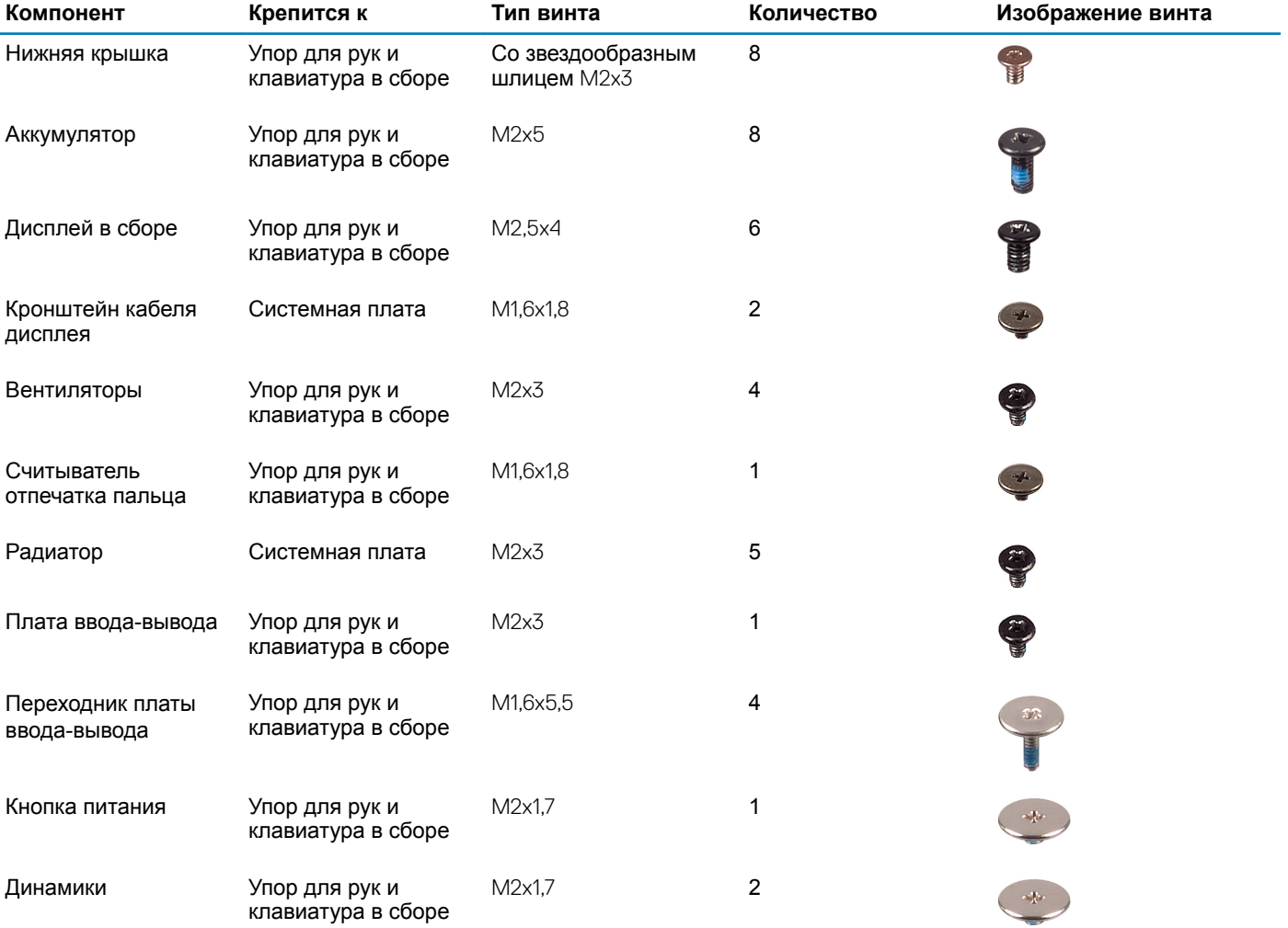

<span id="page-13-0"></span>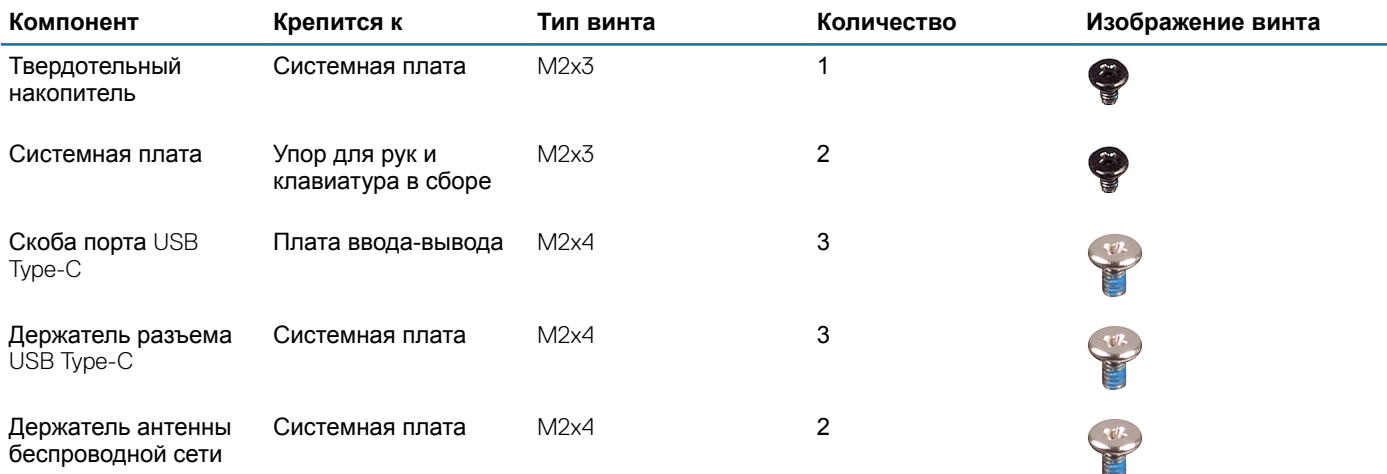

## **Нижняя крышка**

### **Снятие нижней крышки**

- 1 Выполните действия, предусмотренные разделом [Подготовка к работе с внутренними компонентами компьютера](#page-5-0).
- 2 Для снятия нижней крышки выполните следующее:
	- a Извлеките восемь винтов со звездообразной головкой (M2x3), с помощью которых нижняя крышка крепится к упору для рук и клавиатуре в сборе.

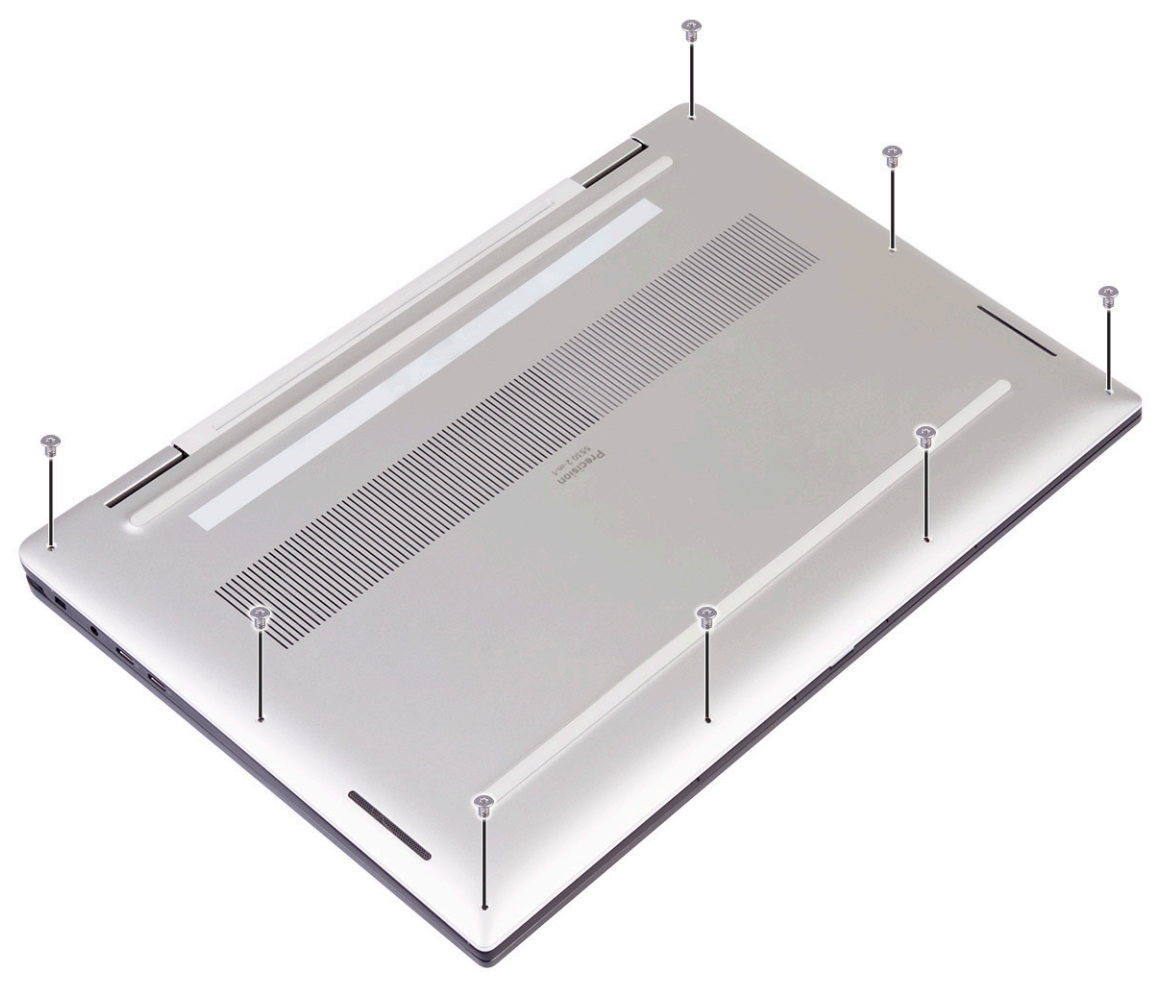

- b С помощью пластиковой палочки подденьте нижнюю крышку от правого угла с упора для рук и клавиатуры в сборе.
	- **ПРИМЕЧАНИЕ: Не поддевайте нижнюю крышку от верхнего края (рядом с шарнирами дисплея), так как это может привести к повреждению пластмассовых фиксаторов.**
- c Подденьте нижнюю крышку, начиная с правой стороны упора для рук и клавиатуры в сборе.
- d Подденьте нижнюю крышку с нижней левой части упора для рук и клавиатуры в сборе.
- e Подденьте нижнюю крышку с левой стороны упора для рук и клавиатуры в сборе.

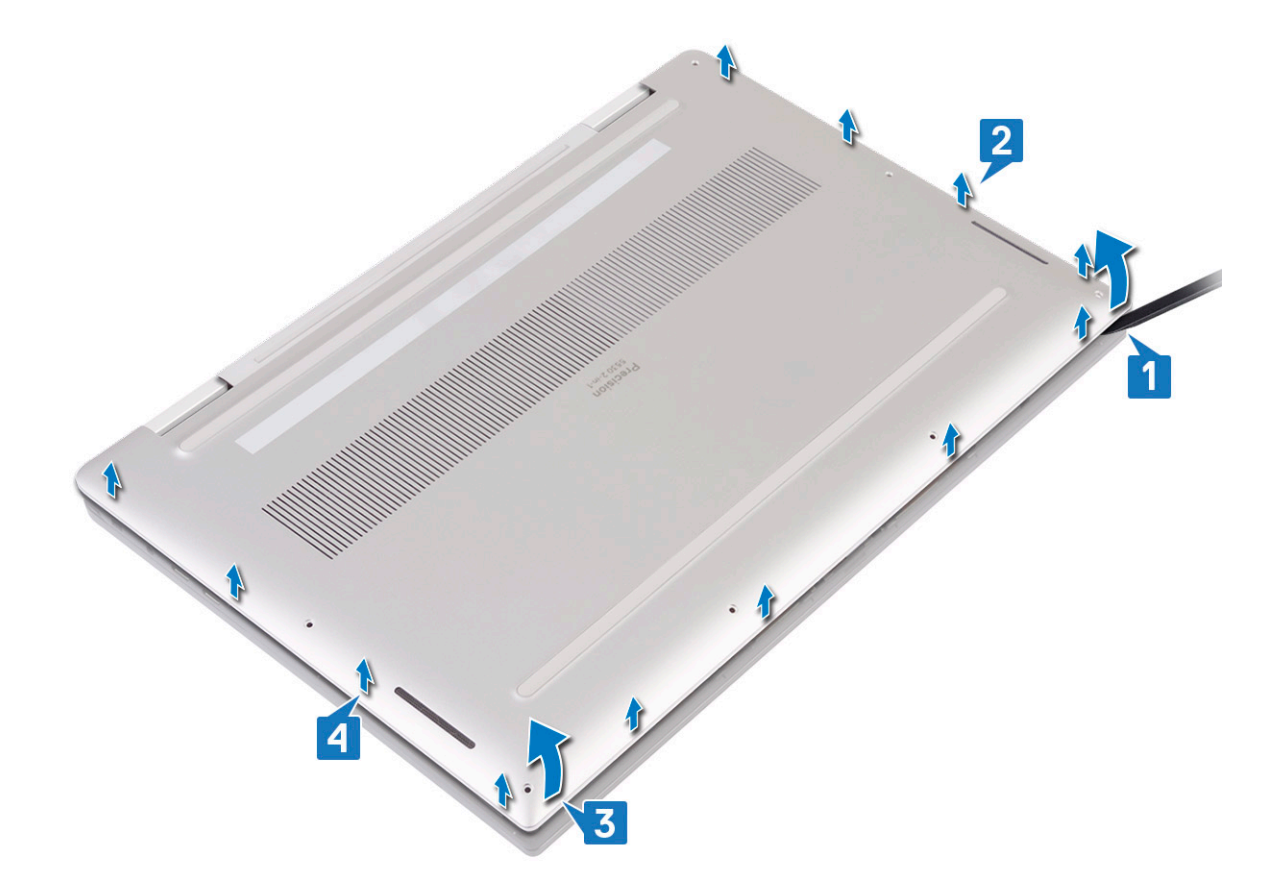

f Сдвиньте нижнюю крышку слева направо, поднимая ее с упора для рук и клавиатуры в сборе.

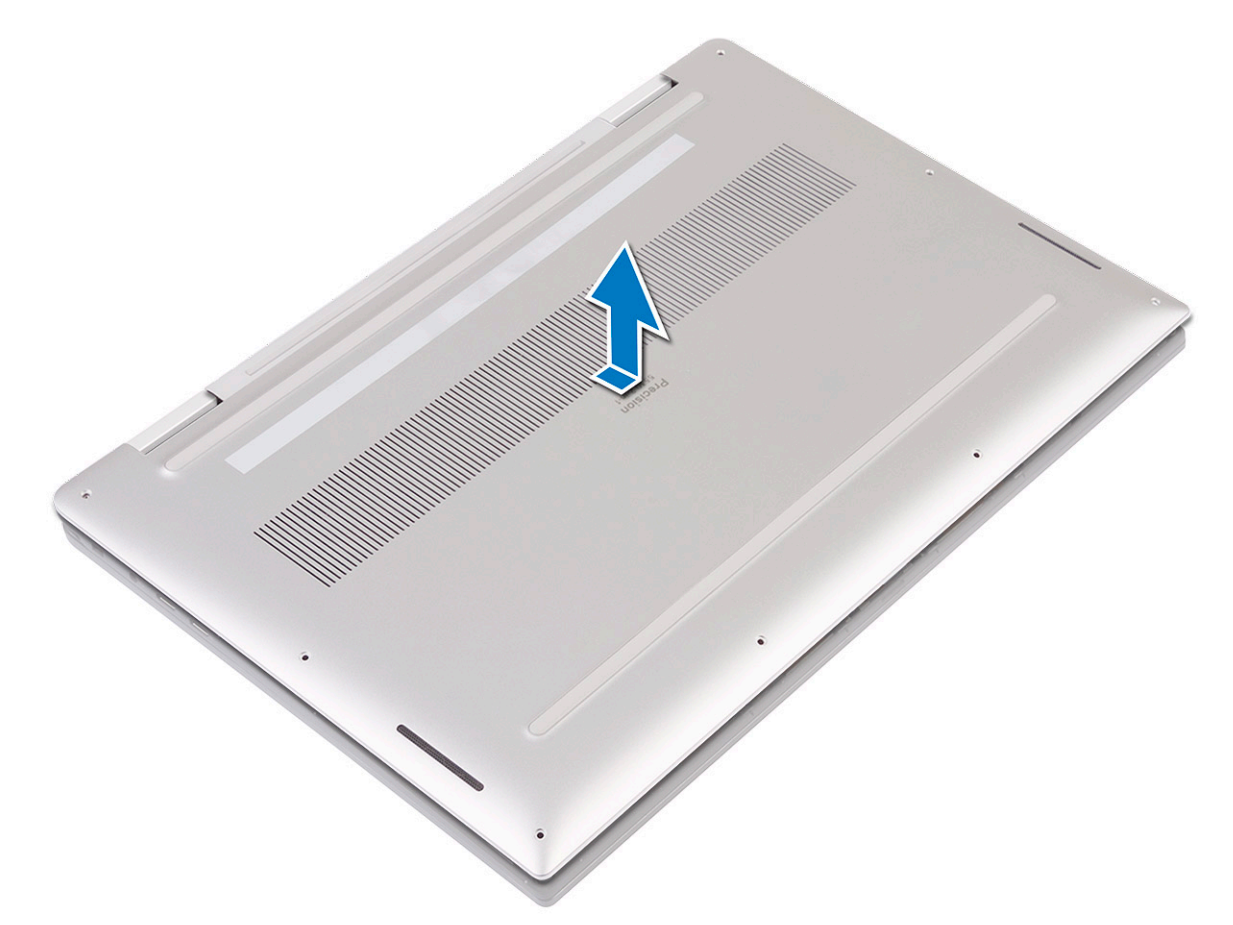

g Выключите переключатель аккумуляторной батареи.

<span id="page-16-0"></span>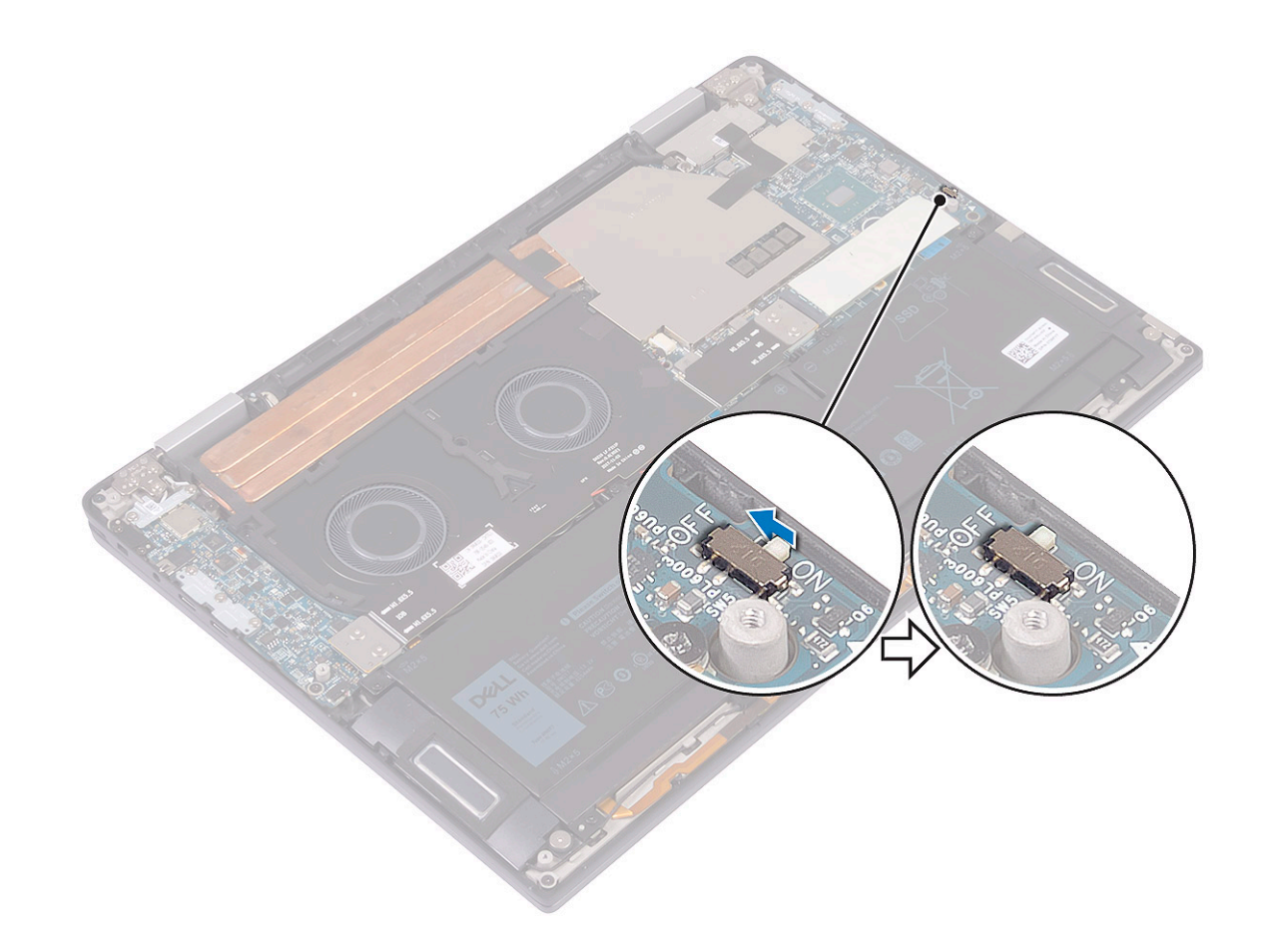

**ПРИМЕЧАНИЕ: Выключите переключатель аккумуляторной батареи, прежде чем извлекать другие компоненты из компьютера.**

## **Установка нижней крышки**

1 Включите переключатель аккумулятора, который ранее был выключен.

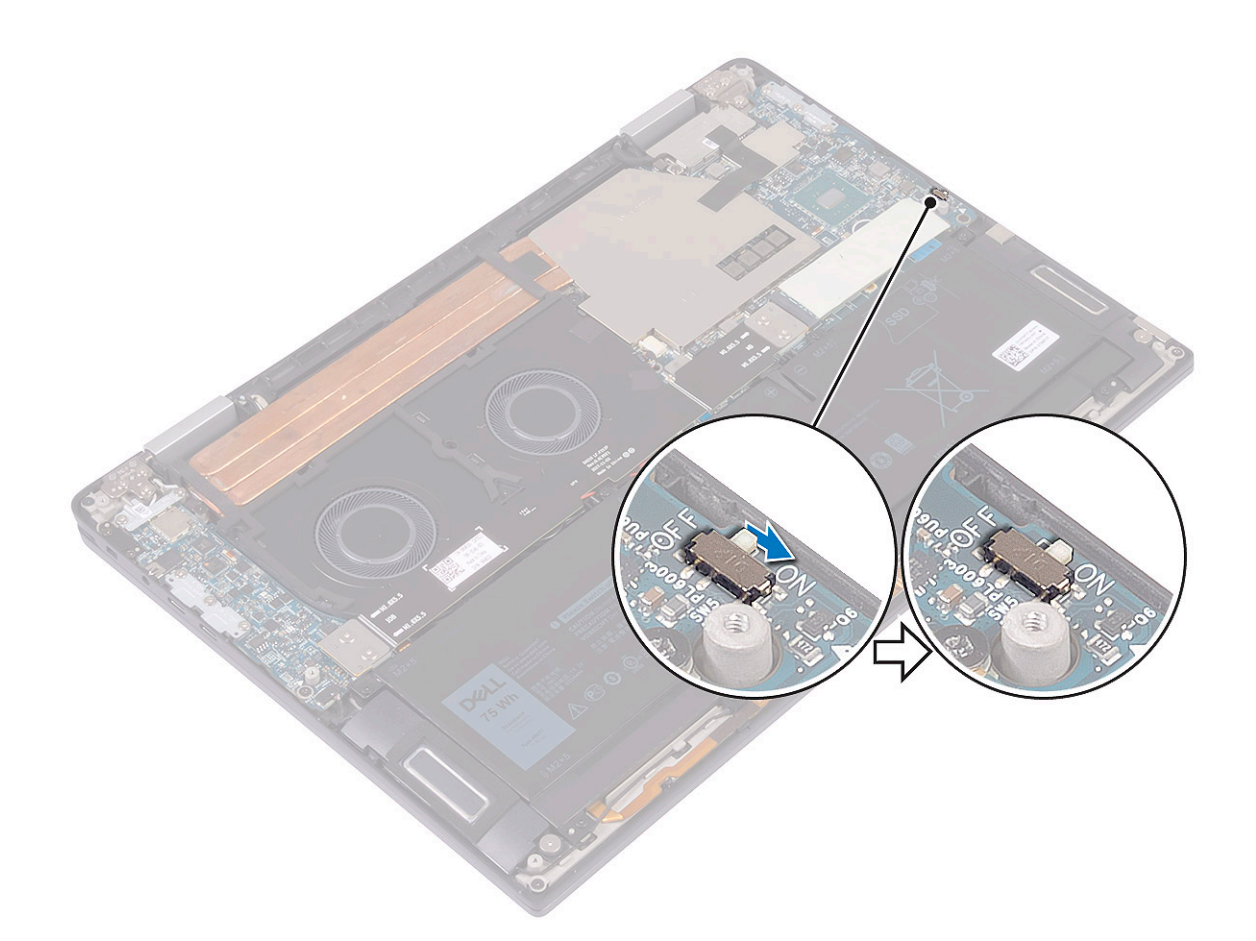

2 Совместите винтовые отверстия на нижней крышке с резьбовыми отверстиями на упоре для рук и клавиатуре в сборе.

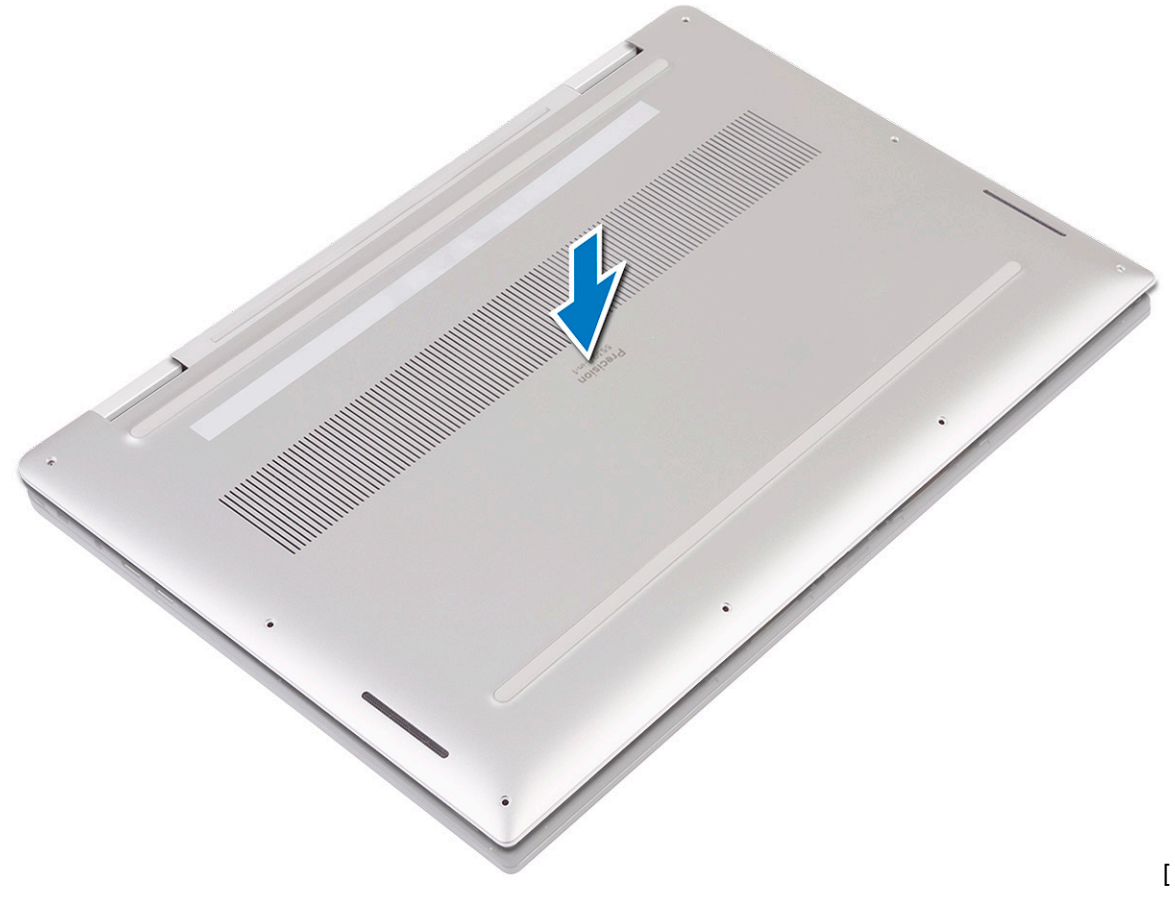

3 Вставьте нижнюю крышку на место в пазы на упоре для рук и клавиатуре в сборе [1, 2].

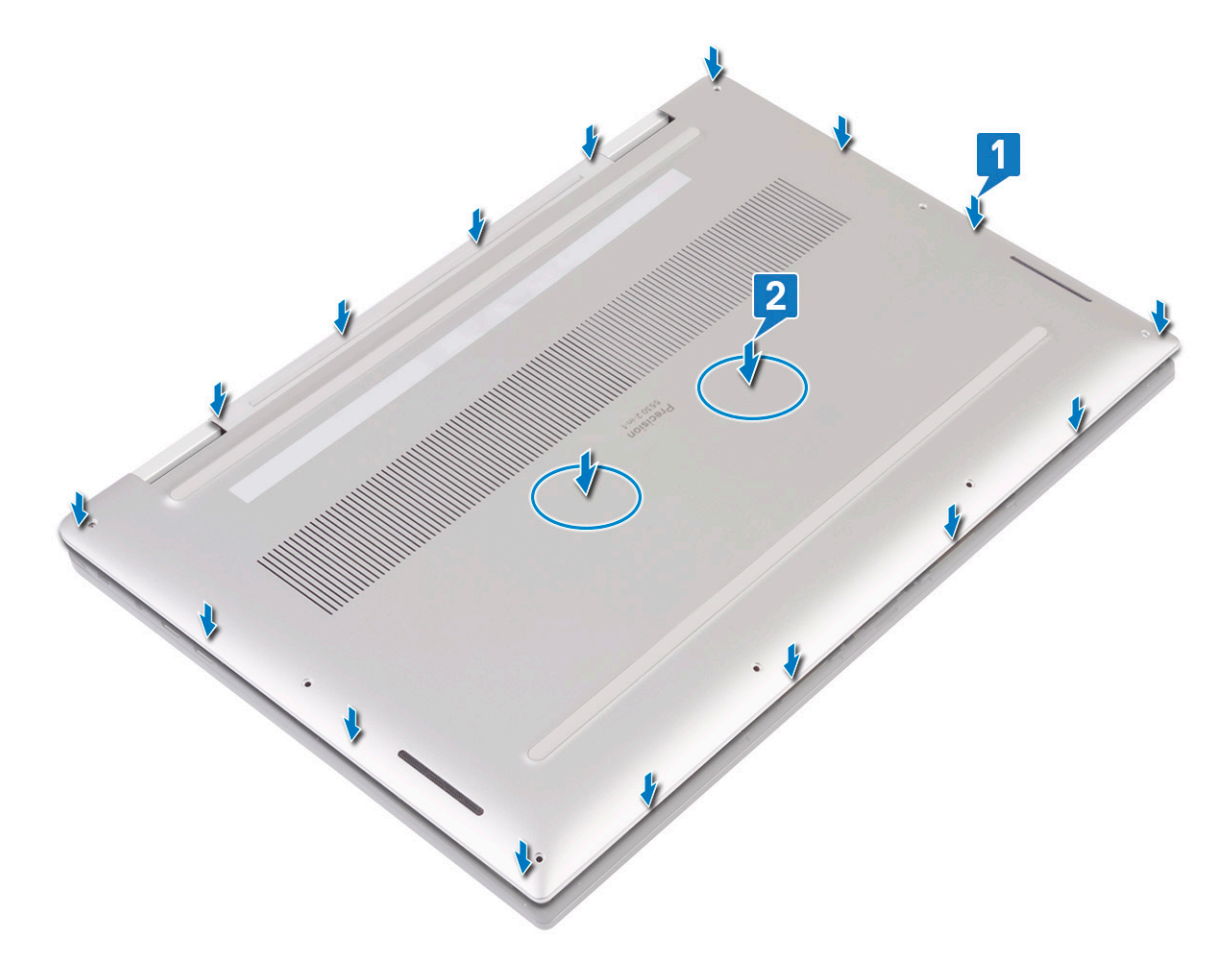

4 Закрутите восемь винтов (M2x3) со звездообразной головкой, с помощью которых нижняя крышка крепится к упору для рук в сборе.

<span id="page-20-0"></span>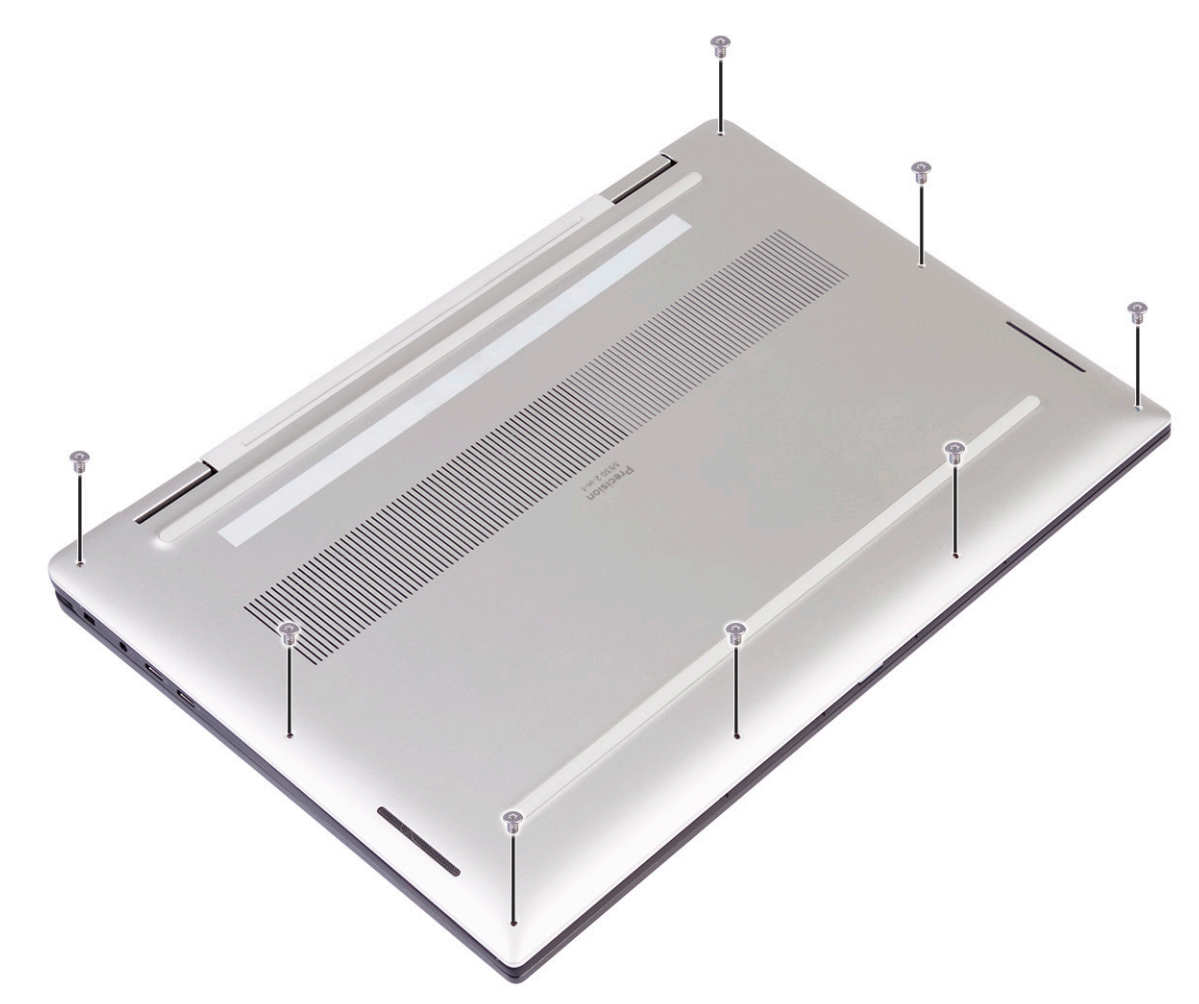

5 Выполните действия, предусмотренные разделом [После работы с внутренними компонентами компьютера](#page-5-0).

## **Твердотельный накопитель**

### **Извлечение твердотельного накопителя**

- 1 Выполните действия, предусмотренные разделом [Подготовка к работе с внутренними компонентами компьютера](#page-5-0).
- 2 Снимите [нижнюю крышку](#page-13-0).
- 3 Извлеките твердотельный накопитель.
	- a Отклейте теплопроводную накладку с твердотельного накопителя.

<span id="page-21-0"></span>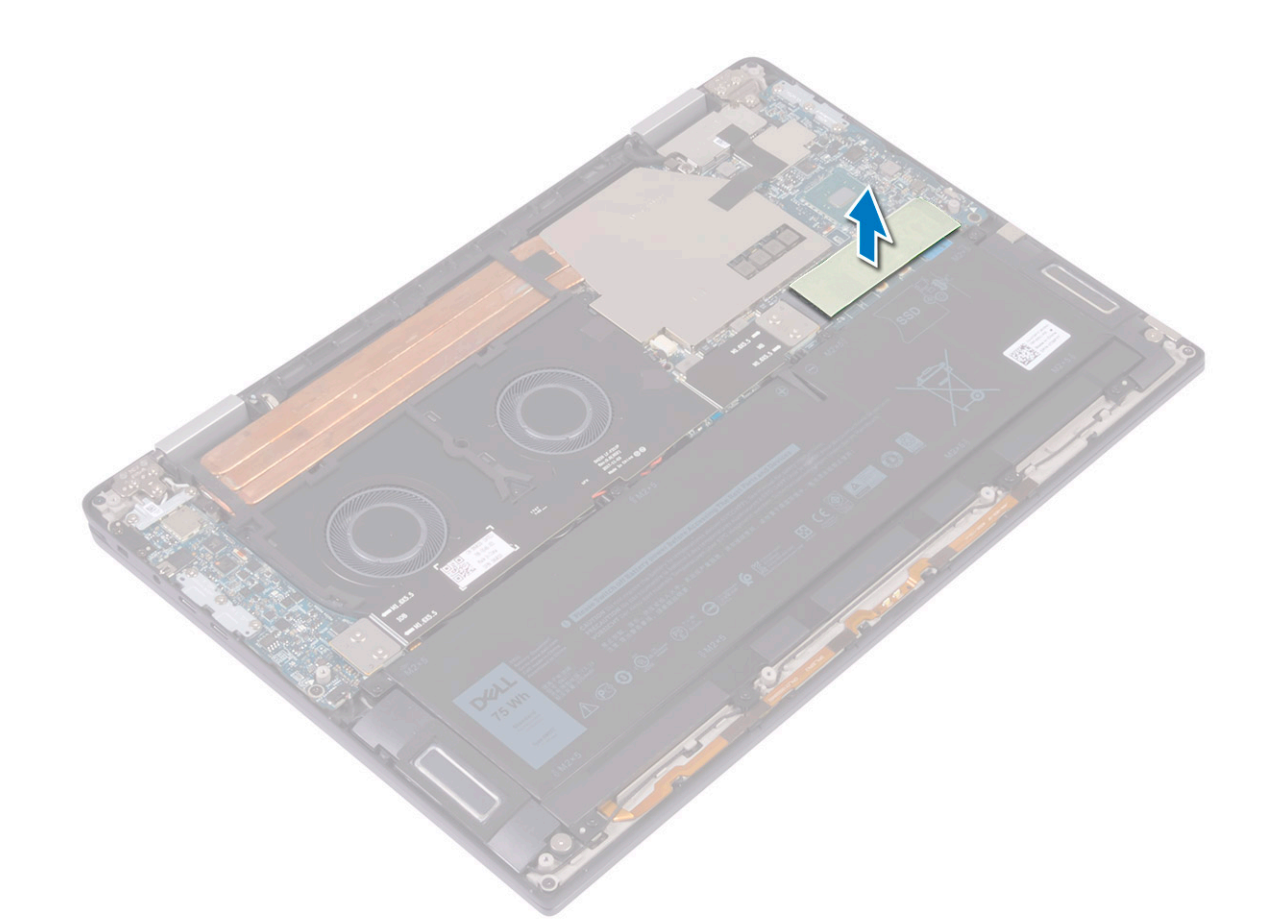

- b Открутите винт (M2x3) для крепления твердотельного диска к системной плате [1].
- c Приподнимите твердотельный диск под углом, а затем сдвиньте его и извлеките из слота [2].

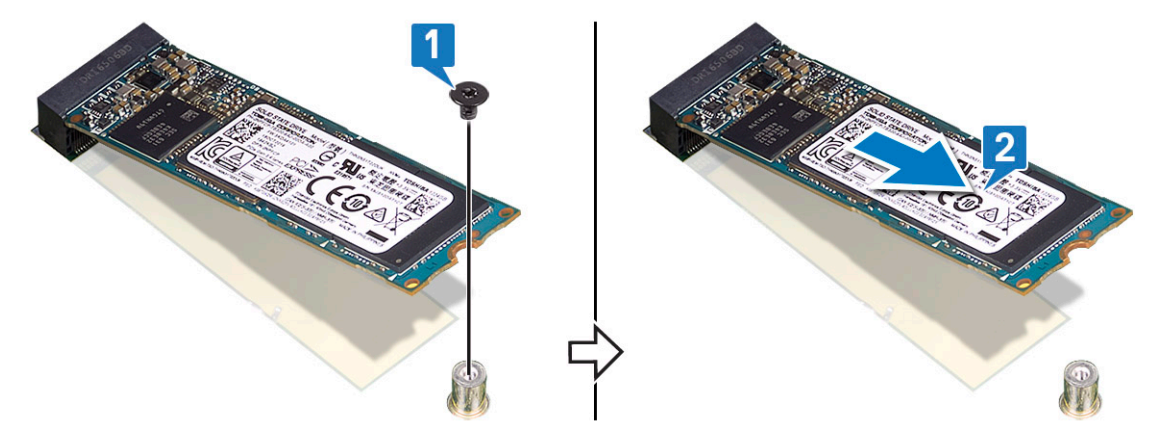

#### **Установка твердотельного накопителя (**SSD)

- 1 Совместите выемку на твердотельном диске с выступом в разъеме твердотельного диска [1].
- 2 Под углом вдвиньте твердотельный накопитель в разъем для твердотельного накопителя [2].
- 3 Закрутите винт (M2x3) для крепления твердотельного накопителя к системной плате [3].

<span id="page-22-0"></span>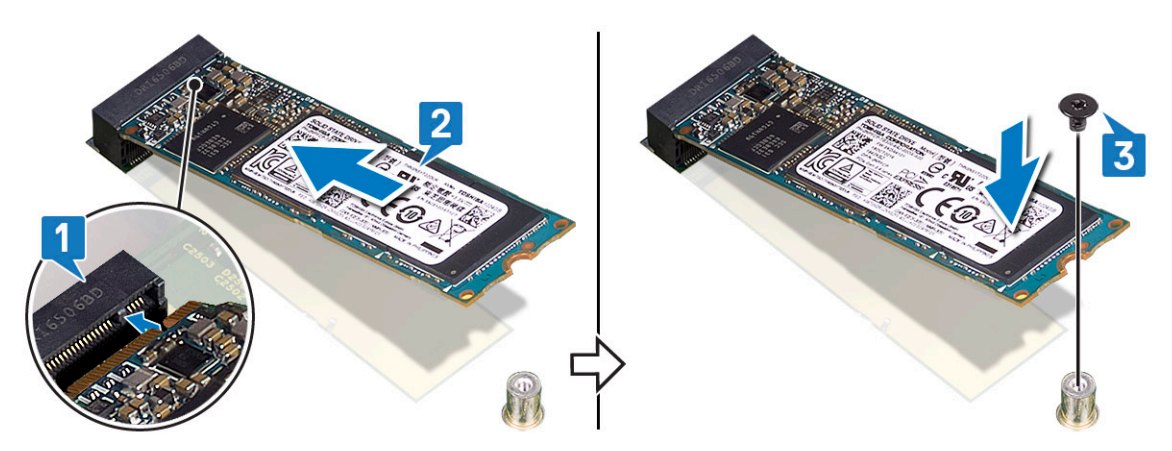

4 Наклейте теплопроводную накладку на твердотельный накопитель.

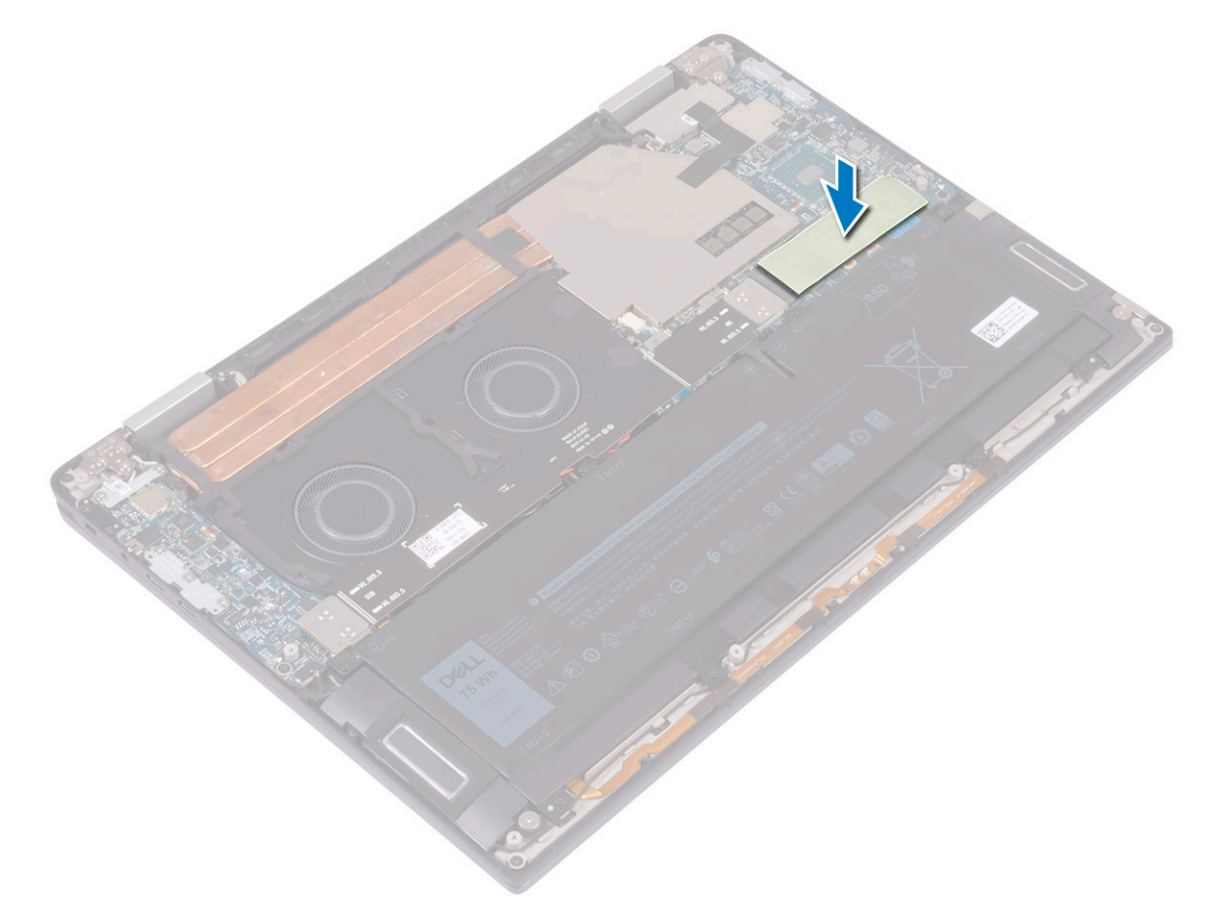

- 5 Установите [нижнюю крышку](#page-16-0).
- 6 Выполните действия, предусмотренные разделом [После работы с внутренними компонентами компьютера](#page-5-0).

#### **Переходники платы ввода-вывода**

## **Извлечение промежуточной платы питания вводавывода.**

- 1 Выполните действия, предусмотренные разделом [Подготовка к работе с внутренними компонентами компьютера](#page-5-0).
- 2 Снимите [нижнюю крышку](#page-13-0).

#### 3 Извлечение промежуточной платы питания ввода-вывода.

- a Выверните четыре винта (M1,6x5,5), которыми кабель платы ввода-вывода крепится к системной плате [1].
- b Открепите кабель платы ввода-вывода от вентиляторов [2].

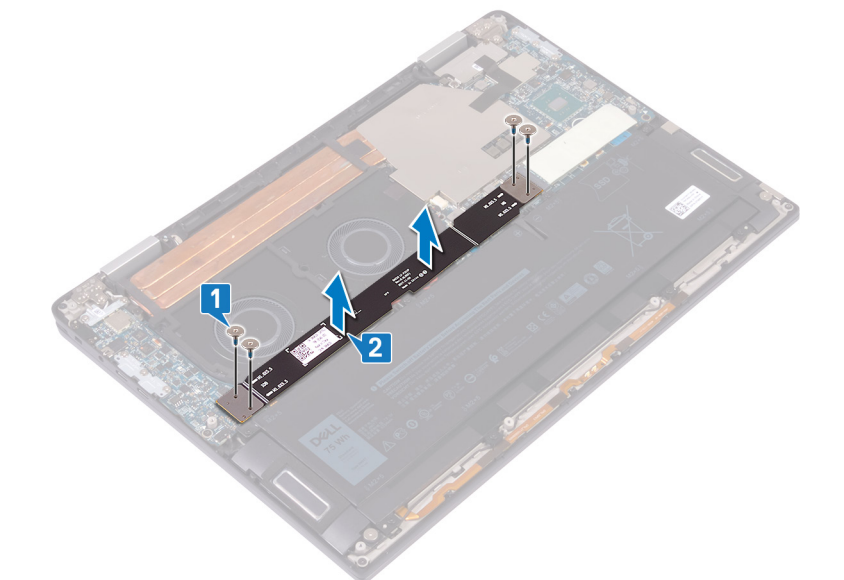

- c Отсоедините две промежуточные платы питания ввода-вывода от системной платы [3].
	- **ПРИМЕЧАНИЕ: Извлеките промежуточные платы питания ввода-вывода сразу же после снятия кабеля платы ввода-вывода, чтобы предотвратить их выпадения из компьютера. Контакты на промежуточных платах питания очень хрупкие. Не касайтесь контактов и нижней части плат, поднимайте их за края или за рукоятки. После извлечения промежуточных плат питания положите их на антистатический коврик, где можно избежать прикасания и перемещения. НЕ НАЖИМАЙТЕ и не прилагайте избыточного усилия к контактам на промежуточных платах питания, НЕ поворачивайте и не двигайте их на поверхности, чтобы избежать повреждения контактов.**

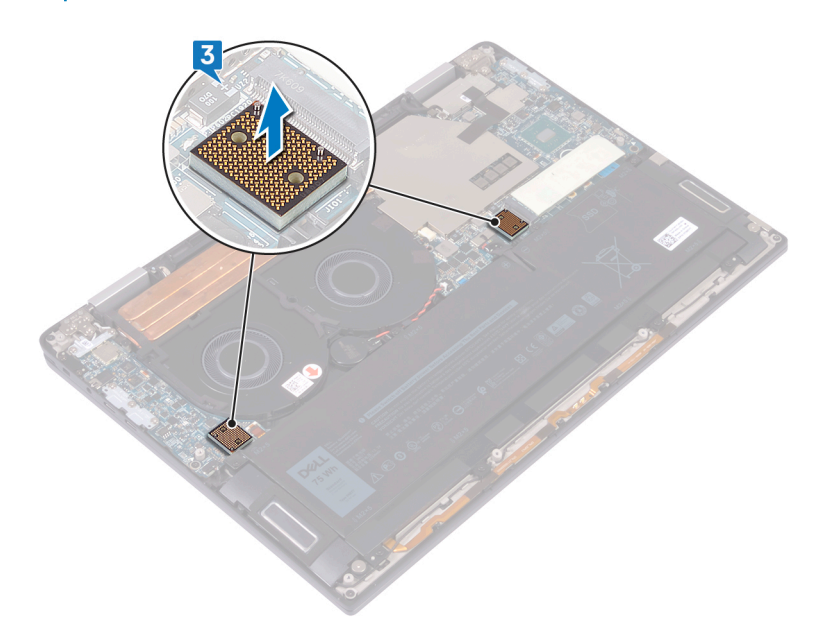

### <span id="page-24-0"></span>**Установка промежуточной платы питания вводавывода.**

1 По направляющим штырям установите две промежуточные платы питания ввода-вывода на системную плату.

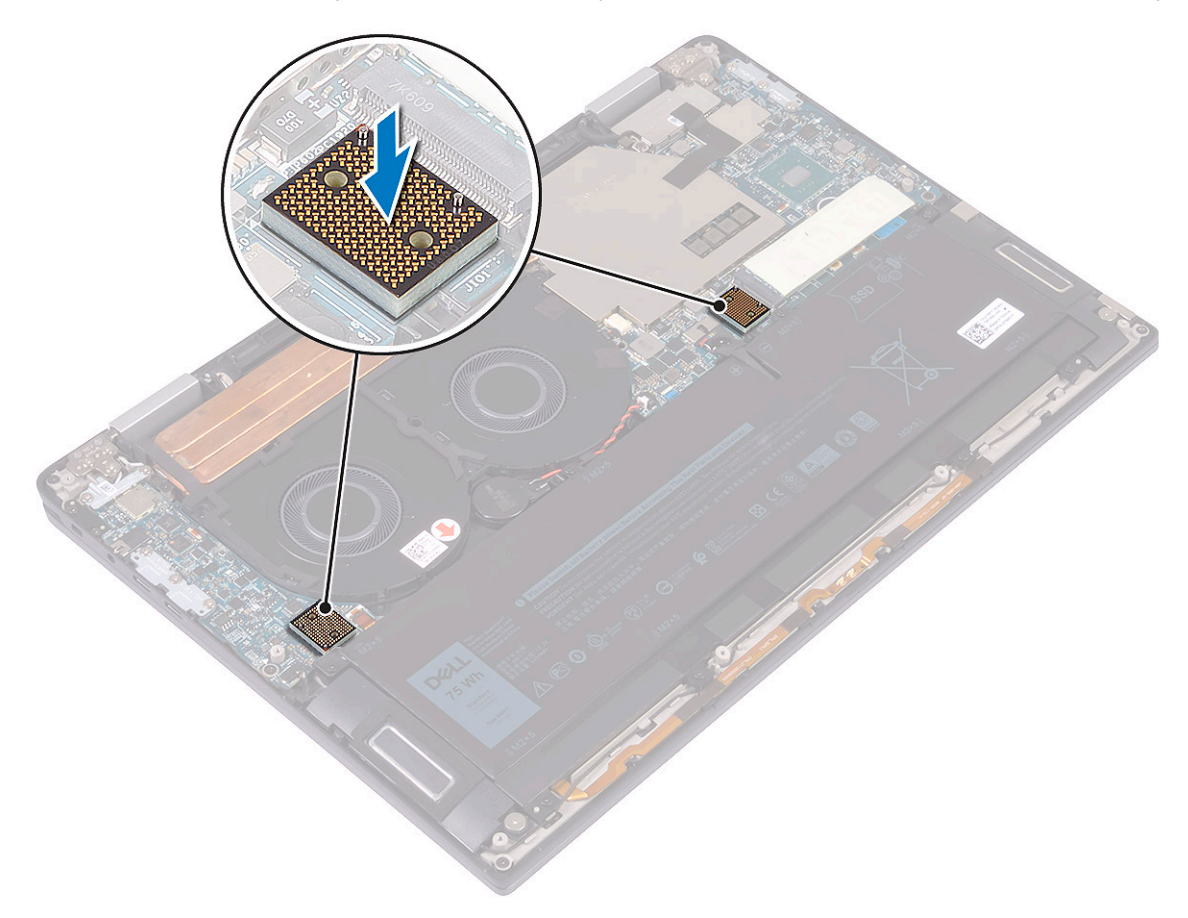

2 Совместите резьбовые отверстия на плате ввода-вывода с резьбовыми отверстиями на промежуточной плате питания ввода-вывода и приклейте кабель платы ввода-вывода к вентиляторам [1].

**ПРИМЕЧАНИЕ: При установке кабеля платы ввода-вывода совместите концы кабеля и подключите кабель к разъему на плате ввода-вывода, а другой конец кабеля к системной плате.**

**ПРЕДОСТЕРЕЖЕНИЕ: Неправильное подключение может привести к повреждению разъемов.**

3 Закрутите четыре винта (M1,6x5,5) для крепления кабеля платы ввода-вывода к системной плате [2].

<span id="page-25-0"></span>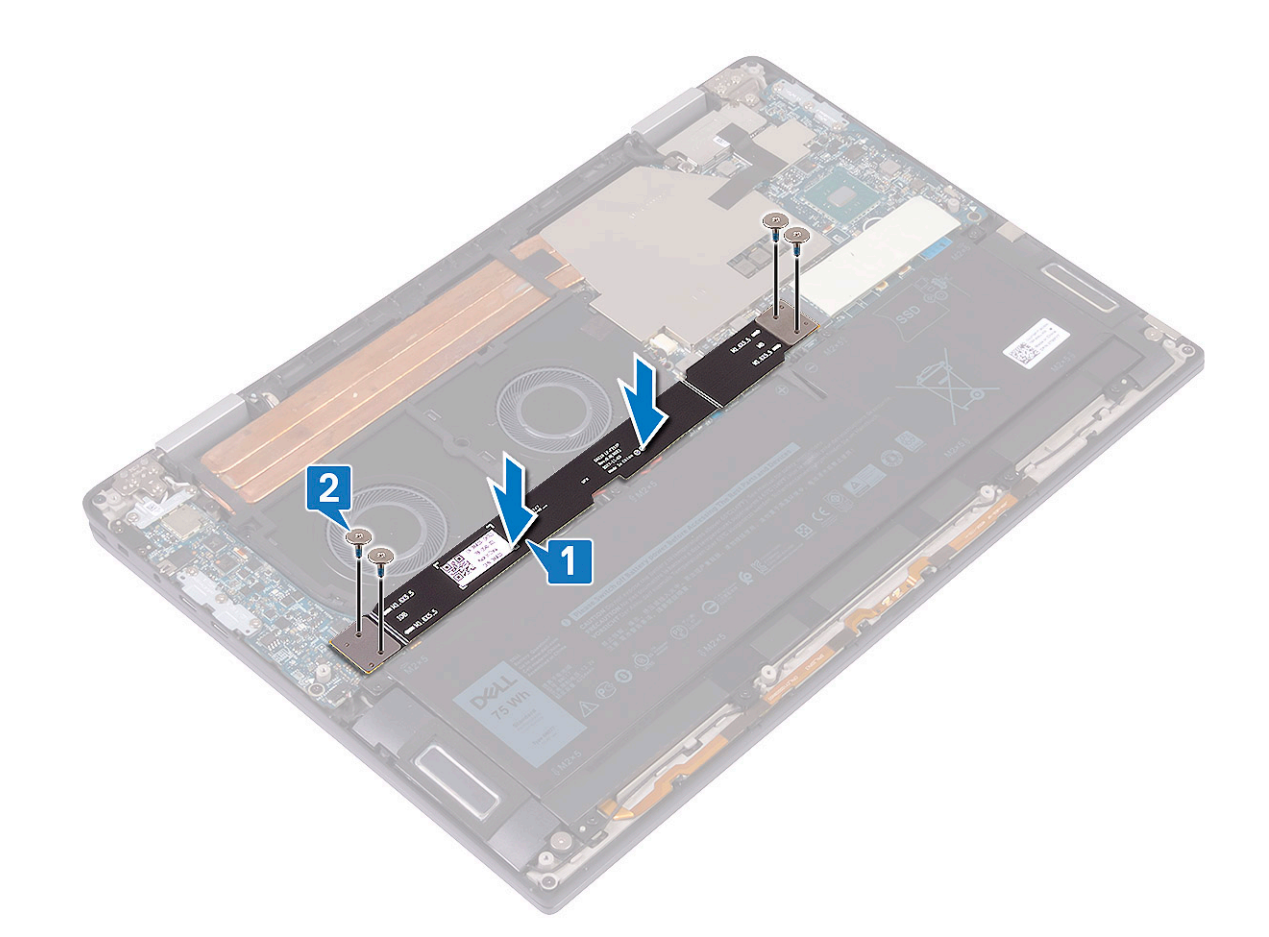

- 4 Установите [нижнюю крышку](#page-16-0).
- 5 Выполните действия, предусмотренные разделом [После работы с внутренними компонентами компьютера](#page-5-0).

## **Радиатор**

#### **Снятие радиатора**

- 1 Выполните действия, предусмотренные разделом [Подготовка к работе с внутренними компонентами компьютера](#page-5-0).
- 2 Снимите [нижнюю крышку](#page-13-0).
- 3 Извлеките радиатор:
	- a Отклейте ленту, которой кабель экрана радиатора крепится к системной плате [1].
		- **ПРИМЕЧАНИЕ: Лента на экране радиатора необходима для снижения уровня шума для системы. Ленту можно использовать повторно, ее необходимо наклеивать при каждой установке экрана радиатора.**
	- b С помощью пластмассовой палочки освободите экран радиатора из гнезд на системной плате [2].
	- c Поднимите экран радиатора с системной платы [3].

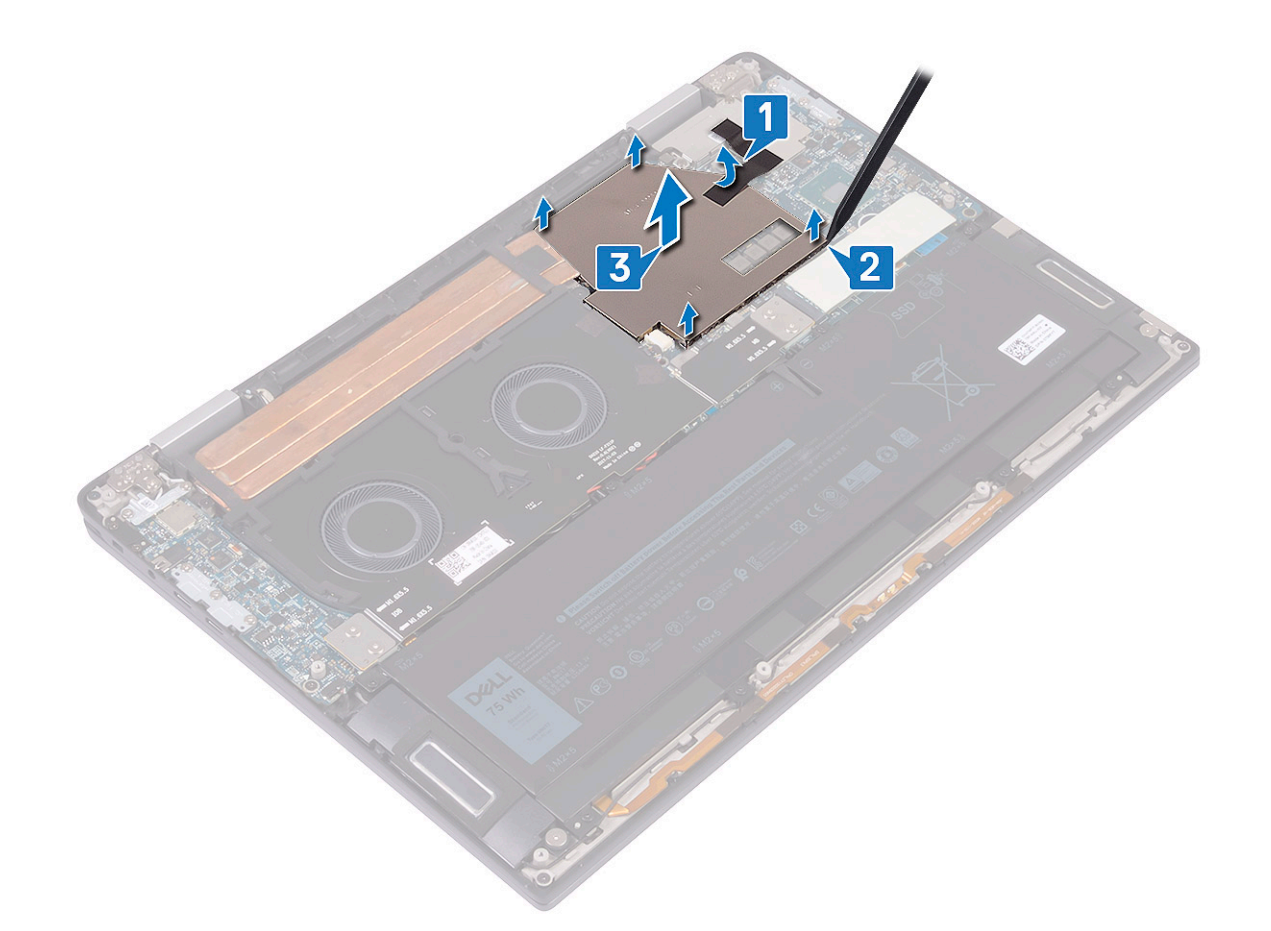

- d В обратном порядке (указанном на радиаторе) выверните четыре винта (M2x3) для крепления радиатора на системной плате [4].
- e Выверните винт (M2x3), с помощью которого радиатор крепится на упоре для рук и клавиатуре в сборе [5].
- f Поднимите радиатор с системной платы [6].

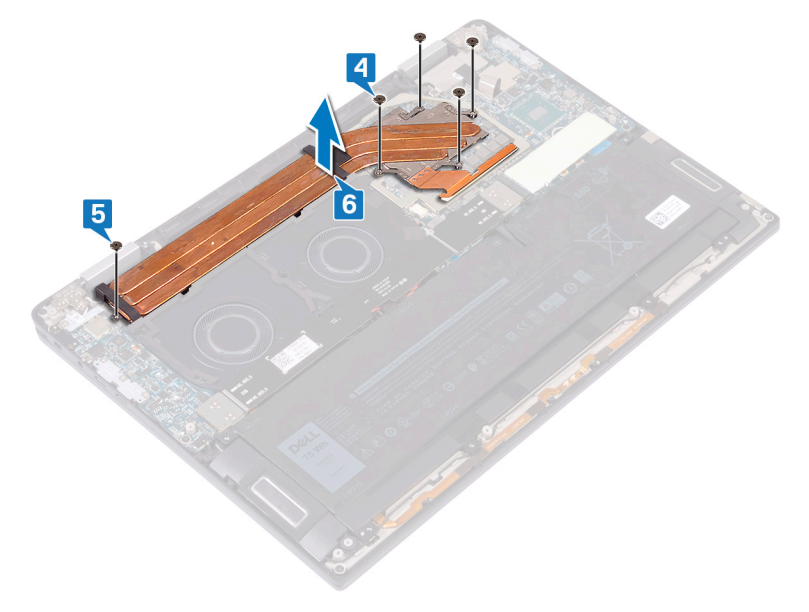

## <span id="page-27-0"></span>**Установка радиатора**

- 1 Установите радиатор на системную плату и совместите резьбовые отверстия на радиаторе с резьбовыми отверстиями на системной плате [1].
- 2 В порядке, указанном на радиаторе, заверните пять винтов (M2x3) для крепления радиатора к системной плате [2].
- 3 Закрутите винт (M2x3), с помощью которого радиатор крепится к упору для рук и клавиатуре в сборе [3].

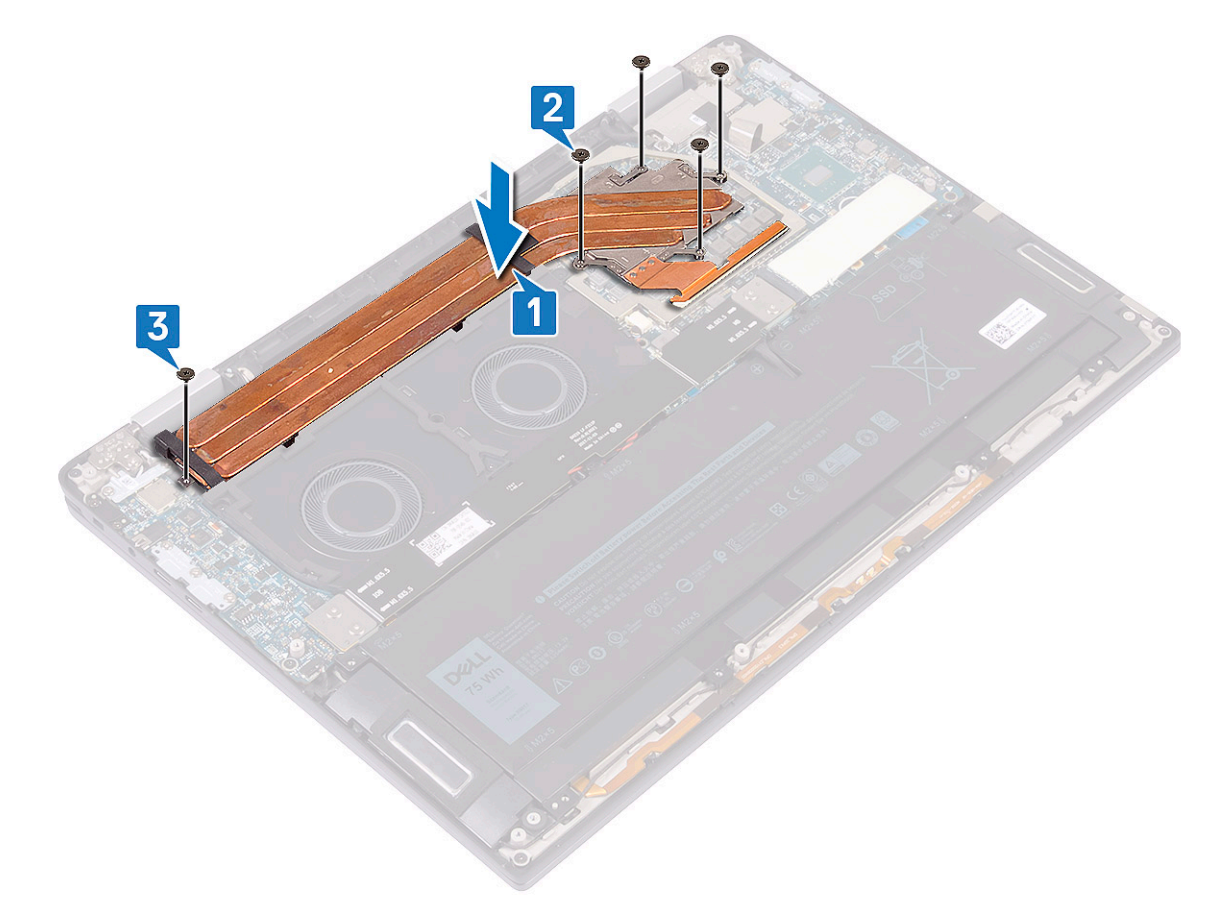

- 4 Установите экран радиатора в разъемы на системной плате [1] и нажмите на экран, чтобы он встал на место со щелчком [2].
- 5 Наклейте ленту, которая крепит экран радиатора на системной плате [3].

<span id="page-28-0"></span>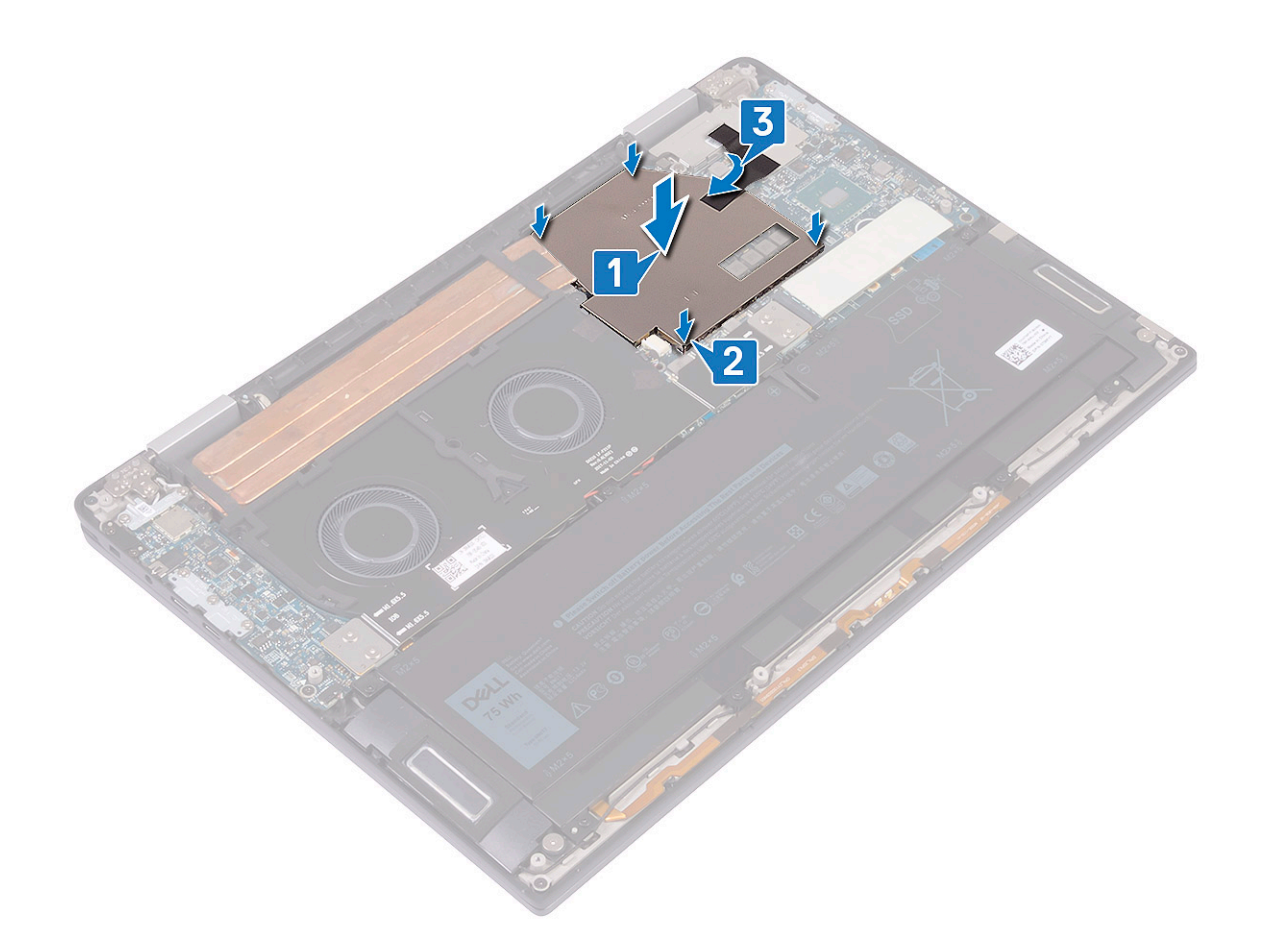

- 6 Установите [нижнюю крышку](#page-16-0).
- 7 Выполните действия, предусмотренные разделом [После работы с внутренними компонентами компьютера](#page-5-0).

### **Вентиляторы системы**

#### **Извлечение системных вентиляторов**

- 1 Выполните действия, предусмотренные разделом [Подготовка к работе с внутренними компонентами компьютера](#page-5-0).
- 2 Снимите [нижнюю крышку](#page-13-0).
- 3 Извлеките [переходники платы ввода-вывода](#page-22-0).
- 4 Извлечение системного вентилятора
	- a Извлеките кабель батарейки типа «таблетка» из направляющих на динамике [1].
	- b Отсоедините кабель системного вентилятора от системной платы [2].
	- c Открутите четыре винта (M2x3) для крепления системных вентиляторов к упору для рук и клавиатуре в сборе [3].
	- d Приподнимите системные вентиляторы вместе с кабелем и снимите их с системной платы [4].

<span id="page-29-0"></span>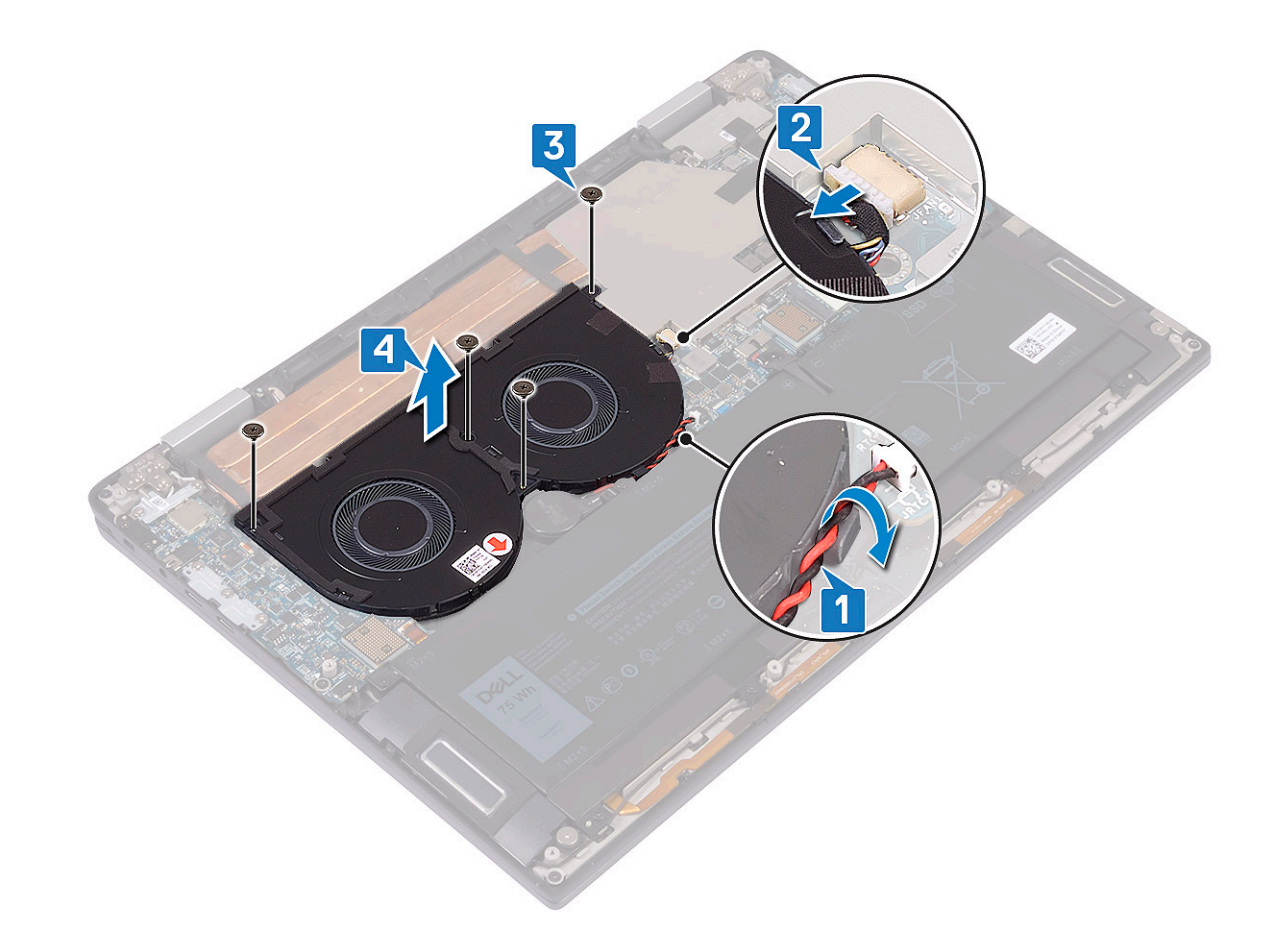

#### **Установка системных вентиляторов**

- 1 Совместите винтовые отверстия на системных вентиляторах с резьбовыми отверстиями на упоре для рук и клавиатуре в сборе [1].
- 2 Закрутите четыре винта (M2x3) для крепления системных вентиляторов на упоре для рук и клавиатуре в сборе [2].
- 3 Подсоедините кабель системного вентилятора к системной плате [3].
- 4 Проложите кабель батарейки типа «таблетка» через направляющие на системных вентиляторах [4].

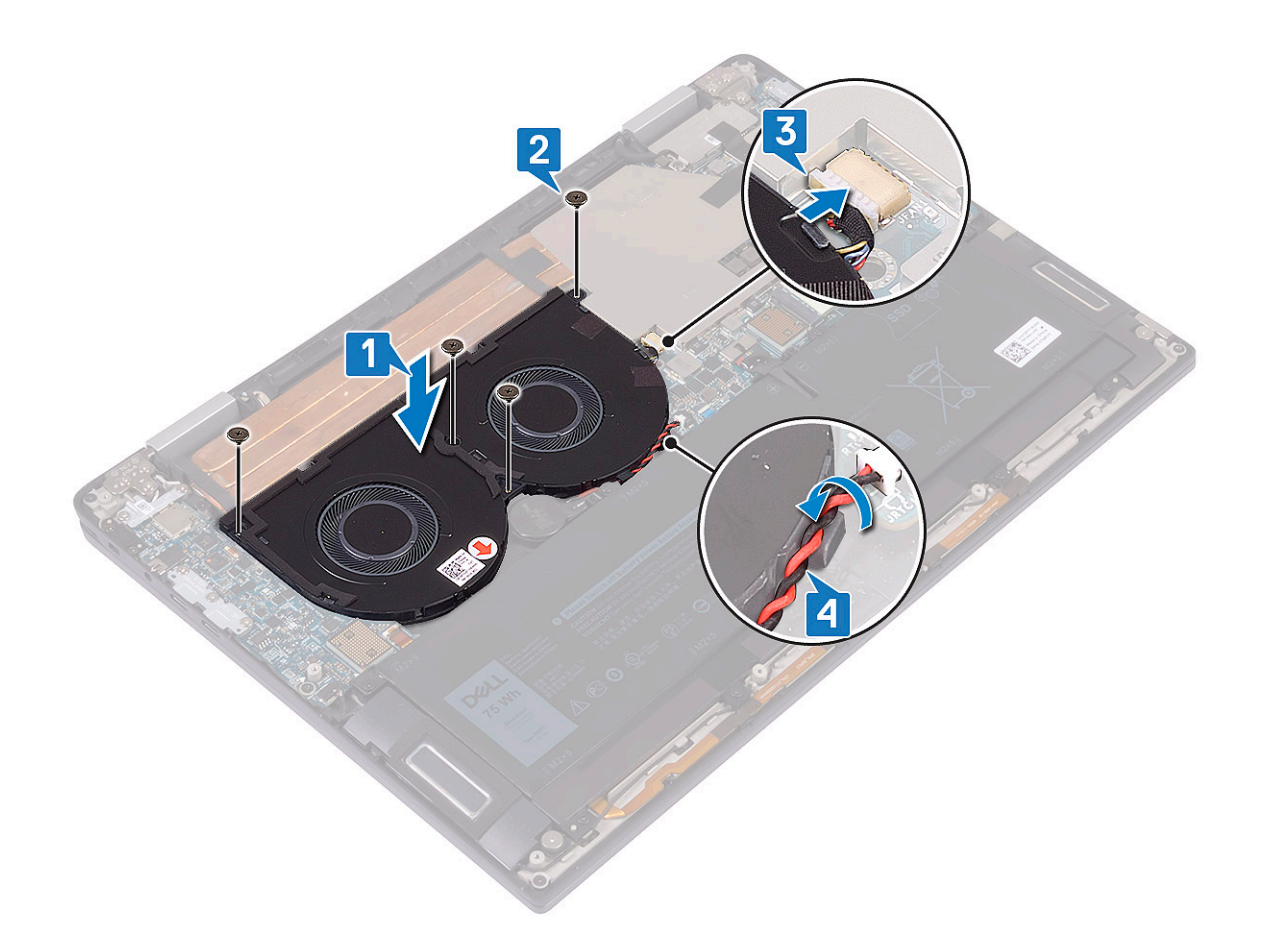

- 5 Установите [переходники платы ввода-вывода](#page-24-0).
- 6 Установите [нижнюю крышку](#page-16-0).
- 7 Выполните действия, предусмотренные разделом [После работы с внутренними компонентами компьютера](#page-5-0).

## <span id="page-31-0"></span>**Аккумулятор**

### **Меры предосторожности при обращении с литийионным аккумулятором**

#### **ПРЕДОСТЕРЕЖЕНИЕ:**

- Соблюдайте осторожность при обращении с литийионными аккумуляторами.
- Прежде чем извлечь аккумулятор из системы, разрядите его до минимального уровня. Для этого можно отключить адаптер переменного тока от системы.
- Не разбивайте, не роняйте, не деформируйте аккумулятор и не допускайте попадания в него посторонних предметов.
- Не подвергайте аккумулятор воздействию высоких температур, не разбирайте аккумуляторные блоки и элементы.
- Не надавливайте на поверхность аккумулятора.
- Не сгибайте аккумулятор.
- Не используйте никаких инструментов, чтобы поддеть аккумулятор.
- Если аккумулятор вздулся и застрял в устройстве, не пытайтесь высвободить его, так как прокалывание, сгибание и смятие литийионного аккумулятора могут представлять опасность. В этом случае следует заменить всю систему. За помощью и дальнейшими инструкциями обратитесь на сайт [https://www.dell.com/support.](https://www.dell.com/support)
- Всегда используйте подлинные аккумуляторы, приобретенные на сайте <https://www.dell.com> либо у авторизованных партнеров и реселлеров Dell.

#### **Снятие аккумулятора**

- 1 Выполните действия, предусмотренные разделом [Подготовка к работе с внутренними компонентами компьютера](#page-5-0).
- 2 Снимите [нижнюю крышку](#page-13-0).
- 3 Извлеките [переходники платы ввода-вывода](#page-22-0).
- 4 Чтобы вынуть аккумулятор, выполните следующее.
	- a С помощью пластмассовой палочки нажмите фиксатор и отсоедините кабель аккумулятора от системной платы [1].
	- b Выкрутите восемь винтов (M2x5), с помощью которых аккумулятор крепится к упору для рук и клавиатуре в сборе [2].
	- c Снимите аккумулятор с упора для рук и клавиатуры в сборе [3].

<span id="page-32-0"></span>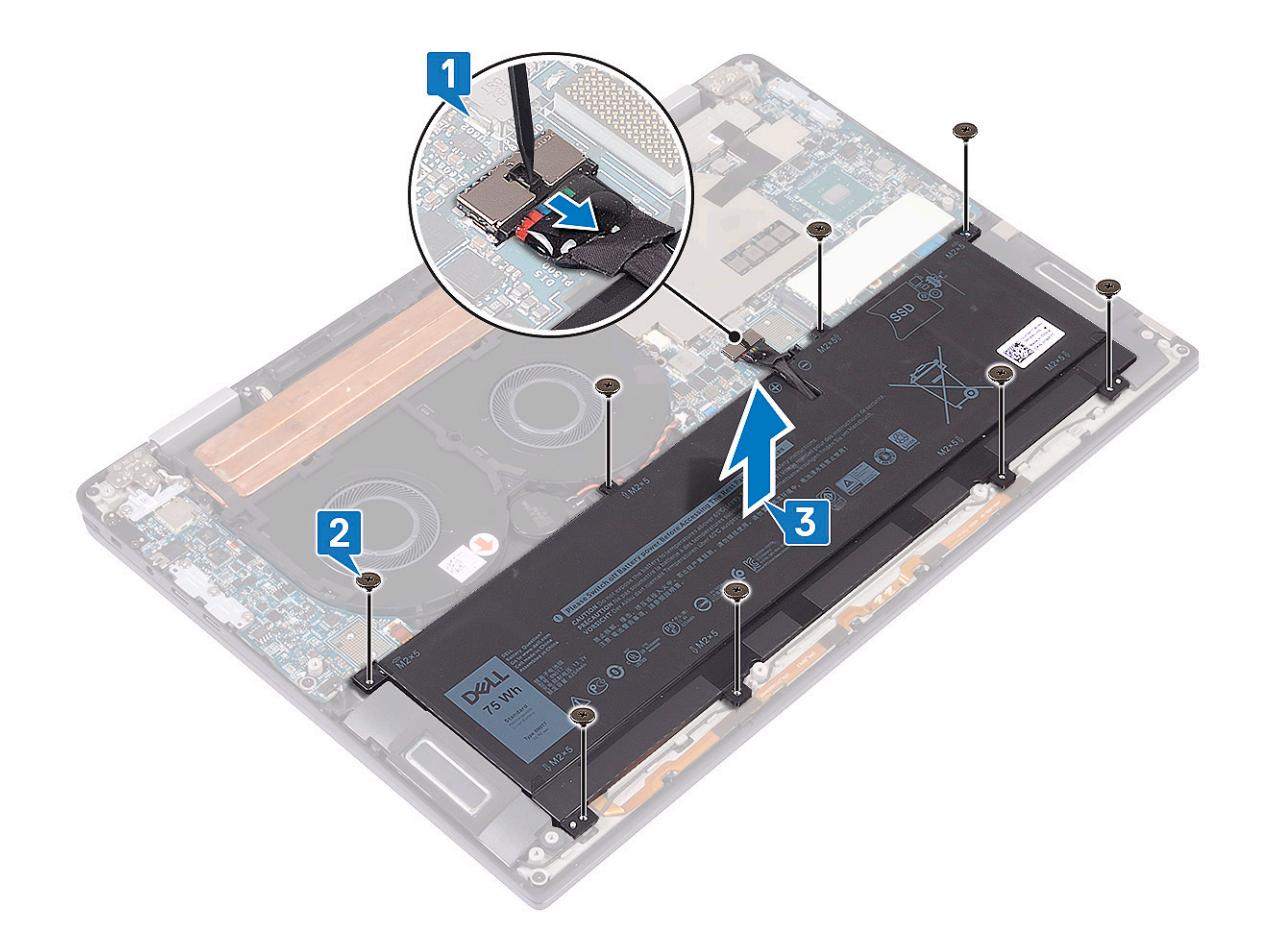

5 Переверните компьютер, откройте дисплей, нажмите и удерживайте кнопку питания в течение 5 секунд, чтобы заземлить компьютер.

### **Установка аккумулятора**

- 1 Поместите аккумулятор на упор для рук и клавиатуру в сборе, совместив винтовые отверстия на аккумуляторе с винтовыми отверстиями на упоре для рук и клавиатуре в сборе [1].
- 2 Закрутите восемь винтов (M2x5), с помощью которых аккумулятор крепится к упору для рук и клавиатуре в сборе [2].
- 3 Подсоедините кабель аккумулятора к системной плате [3].

<span id="page-33-0"></span>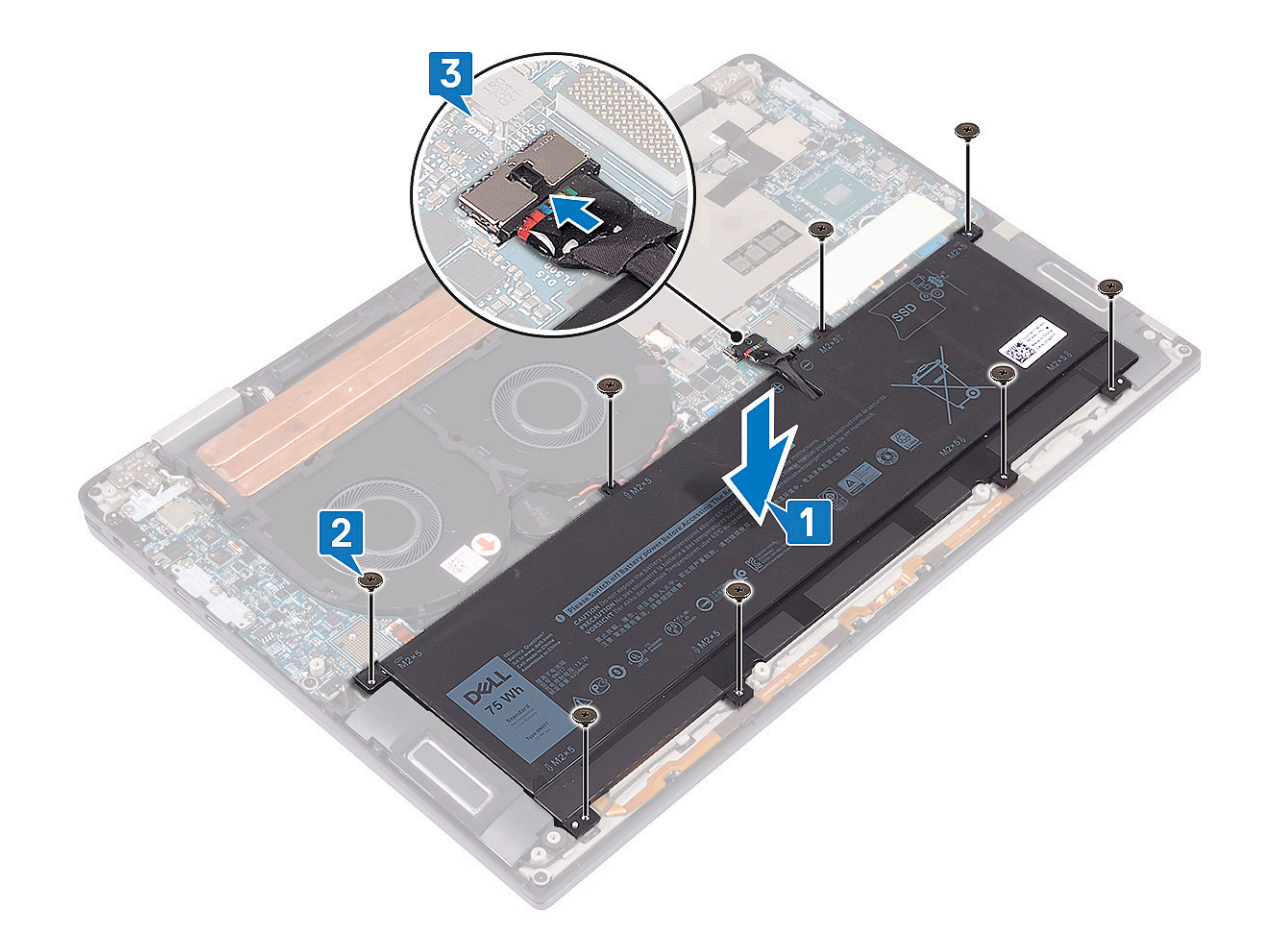

- 4 Установите [переходники платы ввода-вывода](#page-24-0).
- 5 Установите [нижнюю крышку](#page-16-0).
- 6 Выполните действия, предусмотренные разделом [После работы с внутренними компонентами компьютера](#page-5-0).

### **Плата ввода-вывода**

#### **Извлечение платы ввода-вывода**

- 1 Выполните действия, предусмотренные разделом [Подготовка к работе с внутренними компонентами компьютера](#page-5-0).
- 2 Снимите [нижнюю крышку](#page-13-0).
- 3 Извлеките [переходники платы ввода-вывода](#page-22-0).
- 4 Извлеките [батарею](#page-31-0).
- 5 Чтобы извлечь плату ввода-вывода:
	- a Выверните два винта (M2x4), которыми антенны беспроводной связи крепятся к плате ввода-вывода [1].
	- b С помощью пластмассовой палочки отсоедините кабели антенны от платы ввода-вывода [2].
	- c Извлеките три винта (M2x4) для крепления кронштейна USB Type-C к плате ввода-вывода [3].
	- d С помощью пластмассовой палочки отсоедините кабель динамика от платы ввода-вывода [4].
	- e Отсоедините кабель светодиодного индикатора и кабель микрофона от платы ввода-вывода [5].

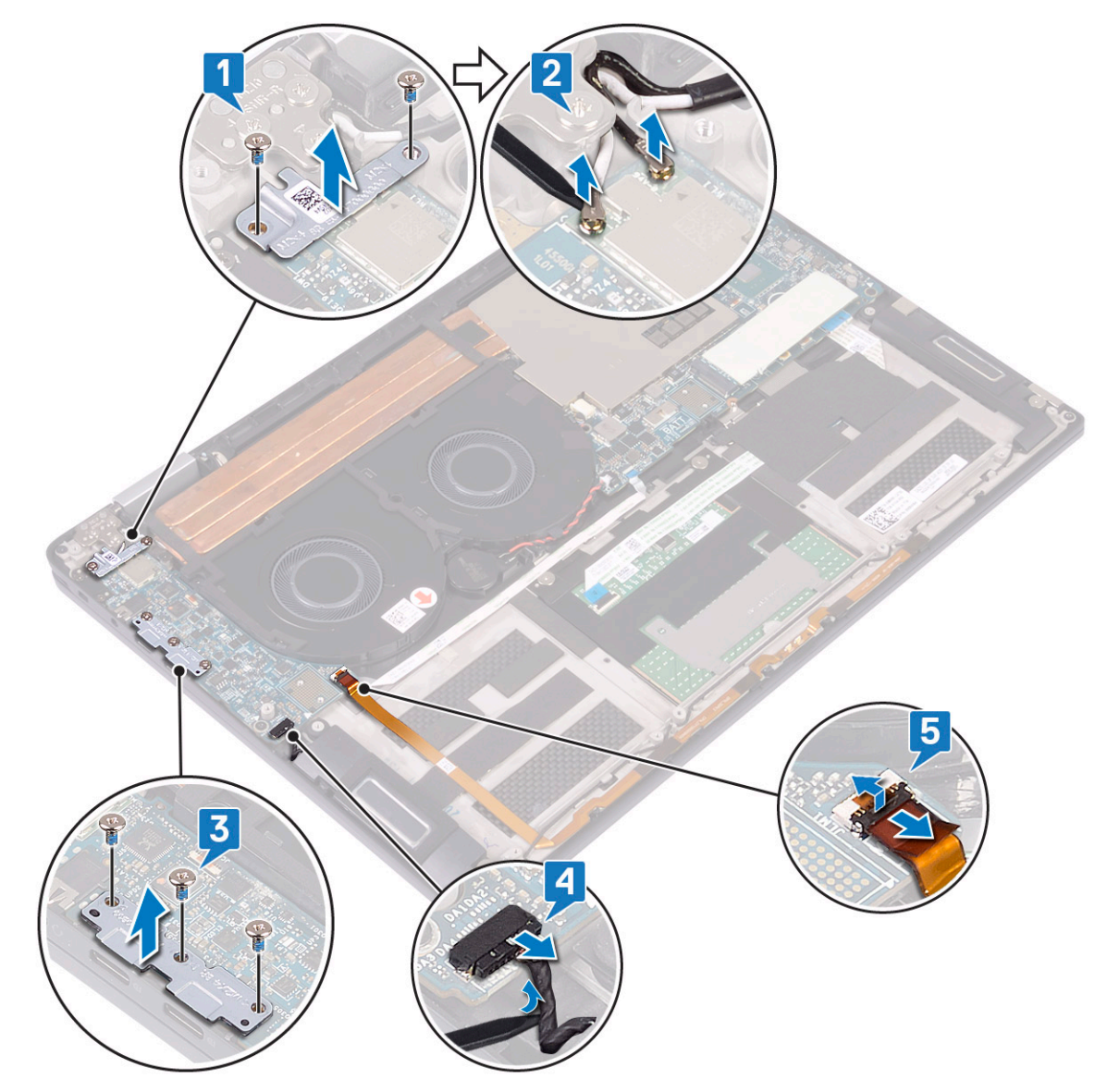

- f Выверните винт (M2x3), которым плата ввода-вывода крепится к упору для рук и клавиатуре в сборе [1].
- g Поднимите плату ввода-вывода с упора для рук и клавиатуры в сборе [2].

<span id="page-35-0"></span>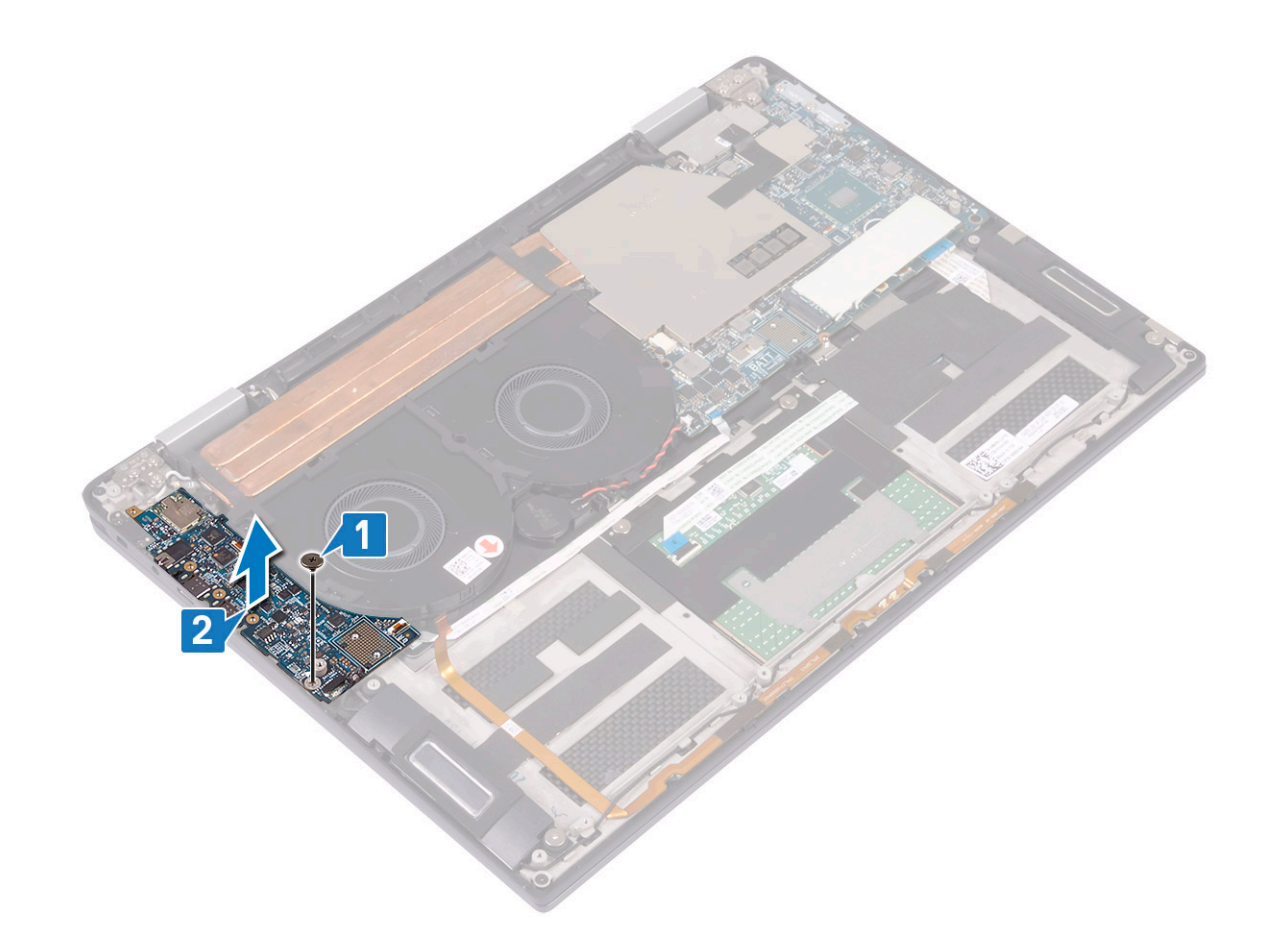

#### **Установка платы ввода-вывода**

- 1 Совместите винтовой штырь и отверстие на плате ввода-вывода с резьбовым отверстием на упоре для рук и клавиатуре в сборе [1].
- 2 Заверните винт (M2x3), которым плата ввода-вывода крепится к упору для рук и клавиатуре в сборе [2].

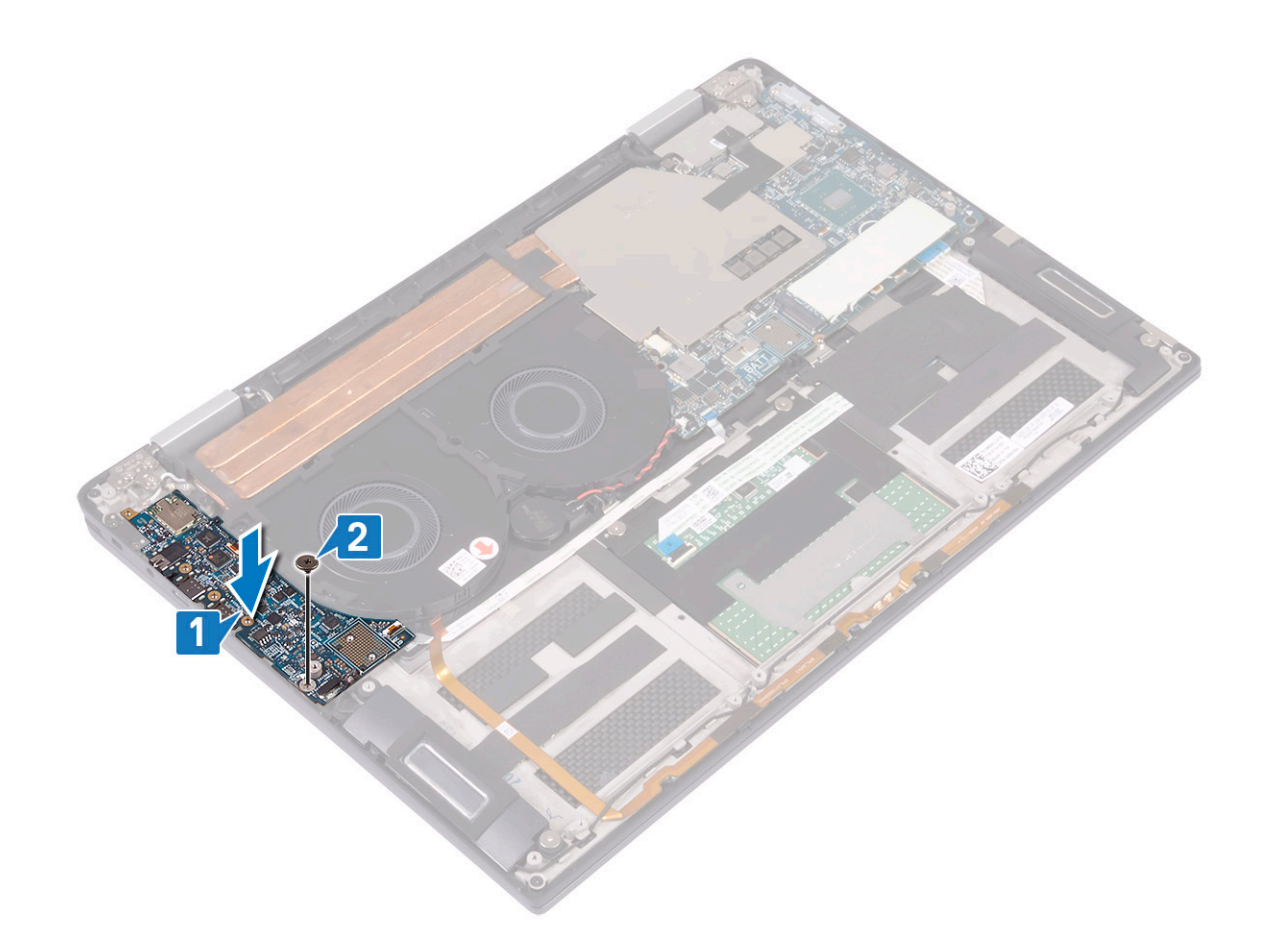

- 3 Подсоедините антенные кабели к плате ввода-вывода [1].
- 4 Установите кронштейн антенны беспроводной связи на плату ввода-вывода и закрутите два винта (M2x4), которыми он крепится [2].
- 5 Установите скобу USB Type-C на плате ввода-вывода и закрутите три винта (M2x4), которыми он крепится [3].
- 6 Подсоедините кабель динамика к плате ввода-вывода [4].
- 7 Подсоедините кабели светодиодного индикатора и микрофона к плате ввода-вывода [5].

<span id="page-37-0"></span>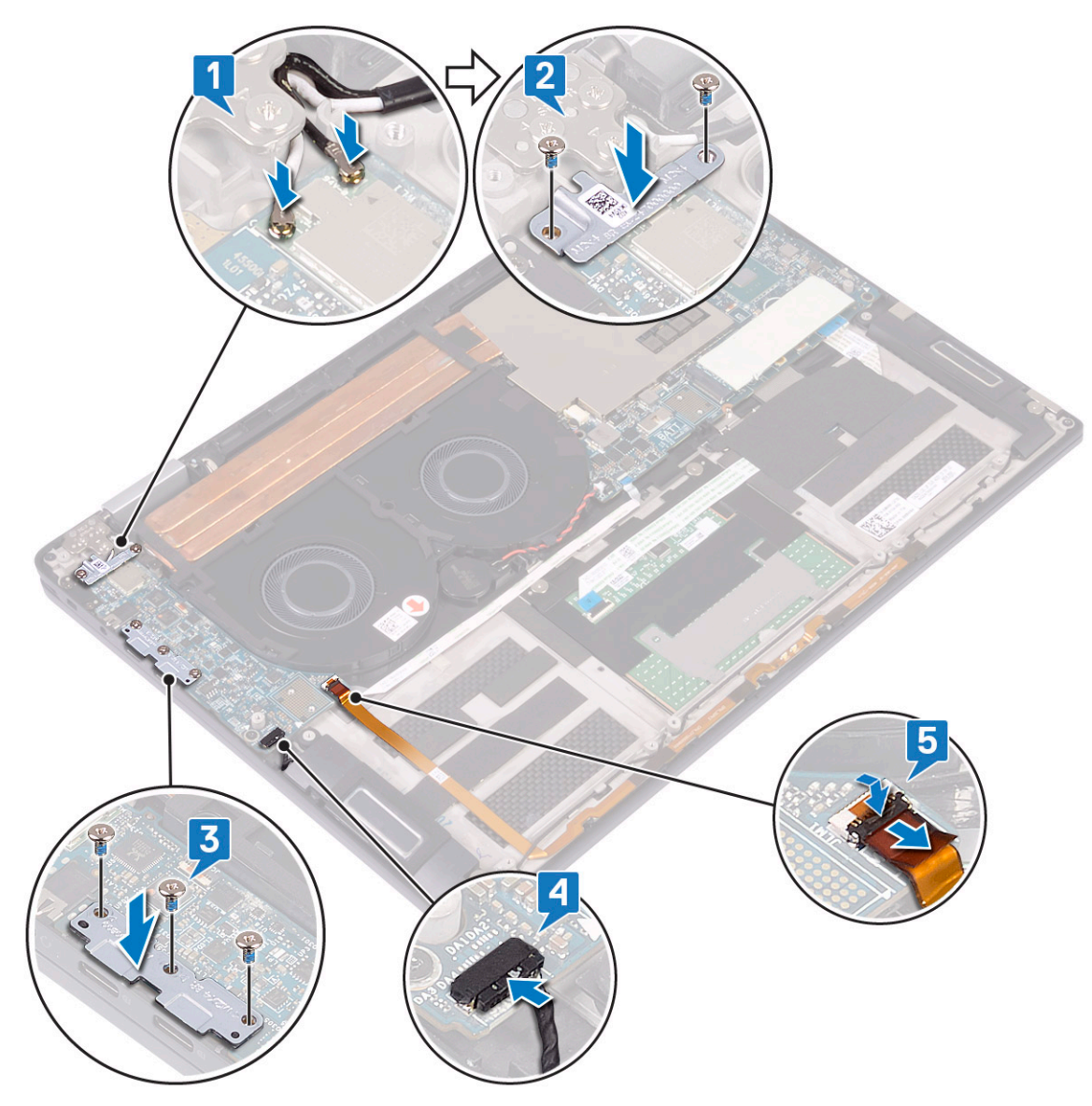

- 8 Установите [аккумулятор](#page-32-0).
- 9 Установите [переходники платы ввода-вывода](#page-24-0).
- 10 Установите [нижнюю крышку](#page-16-0).
- 11 Выполните действия, предусмотренные разделом [После работы с внутренними компонентами компьютера](#page-5-0).

## **Динамики**

#### **Извлечение динамиков**

- 1 Выполните действия, предусмотренные разделом [Подготовка к работе с внутренними компонентами компьютера](#page-5-0).
- 2 Снимите [нижнюю крышку](#page-13-0).
- 3 Извлеките [переходники платы ввода-вывода](#page-22-0).
- 4 Извлеките [батарею](#page-31-0).
- 5 Извлечение динамиков:
	- a Отключите кабель динамиков от платы ввода-вывода [1].
	- b Извлеките два винта (M2x1,7) для крепления левого и правого динамиков к упору для рук и клавиатуре в сборе [2].
- <span id="page-38-0"></span>c Запомните схему прокладки кабеля динамика и извлеките кабель из направляющих на упоре для рук и клавиатуры в сборе [3].
- d Извлеките правый и левый динамики вместе с кабелями из упора для рук и клавиатуры в сборе [4].

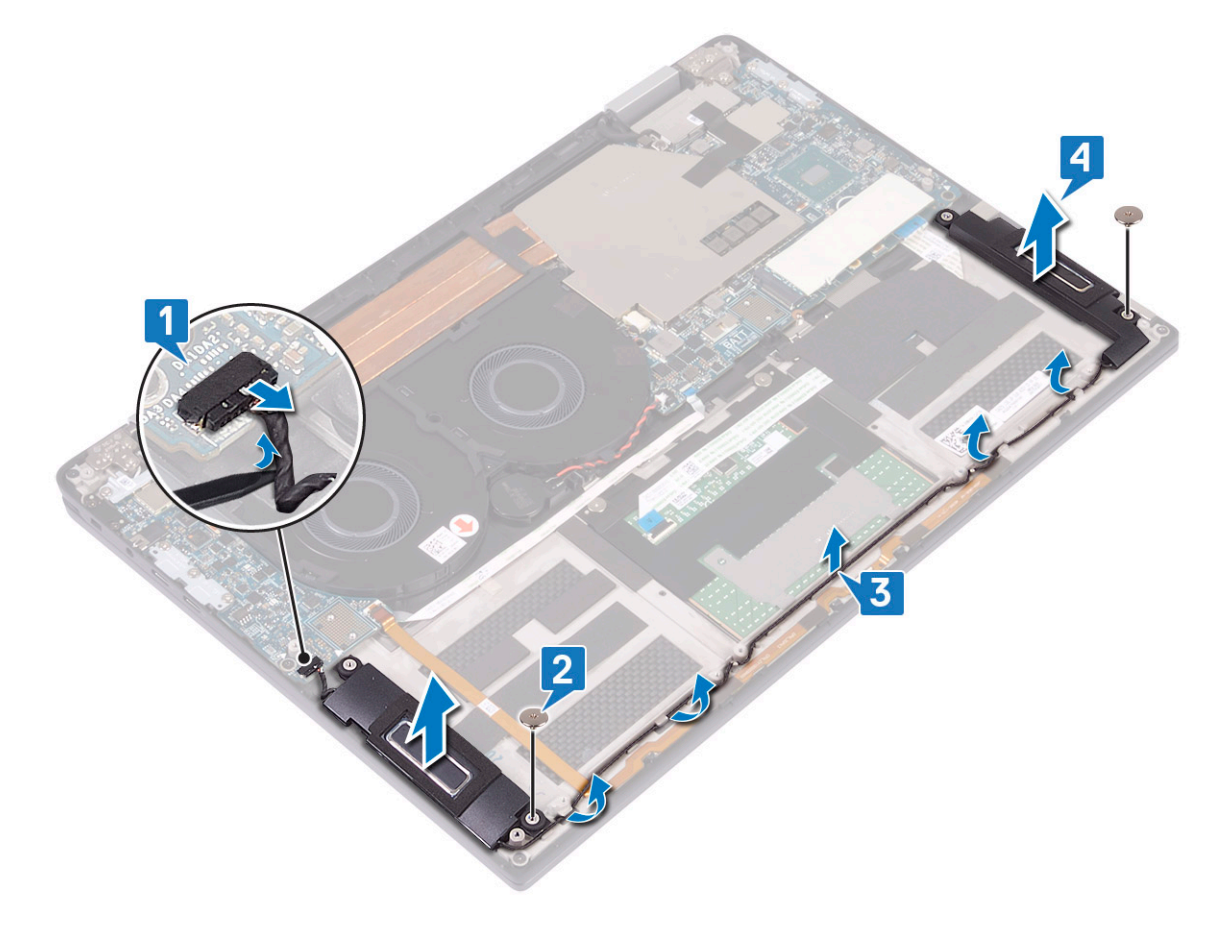

#### **Установка динамиков**

- 1 С помощью направляющих штырей установите правый и левый динамики на упор для рук и клавиатуру в сборе [1].
- 2 С помощью направляющих проложите кабель динамика на упоре для рук и клавиатуре в сборе [2].
- 3 Заверните два винта (M2x1,7) для крепления правого и левого динамика к упору для рук и клавиатуре в сборе [3].
- 4 Подсоедините кабель динамика к плате ввода-вывода [4].

<span id="page-39-0"></span>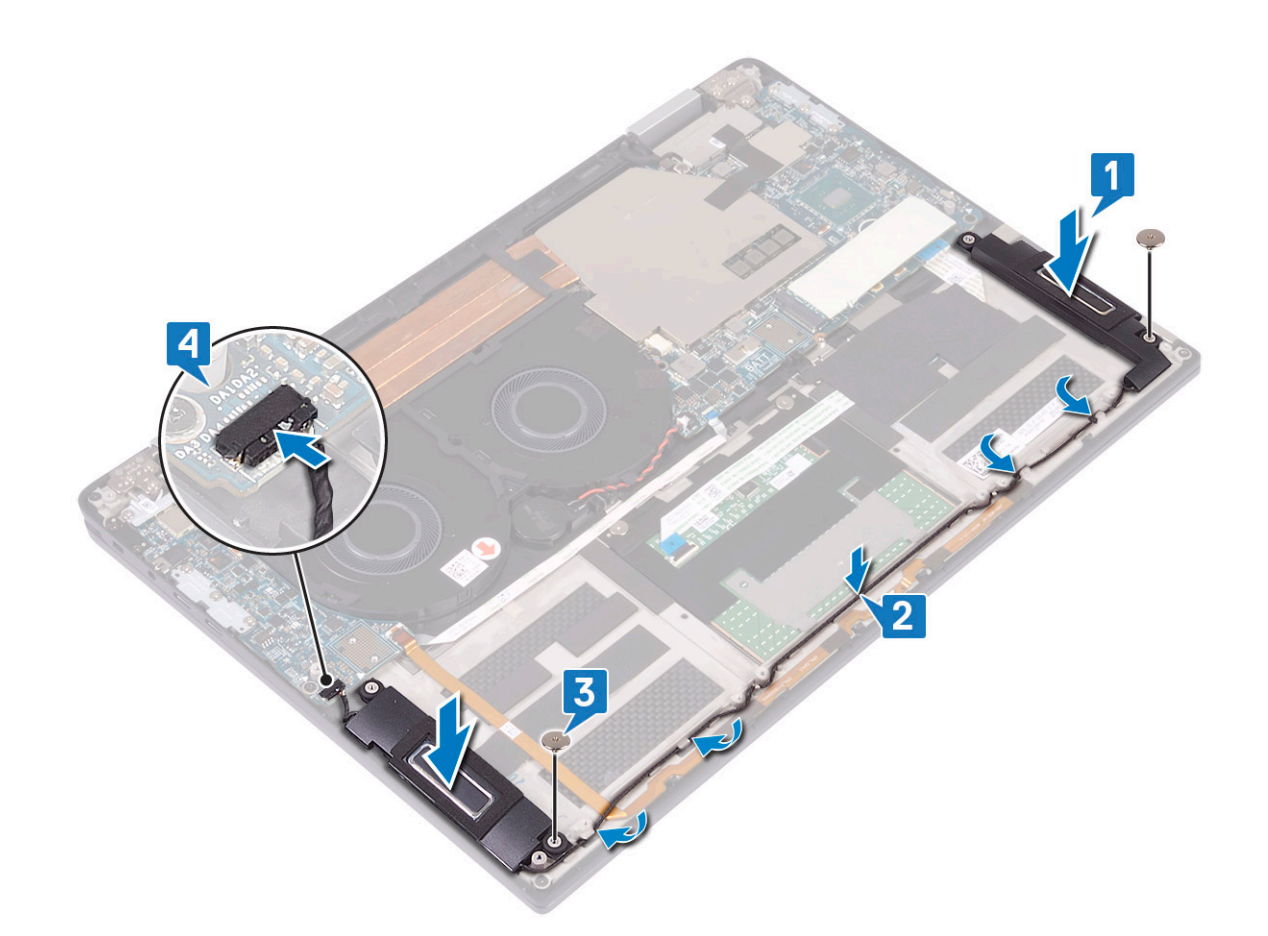

- 5 Установите [аккумулятор](#page-32-0).
- 6 Установите [переходники платы ввода-вывода](#page-24-0).
- 7 Установите [нижнюю крышку](#page-16-0).
- 8 Выполните действия, предусмотренные разделом [После работы с внутренними компонентами компьютера](#page-5-0).

## **Батарейка типа "таблетка"**

#### **Извлечение батарейки типа «таблетка»**

- 1 Выполните действия, предусмотренные разделом [Подготовка к работе с внутренними компонентами компьютера](#page-5-0).
- 2 Снимите [нижнюю крышку](#page-13-0).
- 3 Извлеките [переходники платы ввода-вывода](#page-22-0).
- 4 Извлеките [батарею](#page-31-0).
- 5 Извлечение батарейки типа «таблетка»:
	- a Отсоедините кабель батарейки типа «таблетка» от системной платы и извлеките батарейку типа «таблетка» из направляющих желобков на вентиляторе [1].
	- b Запомните расположение батарейки типа «таблетка» и извлеките ее из системной платы [2].

<span id="page-40-0"></span>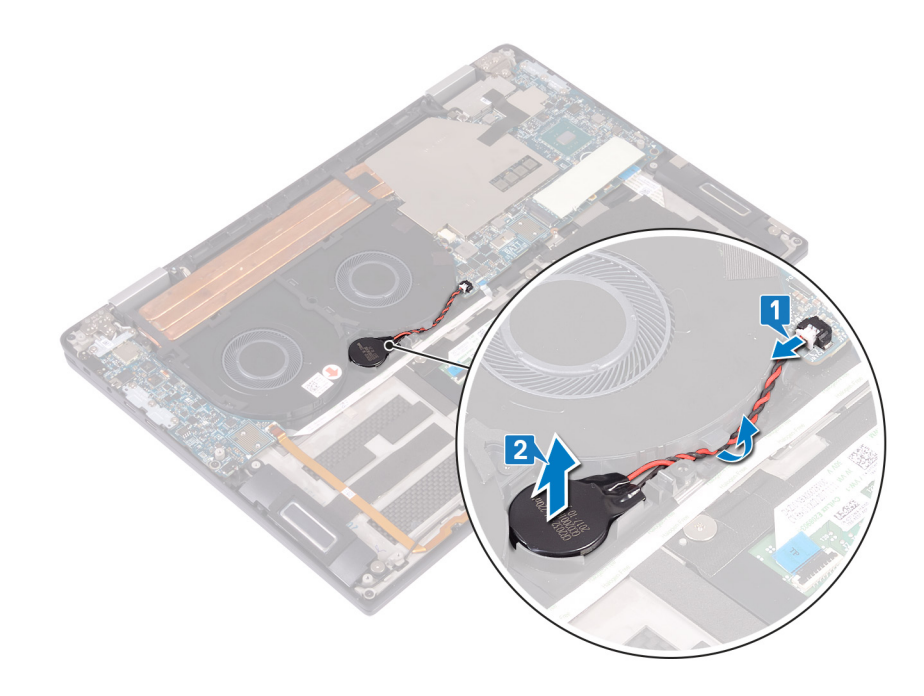

## **Установка батарейки типа «таблетка»**

- 1 Вставьте батарейку типа «таблетка» в разъем на системной плате [1].
- 2 По направляющим уложите кабель батарейки типа «таблетка» на системных вентиляторах [2].
- 3 Подключите кабель батарейки типа «таблетка» к системной плате [3].

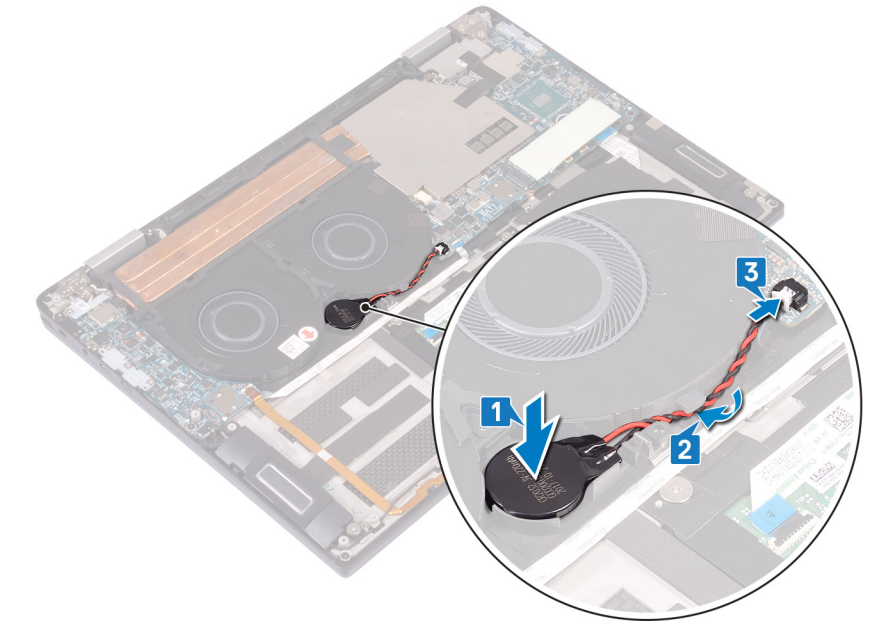

- 4 Установите [аккумулятор](#page-32-0).
- 5 Установите [переходники платы ввода-вывода](#page-24-0).
- 6 Установите [нижнюю крышку](#page-16-0).
- 7 Выполните действия, предусмотренные разделом [После работы с внутренними компонентами компьютера](#page-5-0).

## <span id="page-41-0"></span>**Кнопка питания со считывателем отпечатка пальца**

#### **Извлечение кнопки питания со сканером отпечатка пальца**

- 1 Выполните действия, предусмотренные разделом [Подготовка к работе с внутренними компонентами компьютера](#page-5-0).
- 2 Снимите [нижнюю крышку](#page-13-0).
- 3 Извлеките [переходники платы ввода-вывода](#page-22-0).
- 4 Извлеките [батарею](#page-31-0).
- 5 Извлеките [плату ввода-вывода.](#page-33-0)
- 6 Чтобы извлечь кнопку питания со сканером отпечатка пальца (опционально), сделайте следующее.

#### **ПРИМЕЧАНИЕ: Пункты 1, 2 и 4 относятся только к компьютерам, поставляемым со сканером отпечатка пальца.**

- a Откройте защелку и отсоедините кабель сканера отпечатка пальца от системной платы, а затем отделите кабель от упора для рук и клавиатуры в сборе [1].
- b Извлеките кабель сканера отпечатка пальца [2].
- c Отклейте ленту, которой кабель кнопки питания крепится к упору для рук и клавиатуре в сборе [3].
- d Открутите винт (M1,6х1,8), которым сканер отпечатка пальца крепится к упору для рук и клавиатуре в сборе [4].
- e Открутите винт (M2x1,7), которым кнопка питания крепится к упору для рук и клавиатуре в сборе [5].
- f Отделите, приподнимите и снимите кнопку питания и сканер отпечатка пальца (опционально) вместе с кабелем с упора для рук и клавиатуры в сборе [6].

<span id="page-42-0"></span>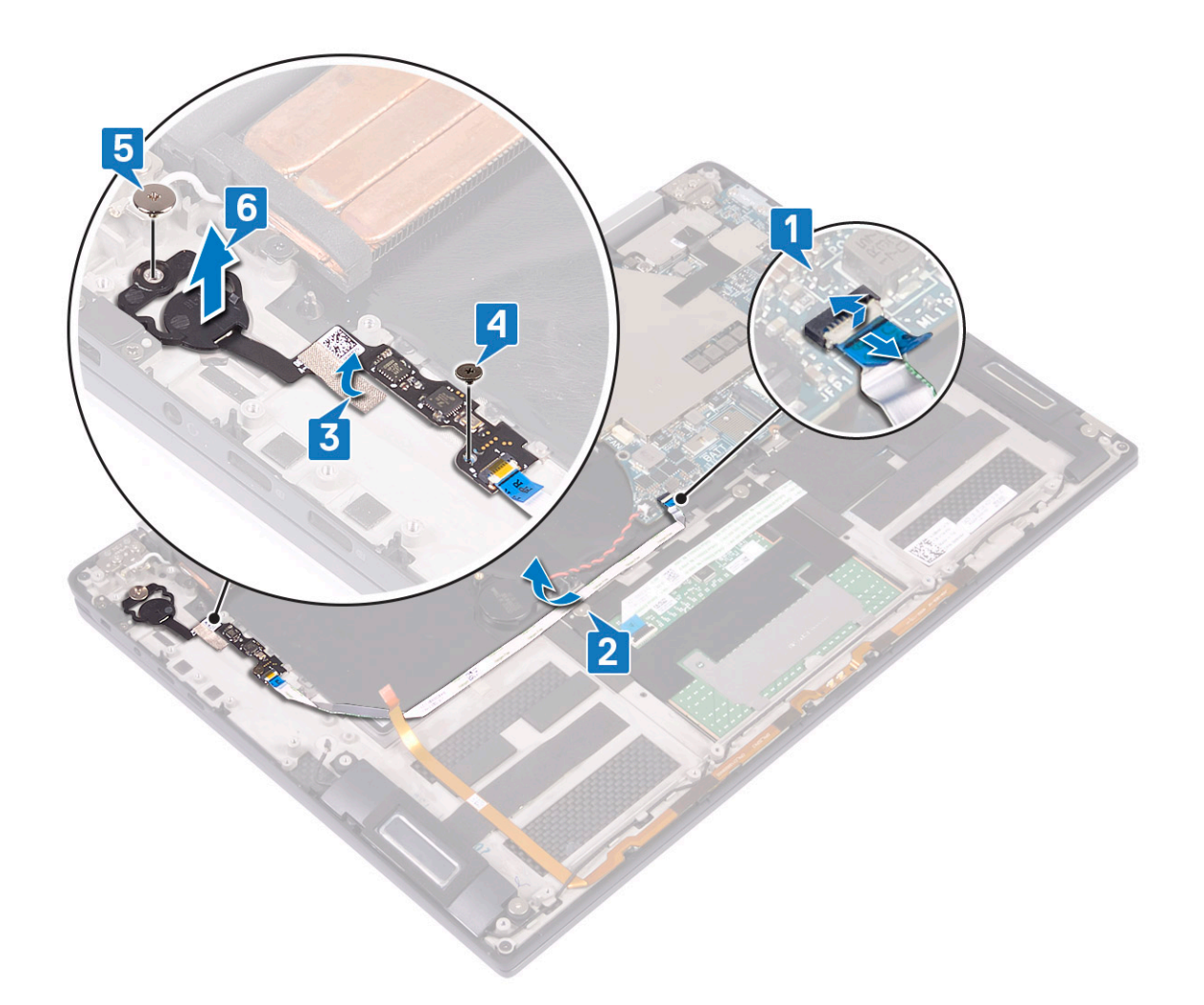

#### **Установка кнопки питания со сканером отпечатка пальца**

**ПРИМЕЧАНИЕ: Пункты 3, 4 и 5 относятся только к компьютерам, поставляемым со сканером отпечатка пальца.**

- 1 Поместите кнопку питания и сканер отпечатка пальца (опционально) в гнездо на упоре для рук и клавиатуре в сборе [1].
- 2 Вкрутите обратно винт (M2x1,7), чтобы прикрепить кнопку питания к упору для рук и клавиатуре в сборе [2].
- 3 Вкрутите обратно винт (M1,6х1,8), чтобы прикрепить сканер отпечатка пальца к упору для рук и клавиатуре в сборе [3].
- 4 Приклейте ленту, чтобы зафиксировать кабель кнопки питания на упоре для рук и клавиатуре в сборе [4].
- 5 Подведите кабель сканера отпечатка пальца к упору для рук и клавиатуре в сборе [5].
- 6 Подсоедините кабель сканера отпечатка пальца к системной плате и закройте защелку [6].

<span id="page-43-0"></span>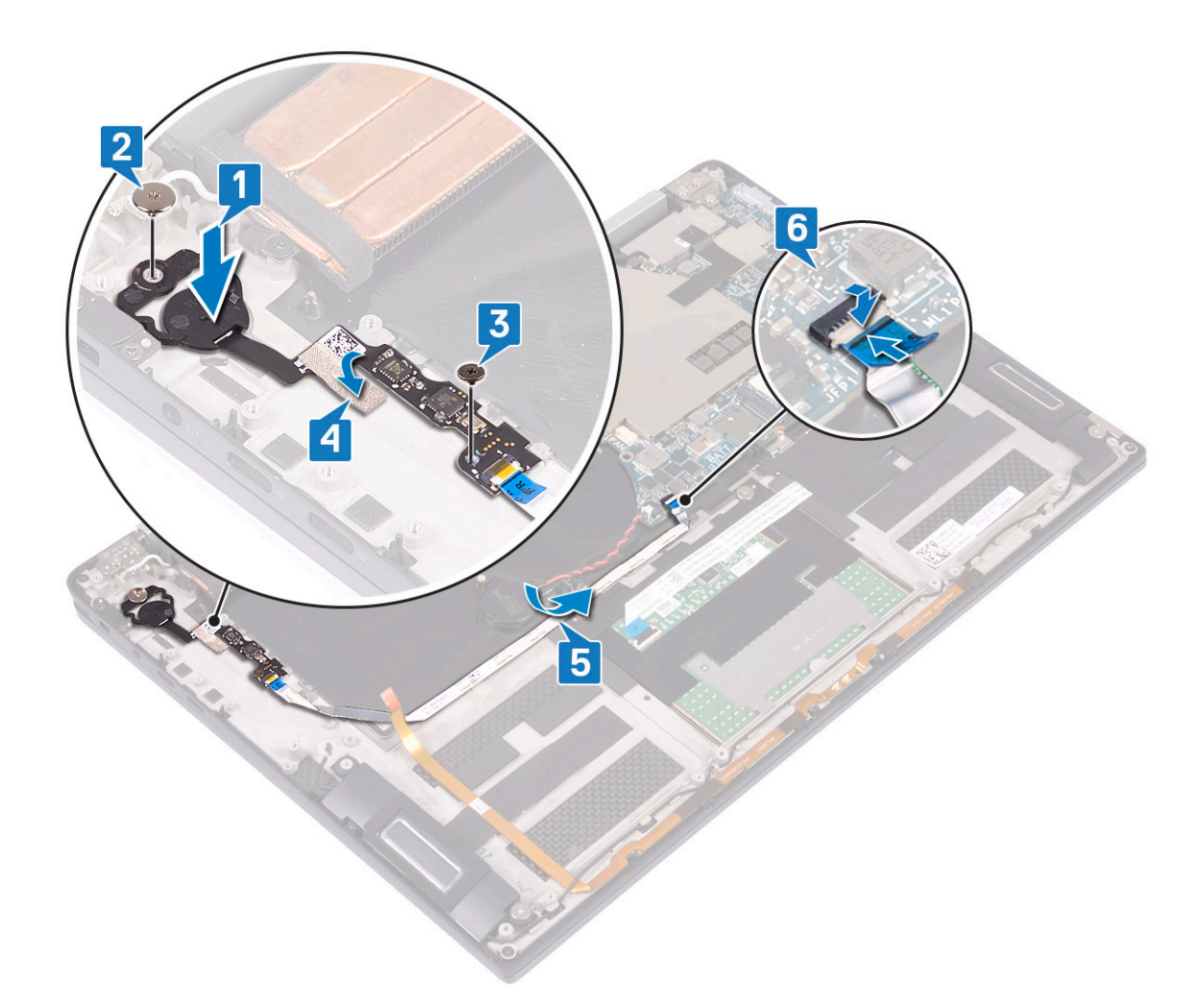

- 7 Установите [плату ввода-вывода.](#page-35-0)
- 8 Установите [аккумулятор](#page-32-0).
- 9 Установите [переходники платы ввода-вывода](#page-24-0).
- 10 Установите [нижнюю крышку](#page-16-0).
- 11 Выполните действия, предусмотренные разделом [После работы с внутренними компонентами компьютера](#page-5-0).

## **Дисплей в сборе**

#### **Снятие дисплея в сборе**

- 1 Выполните действия, предусмотренные разделом [Подготовка к работе с внутренними компонентами компьютера](#page-5-0).
- 2 Снимите [нижнюю крышку](#page-13-0).
- 3 Извлеките [переходники платы ввода-вывода](#page-22-0).
- 4 Извлеките [радиатор](#page-25-0).
- 5 Снятие дисплея в сборе:
	- a Откройте защелку и отсоедините кабель камеры от системной платы [1].
	- b Отделите кабель камеры от упора для рук и клавиатуры в сборе [2].
	- c Отклейте ленту, которой скоба кабеля дисплея крепится к системной плате [3].
	- d Открутите два винта (M1,6x1,8), которыми скоба кабеля дисплея крепится к системной плате, и снимите скобу с системной платы [4].
- e Потяните за язычок и отсоедините кабель дисплея от системной платы [5].
- f Открутите два винта (M2x4), которыми скоба антенны беспроводной связи крепится к плате ввода-вывода, и снимите скобу с платы ввода-вывода [6].
- g Отсоедините антенные кабели от платы ввода-вывода [7].

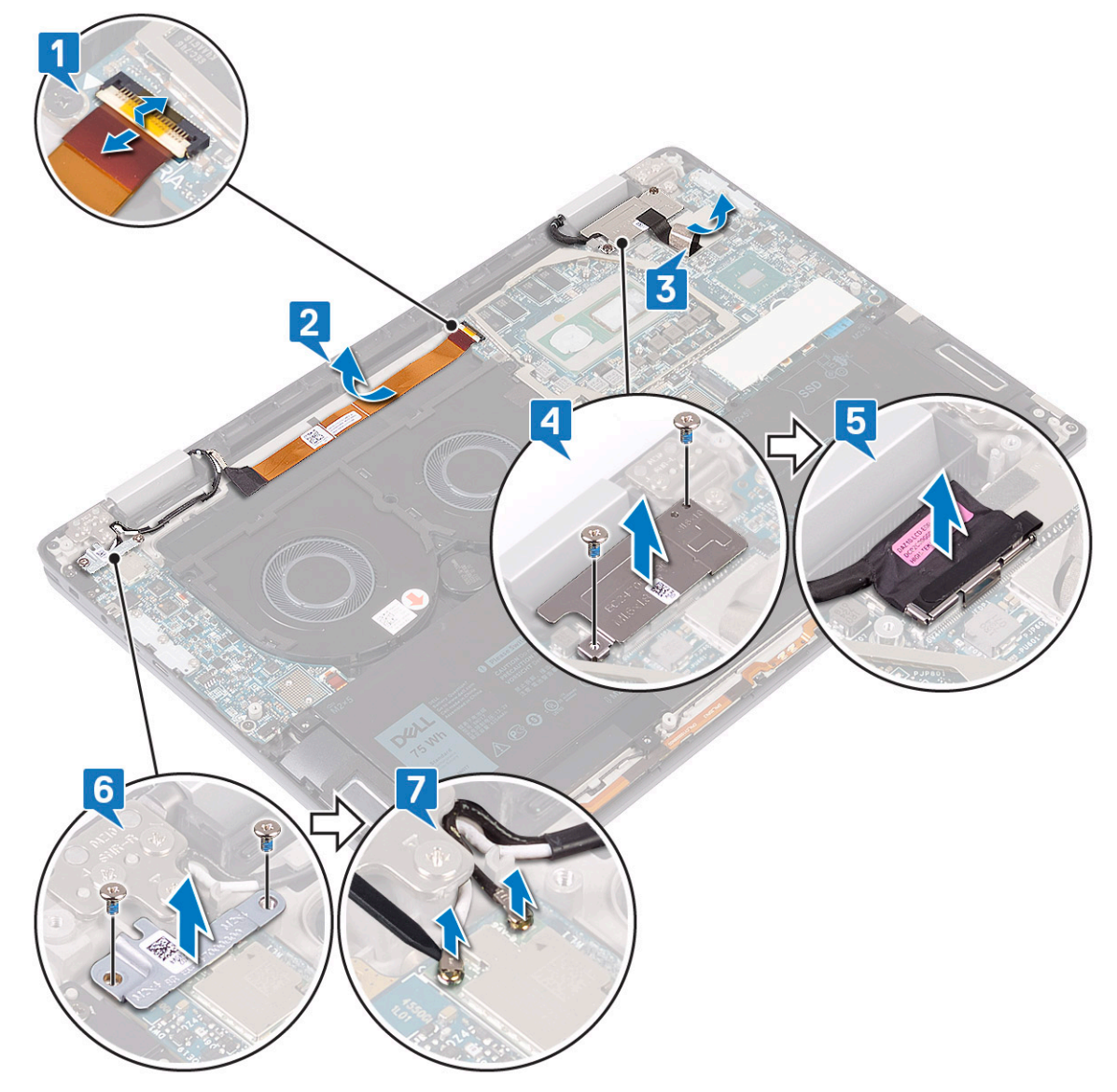

- h Откройте крышку компьютера на 180 градусов и положите его на ровную чистую поверхность дисплеем вниз.
- i Открутите шесть винтов (M2,5x4), которыми дисплей в сборе крепится к упору для рук и клавиатуре в сборе [1].
- j Приподнимите и снимите дисплей в сборе с упора для рук в сборе [2].

<span id="page-45-0"></span>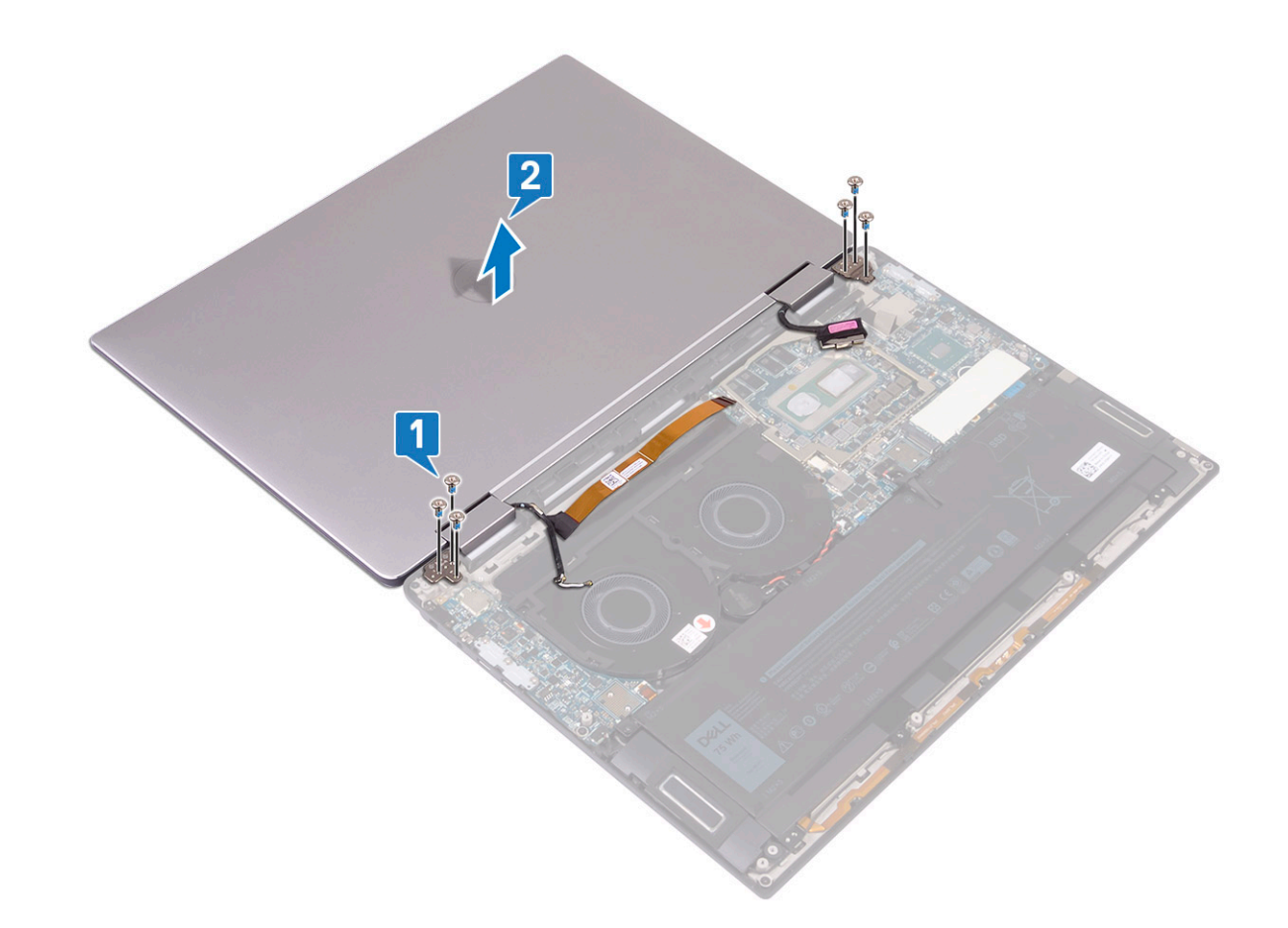

### **Установка дисплея в сборе**

- 1 Поверните дисплей лицевой стороной вниз и совместите резьбовые отверстия на дисплее в сборе с резьбовыми отверстиями на упоре для рук и клавиатуре в сборе [1].
- 2 Вкрутите обратно шесть винтов (M2,5x4), чтобы прикрепить дисплей в сборе к упору для рук и клавиатуре в сборе [2].

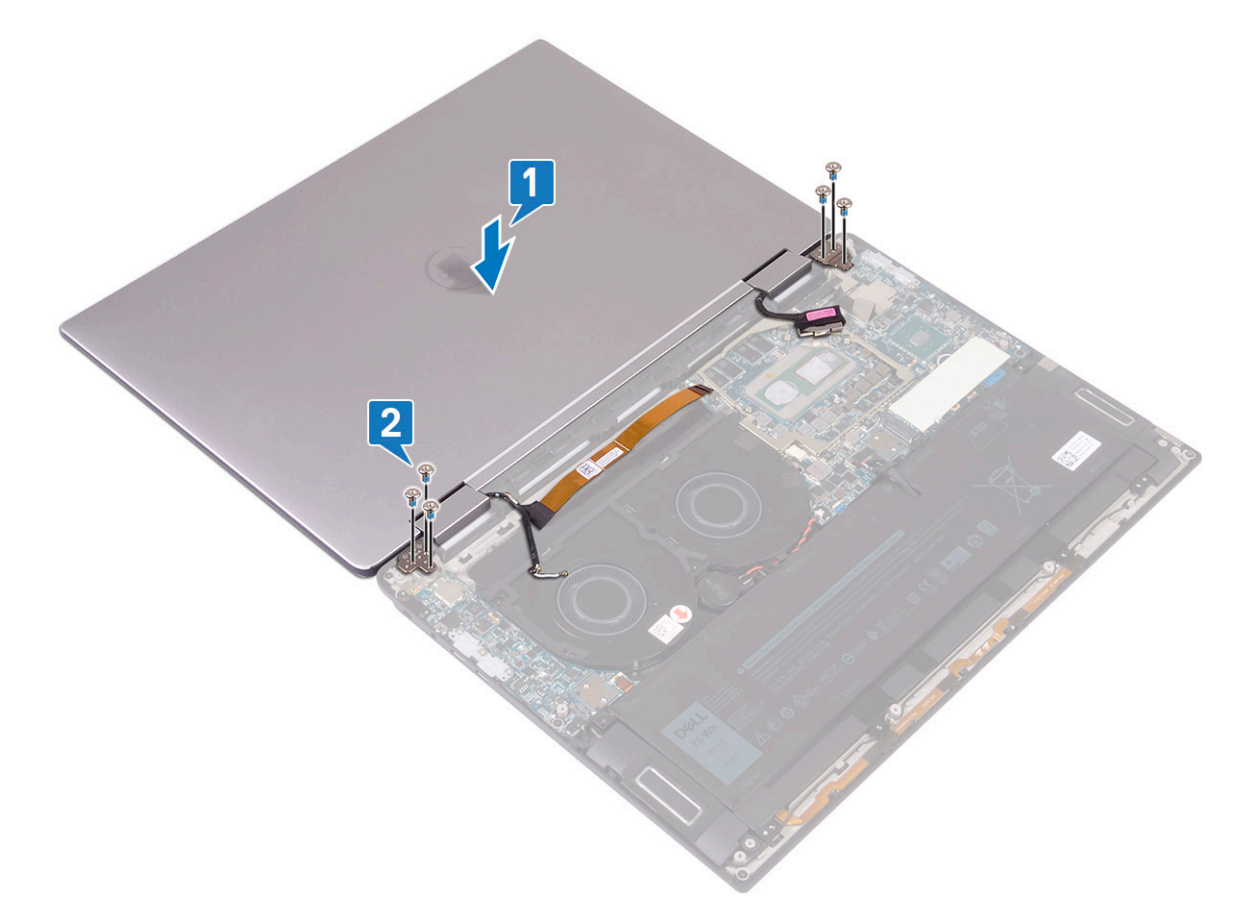

- 3 Закройте дисплей.
- 4 Подсоедините антенные кабели к плате ввода-вывода [1].
- 5 Совместите резьбовые отверстия на скобе антенны беспроводной связи и на плате ввода-вывода, затем вкрутите обратно два винта (M2x4), чтобы прикрепить скобу к плате ввода-вывода [2].
- 6 Подсоедините кабель дисплея к системной плате и закройте защелку [3].
- 7 Совместите резьбовые отверстия на скобе кабеля дисплея и на системной плате, затем вкрутите обратно два винта (M1,6x1,8), чтобы прикрепить скобу к системной плате [4].
- 8 Приклейте ленту, чтобы зафиксировать скобу кабеля дисплея на системной плате [5].
- 9 Прикрепите кабель камеры к упору для рук и клавиатуре в сборе [6].
- 10 Подсоедините кабель камеры к системной плате и закройте защелку [7].

<span id="page-47-0"></span>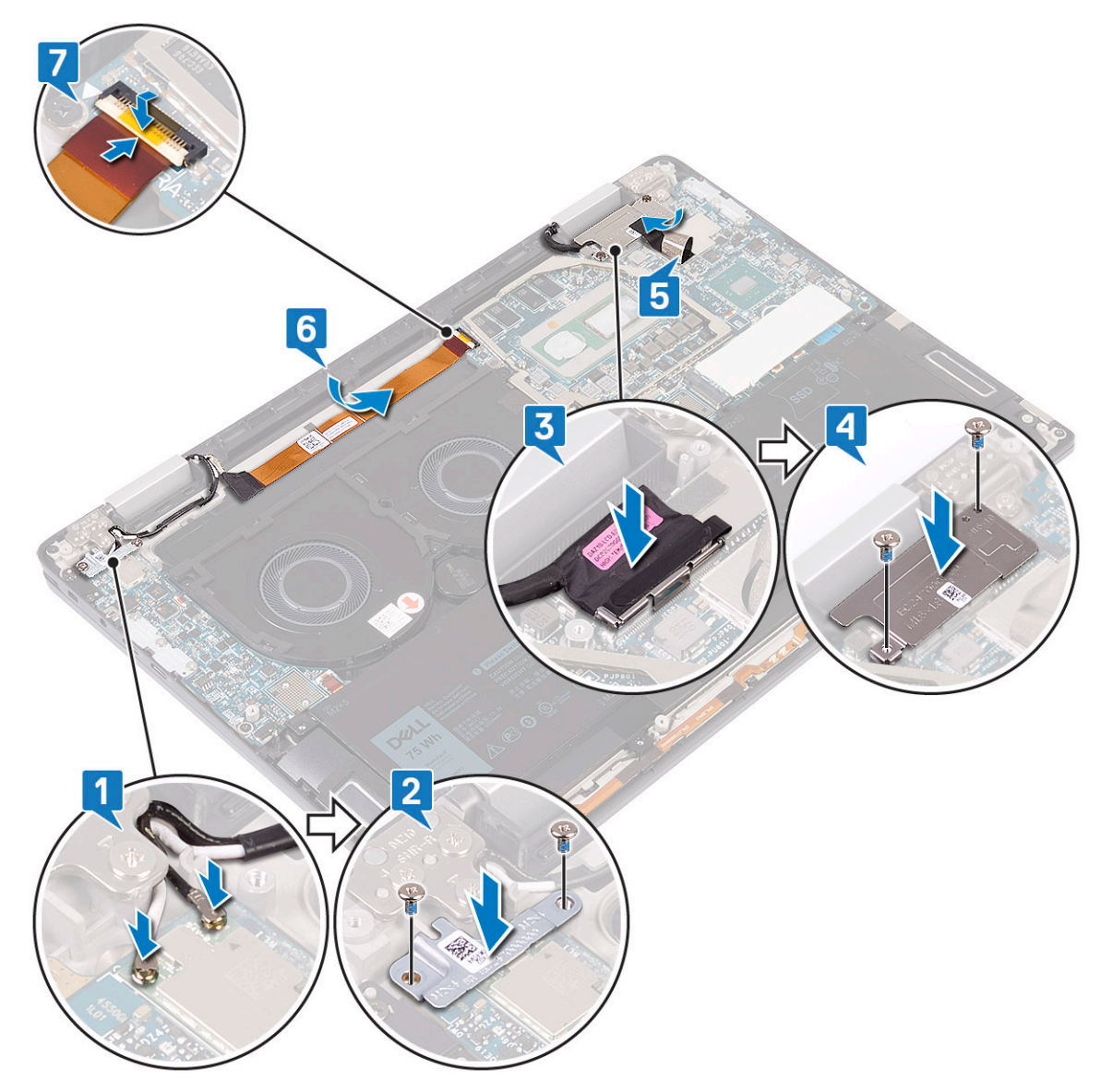

- 11 Установите [радиатор](#page-27-0).
- 12 Установите [переходники платы ввода-вывода](#page-24-0).
- 13 Установите [нижнюю крышку](#page-16-0).
- 14 Выполните действия, предусмотренные разделом [После работы с внутренними компонентами компьютера](#page-5-0).

### **Системная плата**

### **Извлечение системной платы**

- 1 Выполните действия, предусмотренные разделом [Подготовка к работе с внутренними компонентами компьютера](#page-5-0).
- 2 Снимите [нижнюю крышку](#page-13-0).
- 3 Извлеките [твердотельный накопитель.](#page-20-0)
- 4 Извлеките [переходники платы ввода-вывода](#page-22-0).
- 5 Извлеките [батарею](#page-31-0).
- 6 Извлеките [радиатор](#page-25-0).
- 7 Снимите [вентилятор корпуса.](#page-28-0)
- 8 Чтобы извлечь системную плату:
	- a Откройте защелку и отсоедините кабель камеры от системной платы [1].
	- b Отклейте ленту, которой скоба кабеля дисплея крепится к системной плате [2].
	- c Открутите два винта (M1,6x1,8), которыми скоба кабеля дисплея крепится к системной плате, и снимите скобу с системной платы [3].
	- d Потяните за язычок и отсоедините кабель дисплея от системной платы [4].
	- e Откройте защелку и отсоедините кабель подсветки клавиатуры от системной платы [5].
	- f Откройте защелку и отсоедините кабель сканера отпечатка пальца от системной платы [6].
		- **ПРИМЕЧАНИЕ: При извлечении батарейки типа «таблетка» восстанавливаются стандартные параметры программы настройки** BIOS. **Перед извлечением батарейки типа «таблетка» рекомендуется записать параметры программы настройки** BIOS.
	- g Отсоедините кабель батарейки типа «таблетка» от системной платы [7].

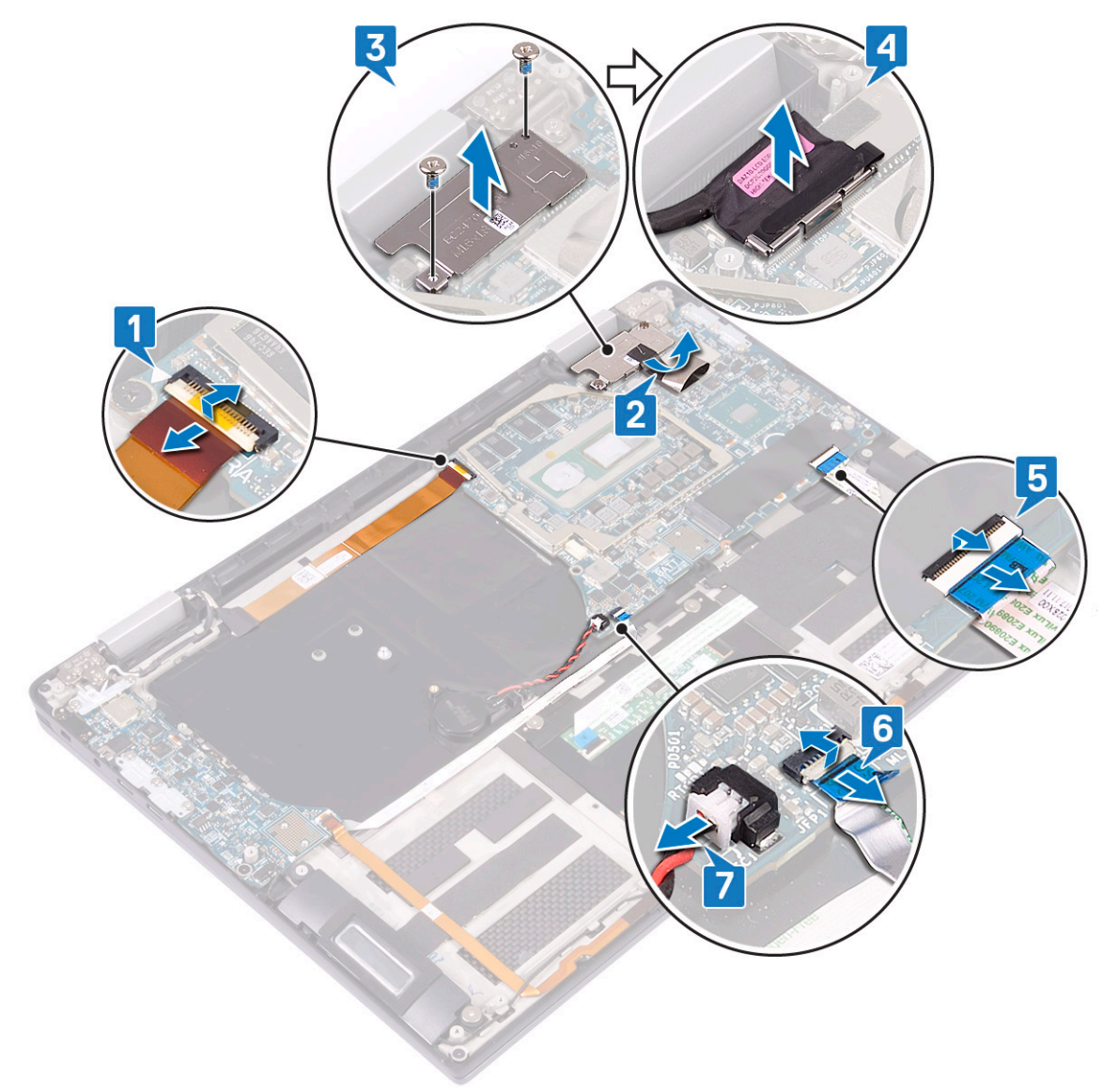

- h Открутите три винта (M2x4), которыми скоба порта USB Type-C крепится к системной плате, и снимите скобу с системной платы [1].
- i Открутите два винта (M2x3), которыми системная плата крепится к упору для рук и клавиатуре в сборе [2].
- j Приподнимите системную плату и снимите с упора для рук в сборе [3].

<span id="page-49-0"></span>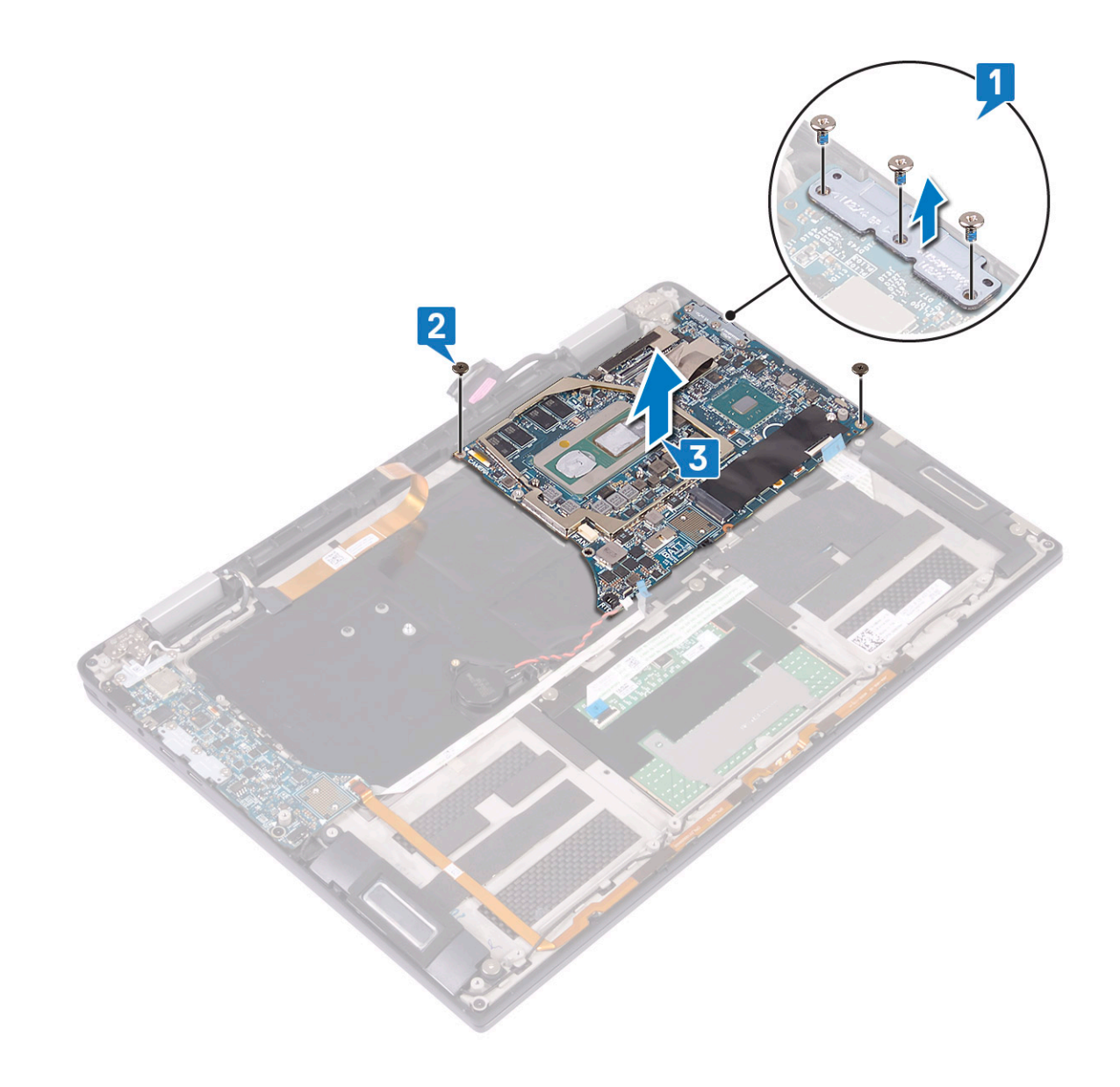

### **Установка системной платы**

- 1 С помощью направляющих штырей поместите системную плату на упор для рук и клавиатуру в сборе и совместите резьбовые отверстия на системной плате и на упоре для рук в сборе [1].
- 2 Вкрутите обратно два винта (M2x3), чтобы прикрепить системную плату к упору для рук и клавиатуре в сборе [2].
- 3 Совместите резьбовые отверстия на скобе порта USB Type-C и на системной плате и вкрутите обратно три винта (M2x4), чтобы прикрепить скобу порта USB Type-C к системной плате [3].

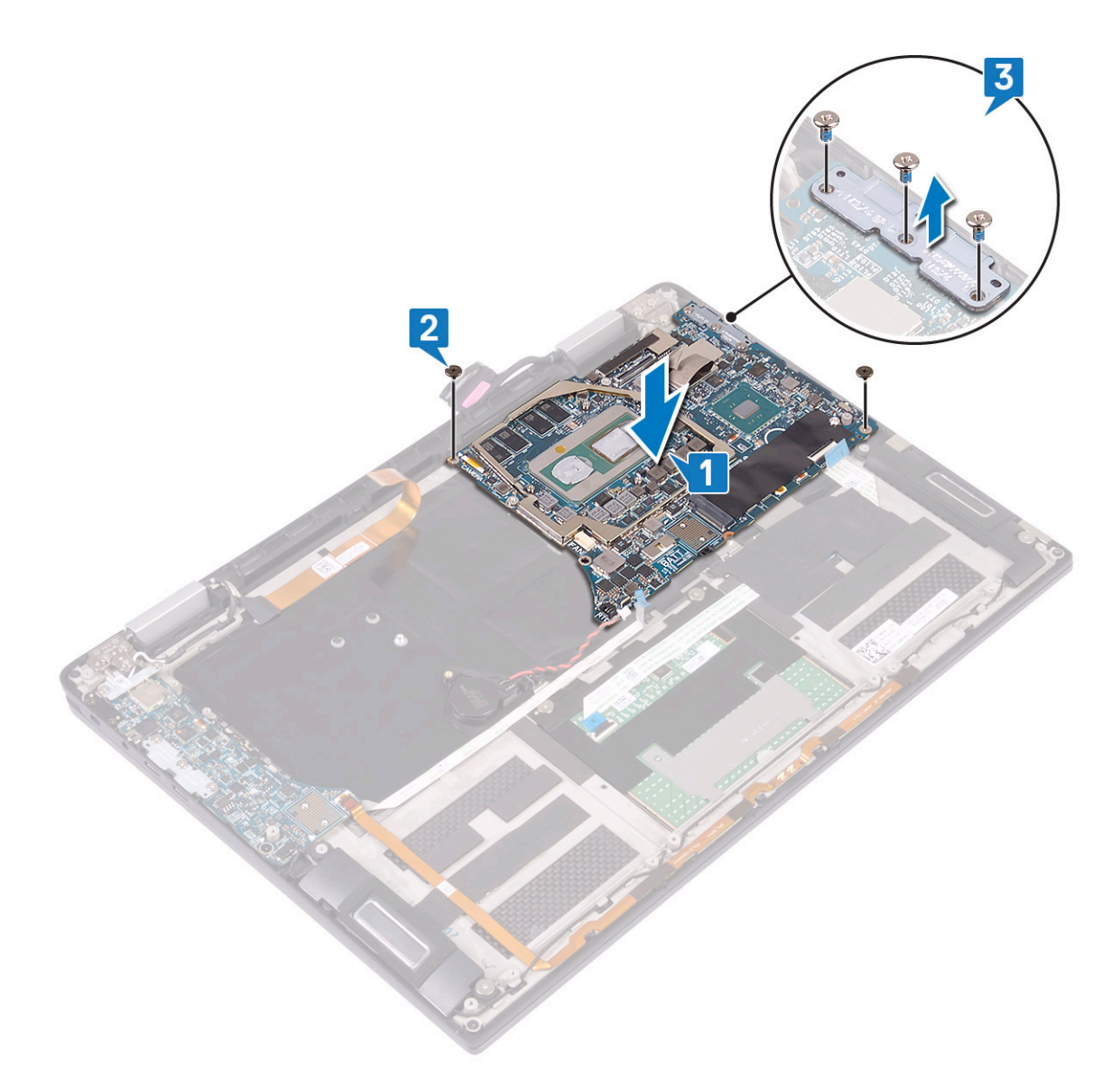

- 4 Подсоедините кабель батарейки типа «таблетка» к системной плате [1].
- 5 Подсоедините кабель сканера отпечатка пальца к системной плате и закройте защелку [2].
- 6 Подсоедините кабель подсветки клавиатуры к системной плате и закройте защелку [3].
- 7 Подсоедините кабель дисплея к системной плате [4].
- 8 Поместите скобу кабеля дисплея на системную плату и вкрутите обратно два винта (M1,6x1,8), чтобы прикрепить скобу к системной плате [5].
- 9 Приклейте ленту, чтобы зафиксировать скобу кабеля дисплея на системной плате [6].
- 10 Подсоедините кабель камеры к системной плате и закройте защелку [7].

<span id="page-51-0"></span>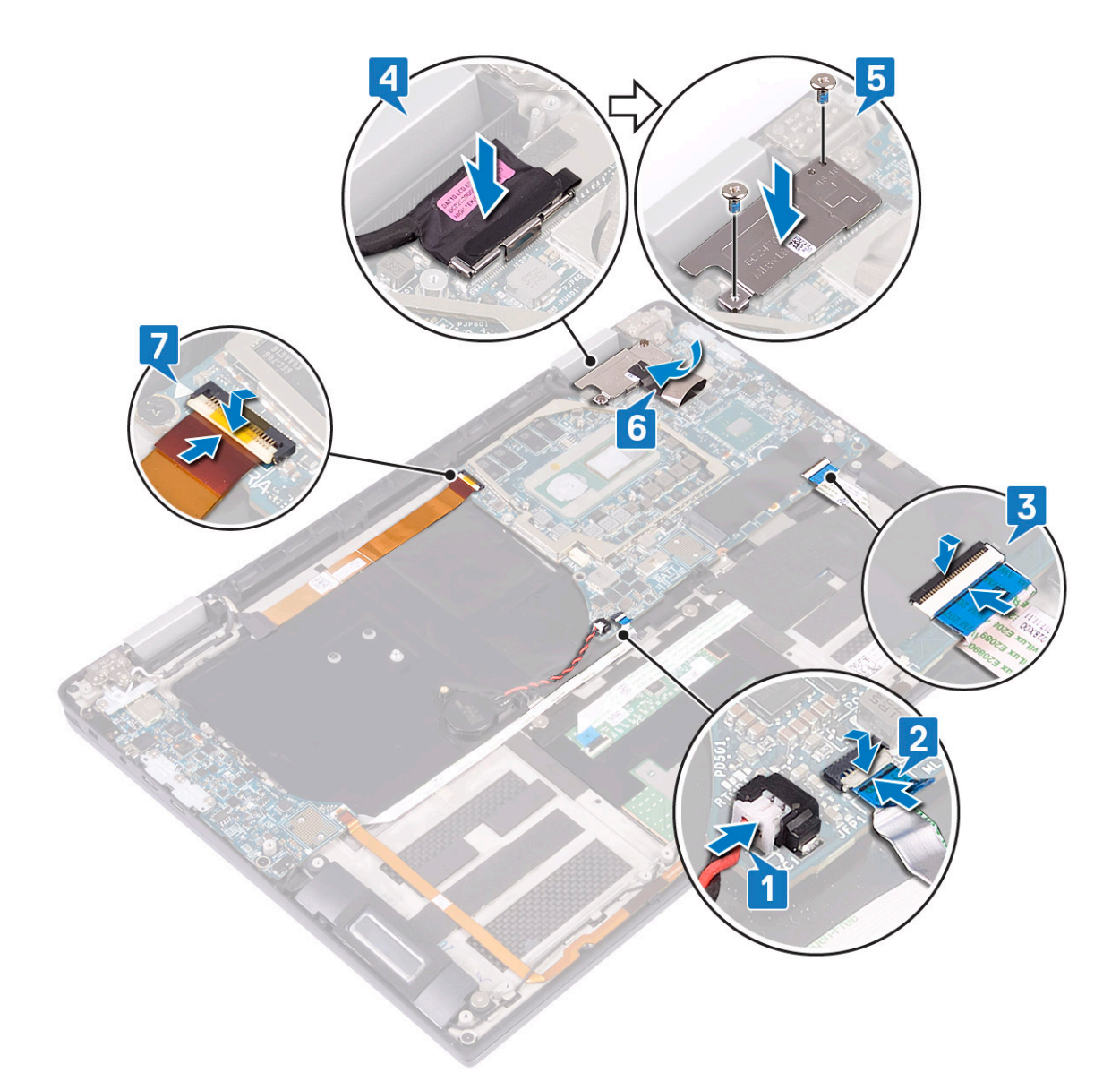

- 11 Установите [вентиляторы корпуса.](#page-29-0)
- 12 Установите [радиатор](#page-27-0).
- 13 Установите [аккумулятор](#page-32-0).
- 14 Установите [переходники платы ввода-вывода](#page-24-0).
- 15 Установите [твердотельный накопитель.](#page-21-0)
- 16 Установите [нижнюю крышку](#page-16-0).
- 17 Выполните действия, предусмотренные разделом [После работы с внутренними компонентами компьютера](#page-5-0).

## **Упор для рук и клавиатура в сборе**

### **Снятие упора для рук и клавиатуры в сборе**

- 1 Выполните действия, предусмотренные разделом [Подготовка к работе с внутренними компонентами компьютера](#page-5-0).
- 2 Снимите [нижнюю крышку](#page-13-0).
- 3 Извлеките [твердотельный накопитель.](#page-20-0)
- 4 Извлеките [переходники платы ввода-вывода](#page-22-0).
- <span id="page-52-0"></span>5 Извлеките [батарею](#page-31-0).
- 6 Извлеките [радиатор](#page-25-0).
- 7 Снимите [вентилятор корпуса.](#page-28-0)
- 8 Извлеките [динамики](#page-37-0).
- 9 Извлеките [батарейку типа «таблетка»](#page-39-0).
- 10 Снимите [дисплей в сборе.](#page-43-0)
- 11 Извлеките [плату ввода-вывода.](#page-33-0)
- 12 Извлеките [кнопку питания со сканером отпечатка пальца](#page-41-0).
- 13 Извлеките [системную плату.](#page-47-0)
- 14 После этого останутся упор для рук и клавиатура в сборе.

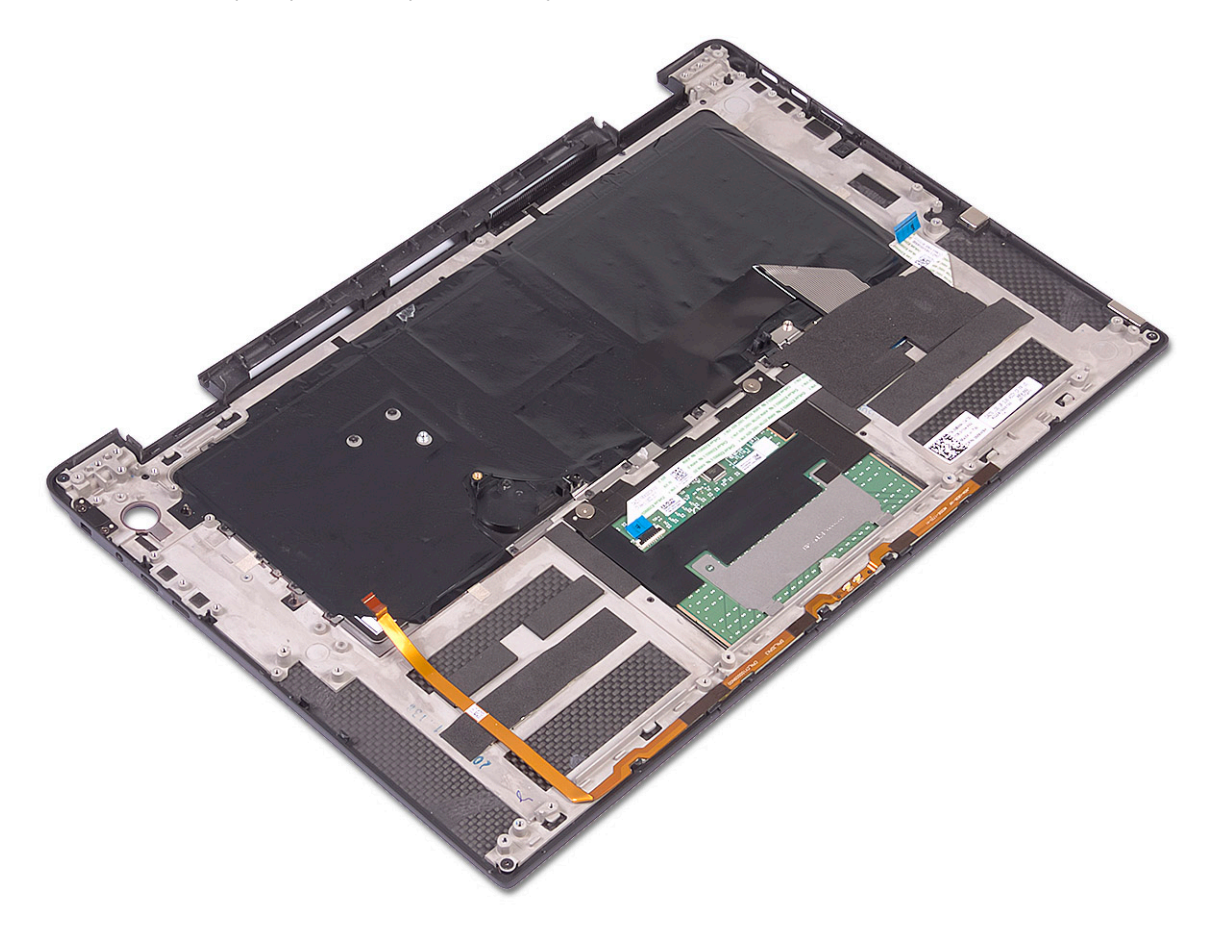

#### **Установка упора для рук и клавиатуры в сборе**

1 Поместите упор для рук и клавиатуру в сборе на чистую и ровную поверхность лицевой стороной вниз.

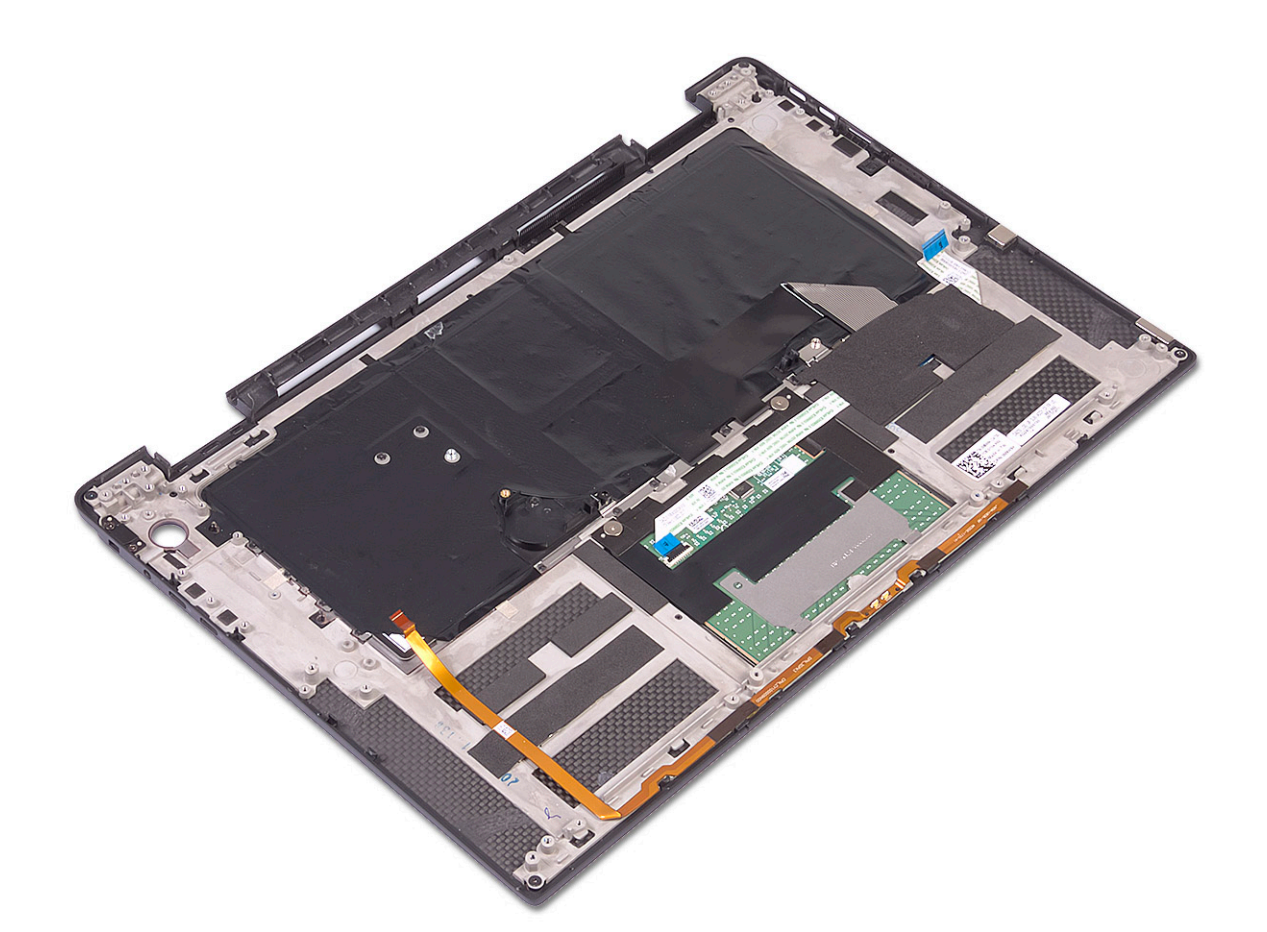

- 2 Установите [системную плату.](#page-49-0)
- 3 Установите [кнопку питания со сканером отпечатка пальца](#page-42-0).
- 4 Установите [плату ввода-вывода.](#page-35-0)
- 5 Установите [дисплей в сборе](#page-45-0).
- 6 Установите [батарейку типа «таблетка»](#page-40-0).
- 7 Установите [динамики](#page-38-0).
- 8 Установите [вентиляторы корпуса.](#page-29-0)
- 9 Установите [радиатор](#page-27-0).
- 10 Установите [аккумулятор](#page-32-0).
- 11 Установите [переходники платы ввода-вывода](#page-24-0).
- 12 Установите [твердотельный накопитель.](#page-21-0)
- 13 Установите [нижнюю крышку](#page-16-0).
- 14 Выполните действия, предусмотренные разделом [После работы с внутренними компонентами компьютера](#page-5-0).

## **Поиск и устранение неисправностей**

#### <span id="page-54-0"></span>**Расширенная предзагрузочная проверка системы — диагностика** ePSA

Программа диагностики ePSA (также называемая системной диагностикой) выполняет полную проверку оборудования. Программа ePSA встроена в BIOS и запускается из BIOS. Встроенная системная диагностика включает в себя несколько вариантов для определенных устройств или групп устройств и позволяет выполнять следующие действия:

- запускать проверки в автоматическом или оперативном режиме;
- производить повторные проверки;
- отображать и сохранять результаты проверок;
- запускать тщательные проверки с расширенными параметрами для сбора дополнительных сведений об отказавших устройствах;
- отображать сообщения о состоянии, информирующие об успешном завершении проверки;
- отображать сообщения об ошибках, информирующие о неполадках, обнаруженных в процессе проверки.
- **ПРИМЕЧАНИЕ: Для некоторых проверок определенных устройств требуется взаимодействие с пользователем. Не отходите от терминала компьютера, пока выполняются диагностические проверки.**

### **Запуск программы диагностики** ePSA

Запустите загрузку с диагностикой одним из предложенных ниже способов.

- 1 Включите компьютер.
- 2 Во время загрузки нажмите клавишу F12 при появлении логотипа Dell.
- 3 С помощью клавиш со стрелками вверх и вниз в меню загрузки выберите пункт Diagnostics (Диагностика) и нажмите клавишу **ВВОД**.
	- **ПРИМЕЧАНИЕ: Появится окно** Enhanced Pre-boot System Assessment **(Расширенная предзагрузочная проверка системы) с перечнем всех устройств, обнаруженных на компьютере. Программа диагностики начнет проверки всех обнаруженных устройств.**
- 4 Чтобы перейти на страницу со списком, нажмите на стрелку в нижнем правом углу. Обнаруженные устройства перечисляются и проверяются.
- 5 Чтобы запустить проверку для отдельного устройства, нажмите Esc и щелкните Yes (**Да)**, чтобы остановить диагностическую проверку.
- 6 Выберите устройство на левой панели и нажмите Run Tests (**Выполнить проверки)**.
- 7 При обнаружении неполадок отображаются коды ошибок.

Запишите эти коды и обратитесь в Dell.

или

- 8 Завершите работу компьютера.
- 9 Нажмите и удерживайте клавишу Fn вместе с кнопкой питания, затем отпустите их.
- 10 Повторите шаги 3–7, описанные выше.

### **Индикаторы диагностики системы**

**Индикатор состояния питания и аккумулятора**

Отражает состояние питания и заряд аккумулятора.

**Непрерывно горит белым** — подключен адаптер питания, заряд аккумулятора более 5%.

**Непрерывно горит желтым** — компьютер работает от аккумулятора, заряд аккумулятора менее 5%.

#### **Выключено**

- Адаптер питания подключен, и аккумулятор полностью заряжен.
- Компьютер работает от аккумулятора, заряд аккумулятора более 5 %.
- Компьютер в режиме ожидания, гибернации или выключен.

Индикатор питания и состояния аккумулятора мигает желтым цветом, и одновременно подаются кодовые звуковые сигналы, указывающие на ошибки.

Например, индикатор питания и состояния аккумулятора мигает желтым цветом два раза, после чего следует пауза, а затем три раза мигает белым цветом, после чего следует пауза. Данная схема 2,3 повторяется до отключения компьютера, указывая на отсутствие модулей памяти или ОЗУ.

В приведенной ниже таблице показаны различные состояния индикаторов питания и аккумулятора и обозначаемые ими проблемы.

#### **Таблица 3. Диагностика**

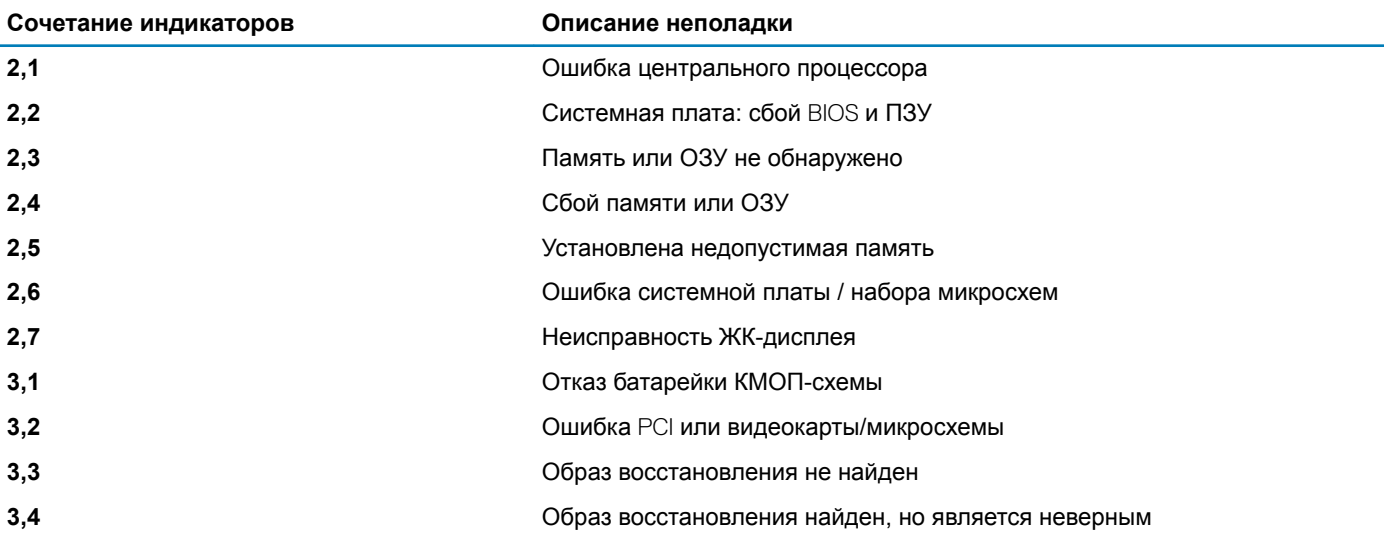

**Индикатор состояния камеры:** отображает использование камеры.

- Непрерывно горит белым камера используется.
- Не горит камера не используется.

**Индикатор состояния клавиши** Caps Lock: отображает состояние нажатия клавиши Caps Lock.

- Непрерывно горит белым режим Caps Lock включен.
- Не горит режим Caps Lock выключен.

## <span id="page-56-0"></span>**Диагностические сообщения об ошибках**

#### **Таблица 4. Диагностические сообщения об ошибках**

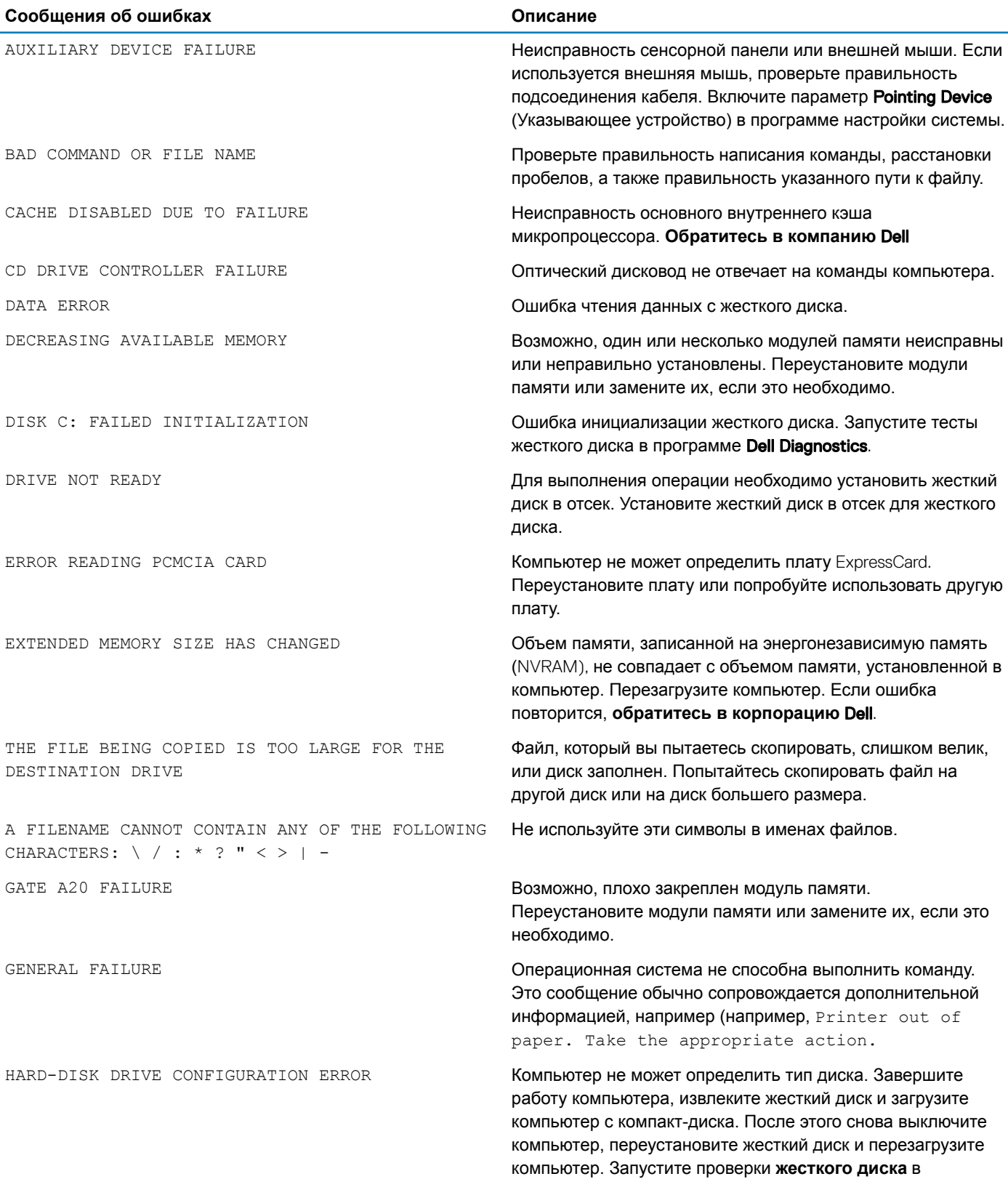

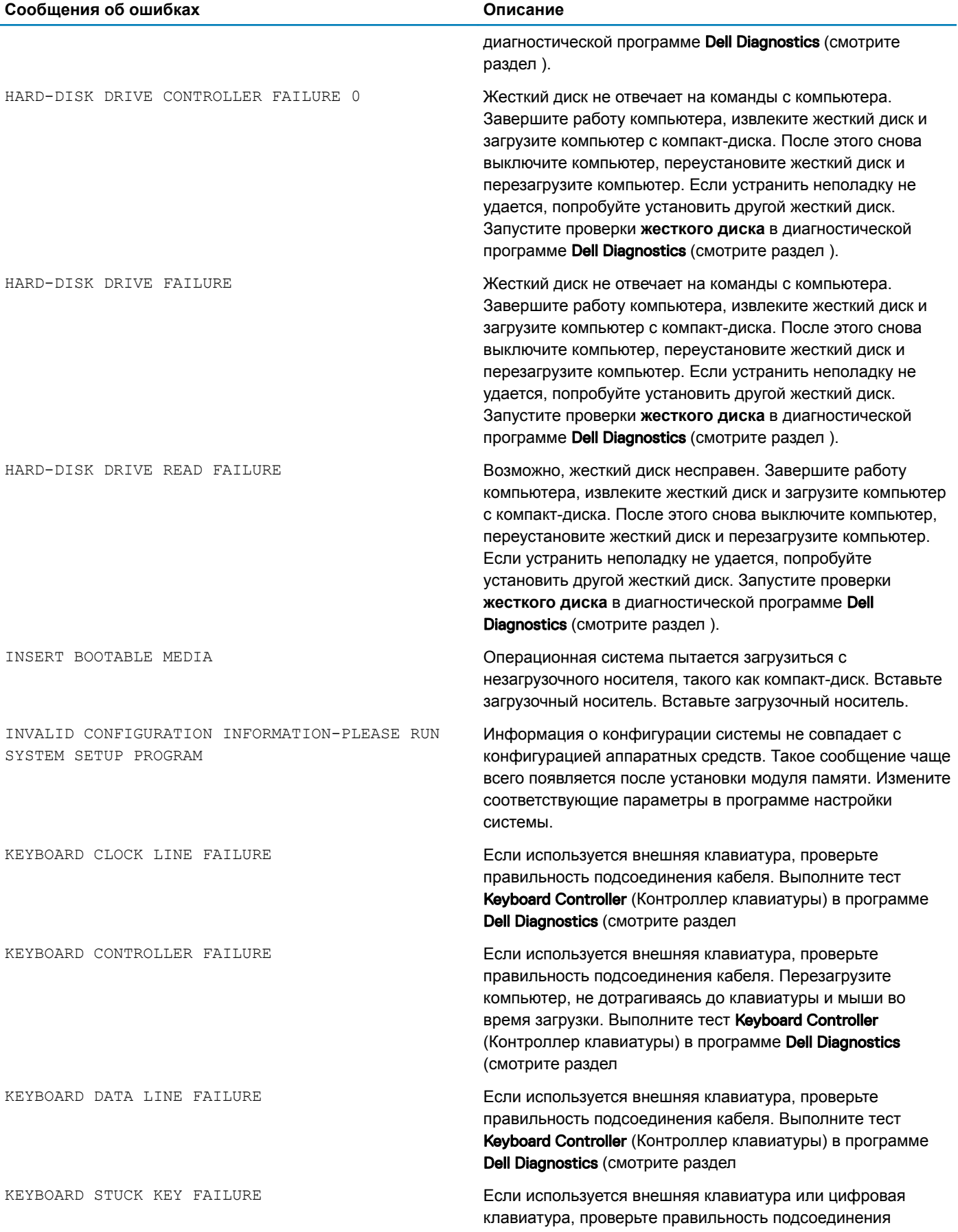

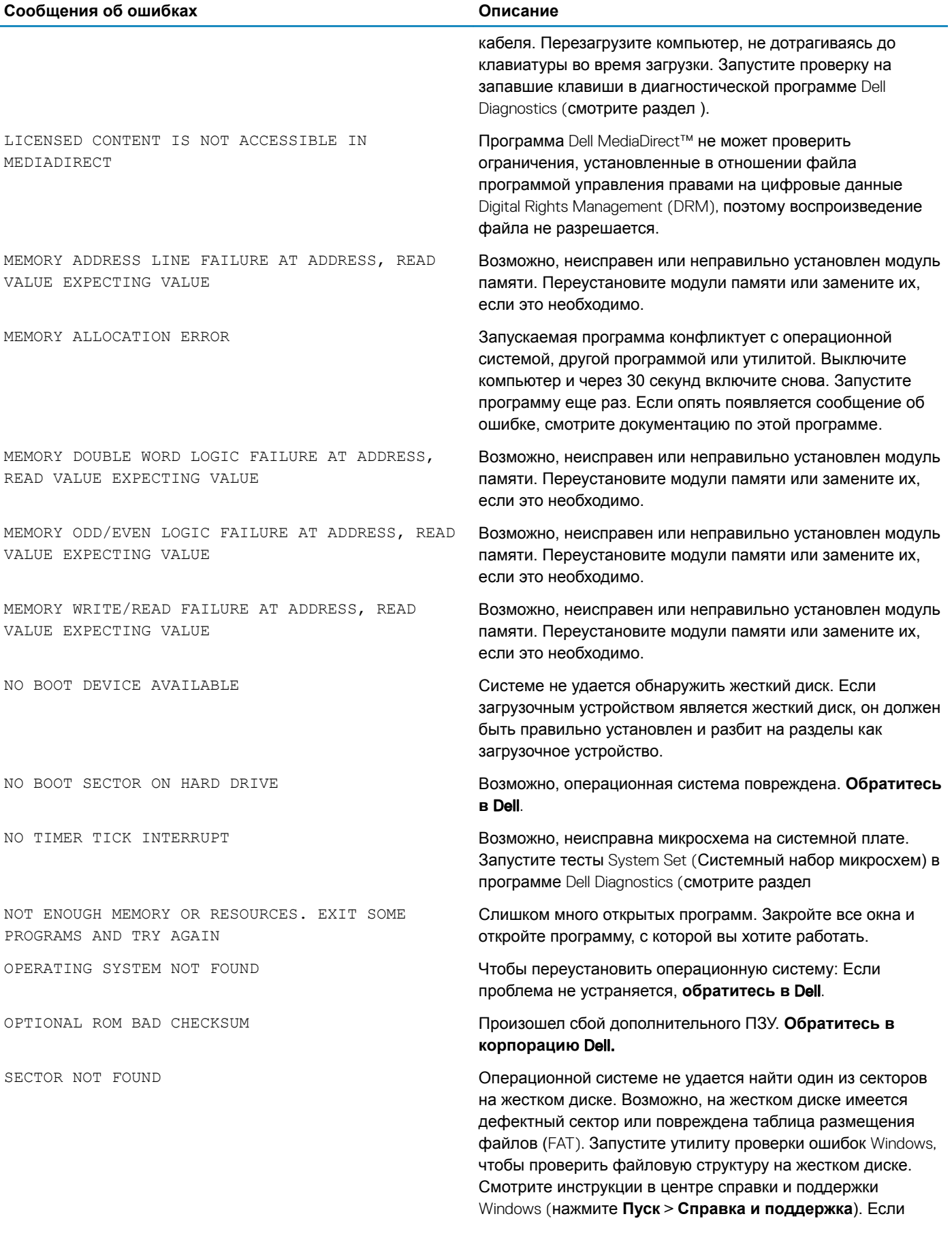

<span id="page-59-0"></span>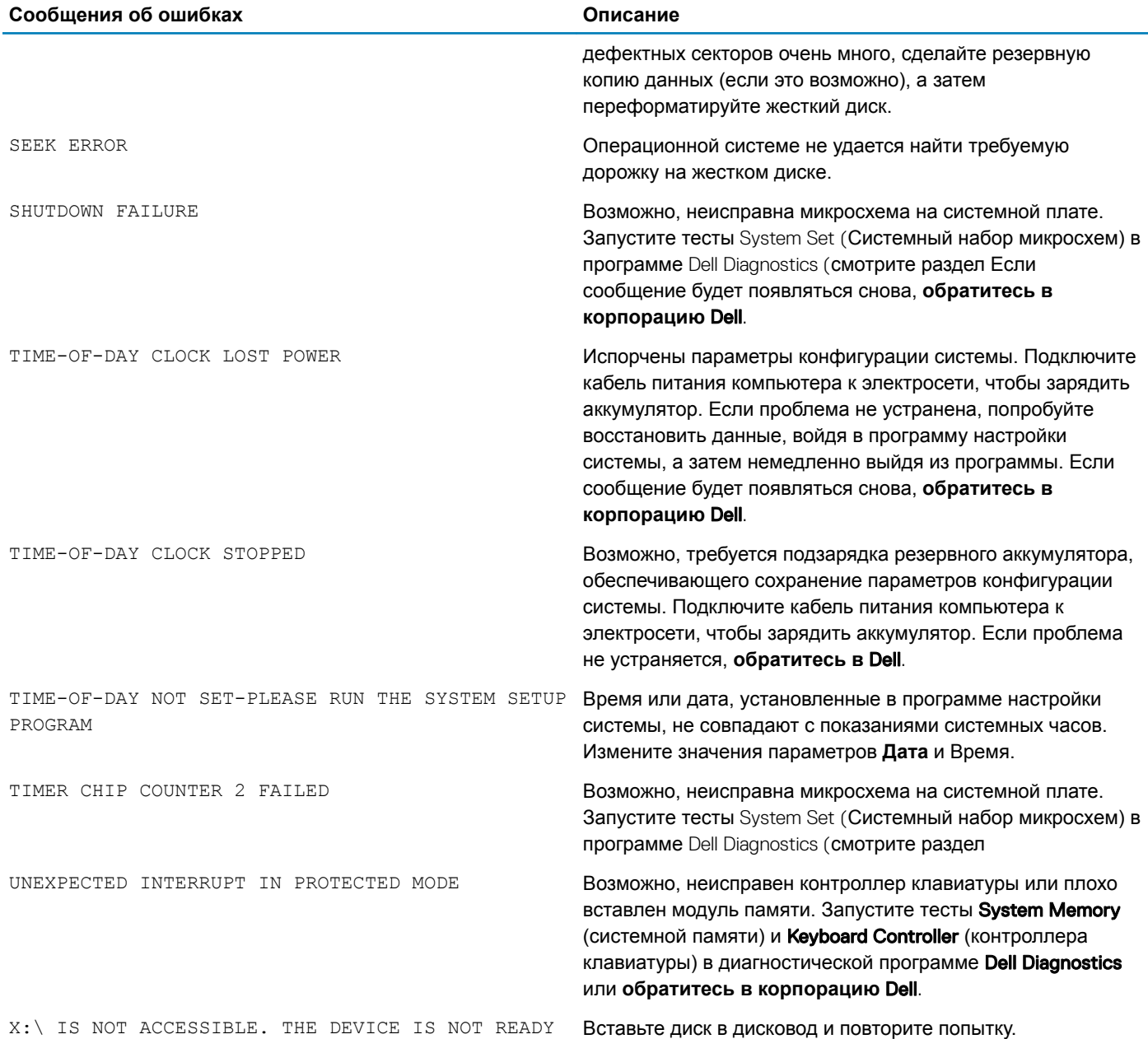

## **Системные сообщения об ошибке**

#### **Таблица 5. Системные сообщения об ошибке**

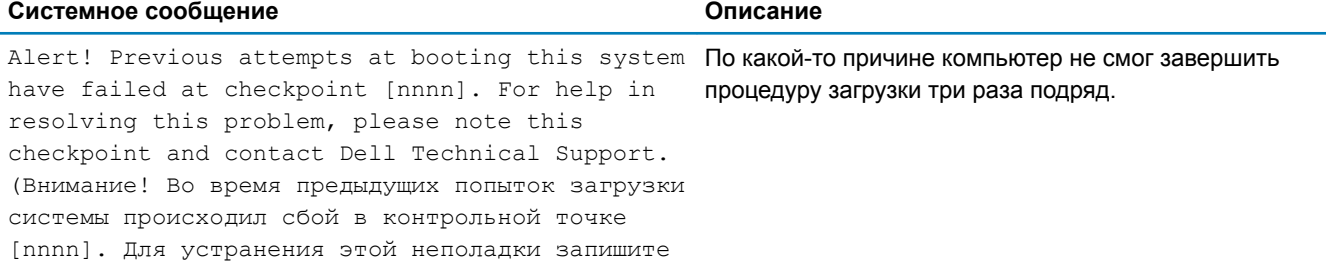

<span id="page-60-0"></span>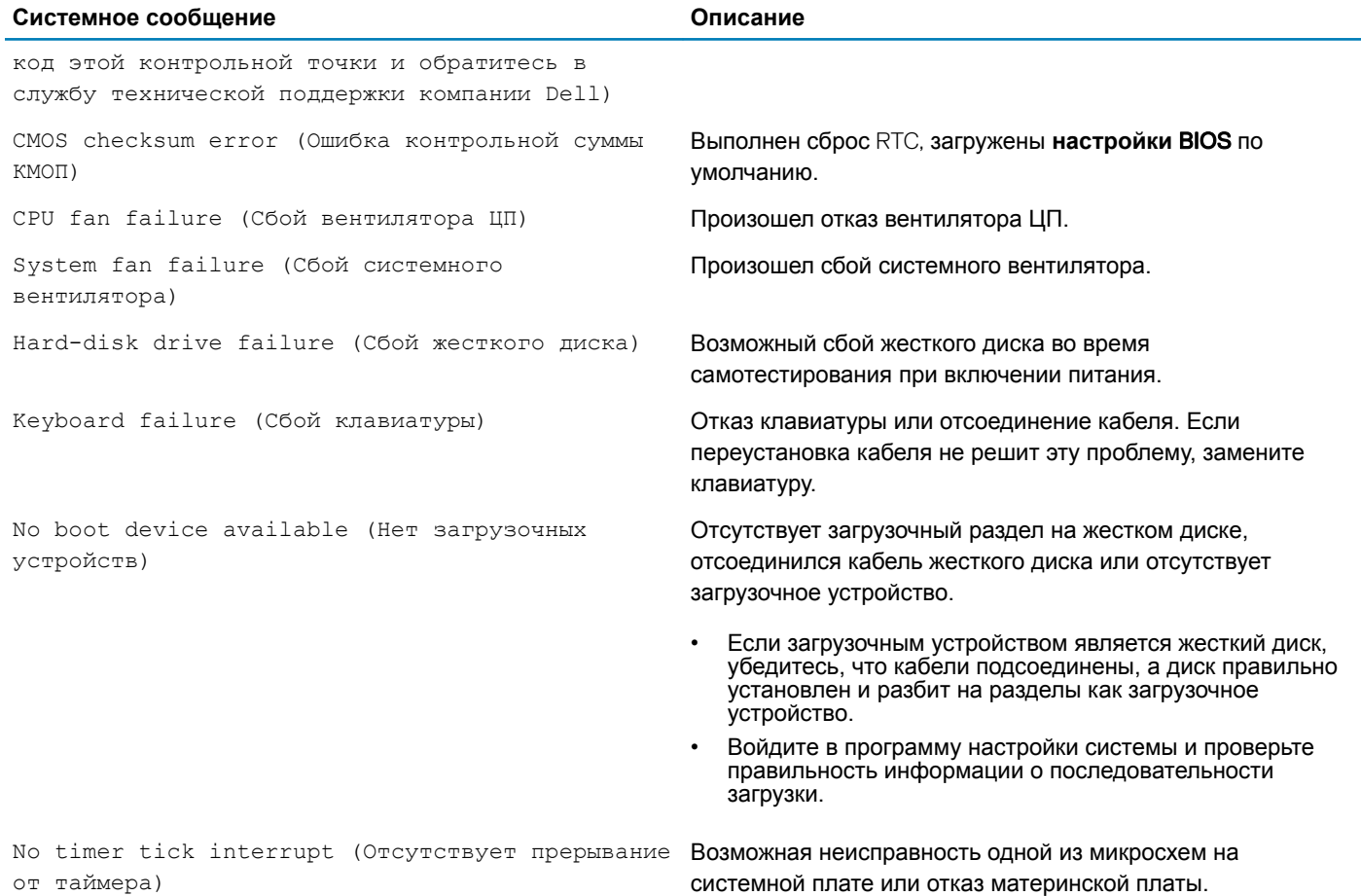

ВНИМАНИЕ! СИСТЕМОЙ САМОКОНТРОЛЯ жесткого диска обнаружен выход параметра за пределы обычного рабочего диапазона. Компания Dell рекомендует регулярно выполнять резервное копирование данных. Параметр, выходящий за пределы диапазона, может свидетельствовать (но не обязательно свидетельствует) о возможной неполадке жесткого диска.

Сбой в работе технологии оценки состояния жесткого диска встроенной аппаратурой самодиагностики, возможный отказ жесткого диска.

## **Сброс часов реального времени.**

Функция сброса часов реального времени (RTC) позволяет восстановить систему Dell при возникновении ошибок **Нет проверки** POST/**Нет загрузки/Нет питания**. Чтобы запустить сброс RTC в системе, убедитесь в том, что система выключена и подключена к источнику питания. Нажмите и удерживайте кнопку питания в течение 25 секунд, затем отпустите. Перейдите к статье [Как выполнить сброс часов реального времени](https://www.dell.com/support/article/sln304892).

#### $\Omega$ **ПРИМЕЧАНИЕ: Если в течение этого процесса система будет отключена от сети переменного тока или кнопка питания будет удерживаться нажатой в течение более 40 секунд, сброс часов реального времени будет прерван.**

Функция сброса часов реального времени сбрасывает параметры BIOS на значения по умолчанию, отменяет режим Intel vPro и сбрасывает дату и время системы. Функция сброса часов реального времени не затрагивает следующие элементы:

- Service tag (Метка производителя)
- Asset Tag (Дескриптор ресурса)
- Ownership Tag (Дескриптор владельца)
- Admin Password (Пароль администратора)
- <span id="page-61-0"></span>• System Password (Системный пароль)
- HDD Password (Пароль жесткого диска)
- TPM on and Active (Модуль TPM включен и активен)
- Key Databases (Базы данных ключей)
- System Logs (Системные журналы)

Сброс следующих элементов зависит от заданных вами значений параметров BIOS:

- Список загрузки
- Enable Legacy OROMs (Включить устаревшие ПЗУ)
- Secure Boot Enable (Включить функцию безопасной загрузки)
- Allow BIOS Downgrade (Разрешить установку более ранней версии BIOS)

## **Перепрограммирование** BIOS

При наличии обновления или после замены системной платы может потребоваться перепрограммирование (обновление) BIOS.

Для обновления BIOS сделайте следующее.

- 1 Включите компьютер.
- 2 Перейдите по адресу [www.dell.com/support](https://www.dell.com/support).
- 3 Выберите раздел Product support (**Техподдержка продукта)**, введите сервисный код компьютера и щелкните Submit (**Отправить)**.

**ПРИМЕЧАНИЕ: Если у вас нет сервисного кода, используйте функцию автоматического обнаружения или выполните обзор для вашей модели компьютера вручную.**

- 4 Нажмите Drivers & downloads (**Драйверы и загрузки) >** Find it myself (**Найти самостоятельно)**.
- 5 Выберите операционную систему, установленную на компьютере.
- 6 Прокрутите страницу вниз страницы и разверните BIOS.
- 7 Нажмите **Загрузить**, чтобы загрузить последнюю версию BIOS для вашего компьютера.
- 8 После завершения загрузки перейдите в папку, где был сохранен файл обновления BIOS.
- 9 Дважды щелкните значок файла обновления BIOS и следуйте указаниям на экране.

### **Обновление микропрограммы** BIOS **из меню однократной загрузки** F12

Обновление BIOS системы с помощью EXE-файла обновления BIOS, скопированного на USB-накопитель с файловой системой FAT32 и загружающегося из меню однократной загрузки F12.

#### **Обновление** BIOS

Файл обновления BIOS можно запустить из Windows с помощью загрузочного USB-накопителя. Кроме того, можно обновить BIOS в системе из меню однократной загрузки F12.

Большинство систем Dell, собранные после 2012 г., поддерживают эту возможность, в чем можно убедиться, загрузив систему в меню однократной загрузки F12 и проверив, что в качестве одного из вариантов загрузки системы значится BIOS FLASH UPDATE. Если этот вариант содержится в списке, то BIOS поддерживает такой способ обновления BIOS.

#### **ПРИМЕЧАНИЕ: Данную функцию можно использовать только в системах с параметром** BIOS Flash Update നി (**Обновление флеш-памяти** BIOS) **в меню однократной загрузки** F12.

#### **Обновление из меню однократной загрузки**

Для обновления BIOS из меню однократной загрузки F12 потребуется следующее.

- USB-накопитель, отформатированный в файловой системе FAT32 (он не обязательно должен быть загрузочным);
- исполняемый файл BIOS, загруженный с сайта поддержки Dell и скопированный в корневой каталог этого USBнакопителя;
- адаптер питания переменного тока, подключенный к системе;
- функционирующий системный аккумулятор для перезаписи микропрограммы BIOS.

Чтобы обновить BIOS из меню F12, выполните следующие действия.

- $\Delta$ l **ПРЕДОСТЕРЕЖЕНИЕ: Не выключайте питание системы во время процесса обновления** BIOS. **Выключение питания системы может сделать невозможной ее загрузку.**
- 1 При выключенном питании вставьте USB-накопитель, на который было скопировано содержимое флеш-памяти, в USBпорт системы.
- 2 Включите питание системы и нажмите клавишу F12, чтобы получить доступ к меню однократной загрузки. Выделите пункт обновления BIOS с помощью мыши или клавиш со стрелками, а затем нажмите клавишу **Ввод**.

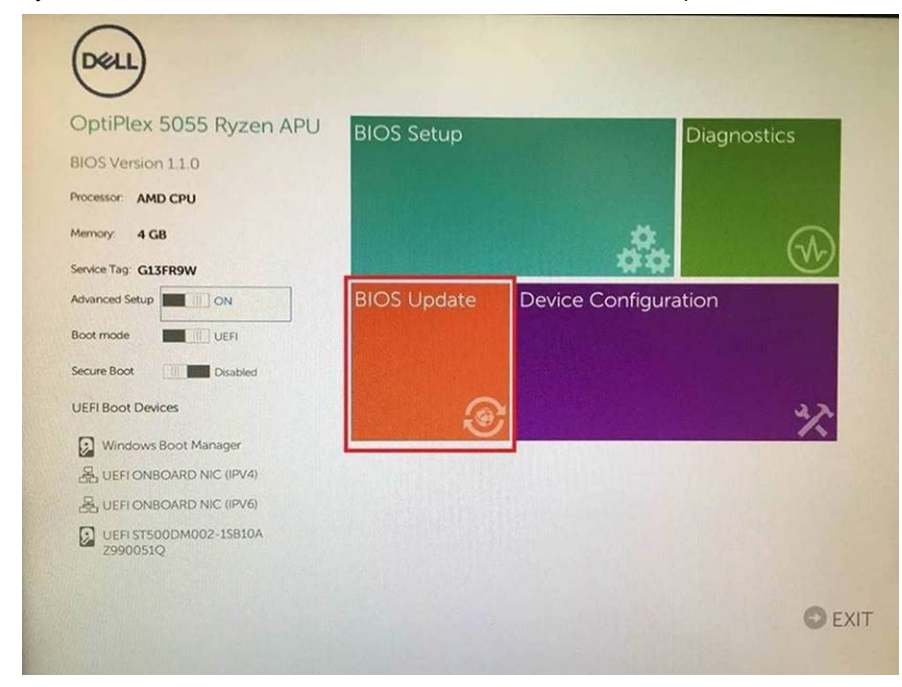

3 Откроется меню перепрограммирования BIOS. Щелкните в нем пункт Flash from file (Перепрограммировать из файла).

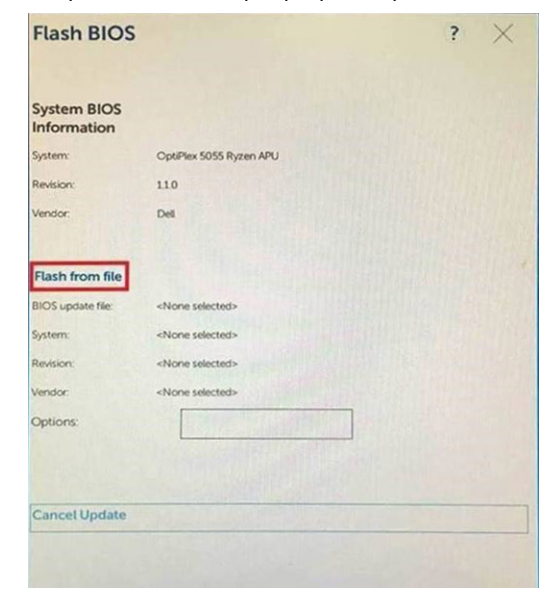

4 Выберите внешнее устройство USB.

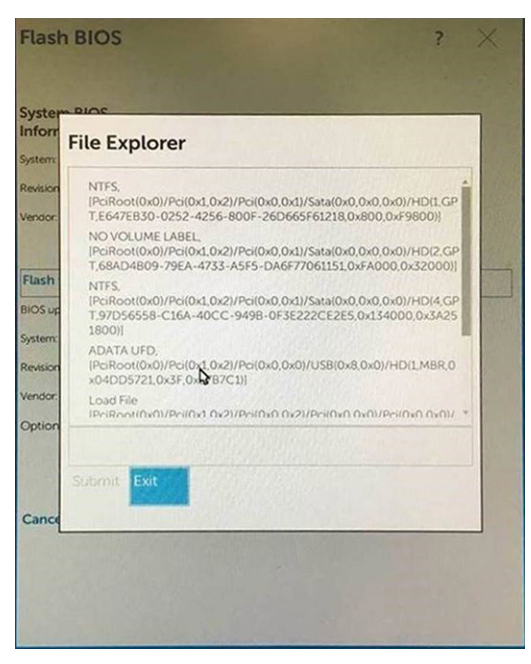

5 После выбора файла дважды щелкните нужный файл с новой микропрограммой, затем нажмите кнопку «Отправить».

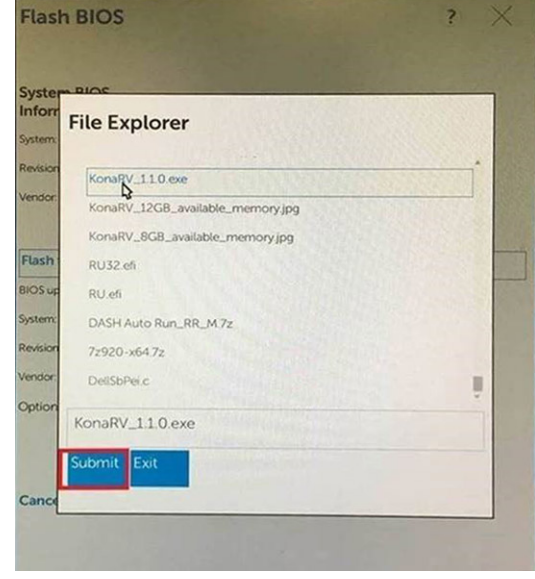

6 Нажмите **Обновить** BIOS, затем система перезагрузится для перезаписи флэш-памяти BIOS.

<span id="page-64-0"></span>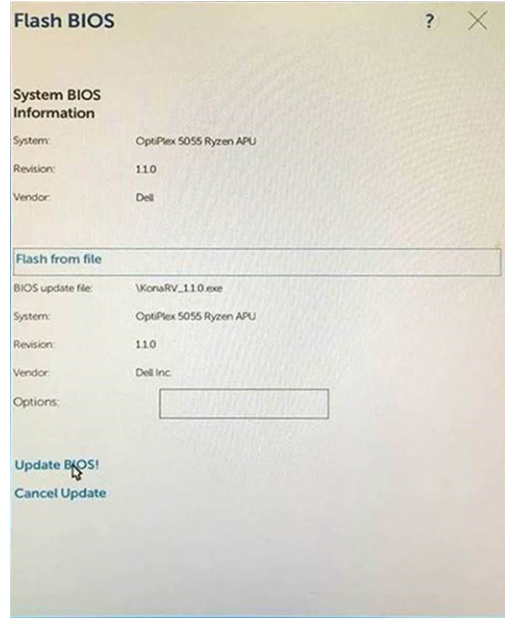

7 После завершения система перезагрузится и процесс обновления BIOS будет завершен.

## **Обновление** BIOS (USB-**ключ)**

- 1 Выполните действия, описанные в пунктах 1–7 раздел[аОбновление](#page-61-0) BIOS, чтобы загрузить новейший файл программы настройки BIOS.
- 2 Создайте загрузочный USB-накопитель. Дополнительные сведения см. в статье базы знаний [SLN143196](https://www.dell.com/support/article/sln143196/) на странице [www.dell.com/support.](https://www.dell.com/support)
- 3 Скопируйте файл программы настройки BIOS на загрузочный USB-накопитель.
- 4 Подключите загрузочный USB-накопитель к компьютеру, для которого требуется обновление BIOS.
- 5 Перезапустите компьютер и нажмите клавишу F12 при появлении логотипа Dell на экране.
- 6 Выполните загрузку с USB-накопителя из **меню однократной загрузки**.
- 7 Введите имя файла программы настройки BIOS и нажмите клавишу **ВВОД**.
- 8 Запустится **служебная программа обновления** BIOS. Для завершения обновления BIOS следуйте инструкциям на экране.

### **Включение-выключение питания** Wi-Fi

Если на компьютере не удается получить доступ к Интернету из-за проблем с подключением Wi-Fi, можно выполнить включение-выключение питания Wi-Fi. Описанная ниже процедура — это инструкции по включению-выключению питания Wi-Fi.

#### **ПРИМЕЧАНИЕ: Некоторые поставщики услуг Интернета (**ISP) **предоставляют совмещенное устройство модем-маршрутизатор.**

- 1 Выключите компьютер.
- 2 Выключите модем.
- 3 Выключите беспроводной маршрутизатор.
- 4 Подождите 30 секунд.
- 5 Включите беспроводной маршрутизатор.
- 6 Включите модем.
- 7 Включите компьютер.

## <span id="page-65-0"></span>**Удаление остаточного заряда**

Остаточный заряд — это статическое электричество, которое остается на компьютере даже после его выключения и извлечения аккумулятора. Ниже приведены инструкции по удалению остаточного заряда.

- 1 Выключите компьютер.
- 2 Снимите [нижнюю крышку](#page-13-0).
- 3 Нажмите и удерживайте кнопку питания в течение 15 секунд, чтобы удалить остаточный заряд.
- 4 Установите на место [нижнюю крышку.](#page-16-0)
- 5 Включите компьютер.

## **Получение справки**

## <span id="page-66-0"></span>**Обращение в компанию** Dell

#### **ПРИМЕЧАНИЕ: При отсутствии действующего подключения к Интернету можно найти контактные сведения в счете на приобретенное изделие, упаковочном листе, накладной или каталоге продукции компании** Dell.

Компания Dell предоставляет несколько вариантов поддержки и обслуживания через Интернет и по телефону. Доступность служб различается по странам и видам продукции, и некоторые службы могут быть недоступны в вашем регионе. Порядок обращения в компанию Dell по вопросам сбыта, технической поддержки или обслуживания пользователей описан ниже.

- 1 Перейдите на веб-узел **Dell.com/support**.
- 2 Выберите категорию поддержки.
- 3 Укажите свою страну или регион в раскрывающемся меню Choose a Country/Region (**Выбор страны/региона)** в нижней части страницы.
- 4 Выберите соответствующую службу или ссылку на ресурс технической поддержки, в зависимости от ваших потребностей.